# **SONY**

# Network Camera

# Guide de l'utilisateur

Avant d'utiliser l'appareil, veuillez lire attentivement ce manuel et le conserver pour future référence.

Version du logiciel 1.0

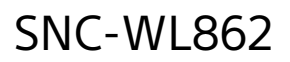

© 2019 Sony Corporation

# Table des matières

# **[Présentation](#page-2-0)**

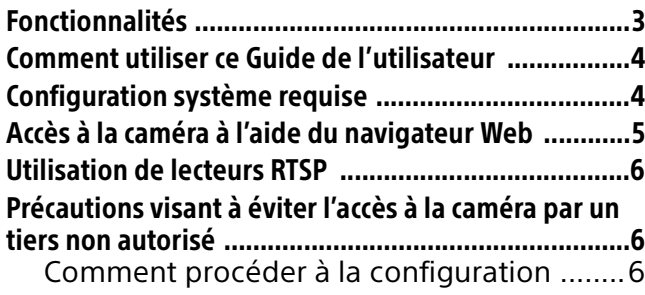

# [Utilisation de la caméra](#page-7-0)

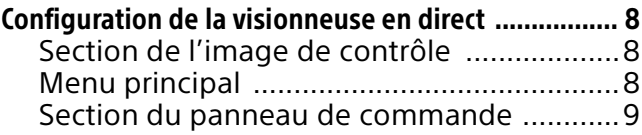

# [Paramètres client](#page-11-0)

# [Configuration de la caméra](#page-13-0)

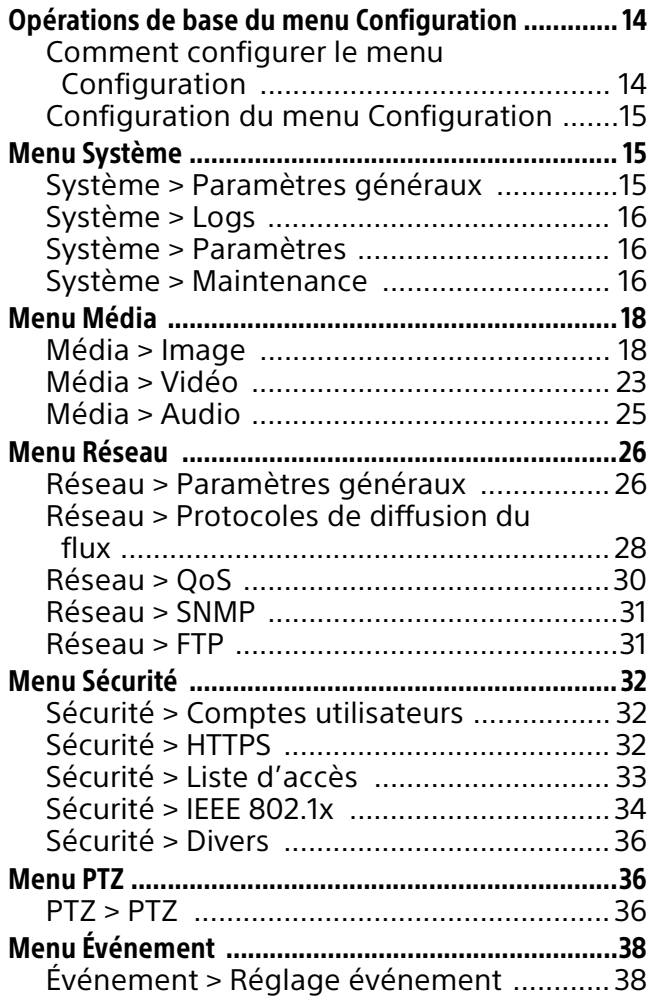

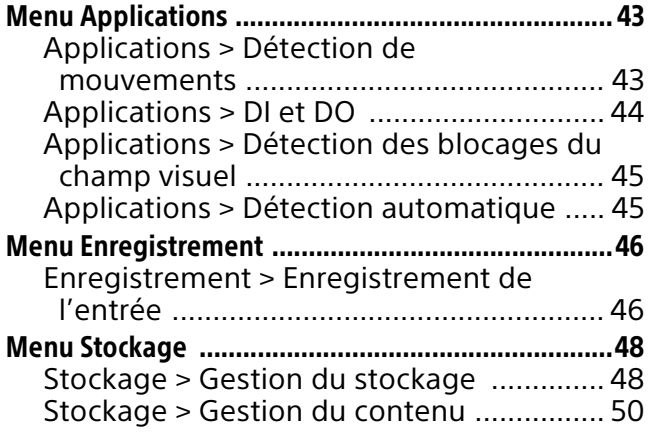

# **[Autres](#page-50-0)**

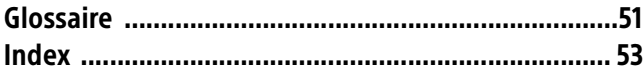

# <span id="page-2-0"></span>Présentation

# <span id="page-2-1"></span>Fonctionnalités

- Quatre capteurs d'images CMOS de 5 M de pixels. Haute résolution de 20 M de pixels au total.
- Quatre capteurs d'images indépendants permettent d'afficher simultanément quatre zones différentes. La plage de zone complète de 360 degrés est couverte.
- Surveillance d'un taux de trame maximal de 30 fps (2 688 x 1 920) par capteur.
- Trois technologies de compression vidéo (codec vidéo) de H.265/H.264/JPEG sont utilisées.
- Modes de fonctionnement sélectionnables parmi 3 codecs.
- Optimisez l'efficacité sur la largeur de bande réseau à l'aide de Smart Stream management.
- Réglage facile de la mise au point à l'aide de la fonction Mise au point facile au moment de l'installation.
- L'activation/désactivation du filtre de découpage IR intégré permet la commutation entre le mode Jour et le mode Nuit.
- Pour une utilisation en intérieur/extérieur (compatible avec IP66, IK10).
- Le microphone intégré, le connecteur pour microphone externe et le connecteur pour sortie audio permettent la transmission et la réception de signaux audio.
- Fonctions de détection de mouvements et de détection d'altération de la caméra.
- La fonction de stockage permet l'enregistrement de la vidéo et de l'audio à partir du résultat de la détection d'alarme et leur diffusion en continu à l'aide du même protocole que la vidéo/audio en direct.
- Superposition du jour/heure sur l'image.
- Conforme PoE (Power over Ethernet).

Tous droits réservés. Ce manuel, ou le logiciel qui y est décrit, ne doit pas être (même partiellement) reproduit, traduit ou réduit sous une forme lisible par un ordinateur sans l'autorisation écrite préalable de Sony Corporation.

© 2019 Sony Corporation

SONY CORPORATION NE DONNE AUCUNE GARANTIE POUR CE MANUEL, LE LOGICIEL OU TOUTE INFORMATION QU'ILS CONTIENNENT ET DÉCLINE EXPRESSÉMENT PAR LES PRÉSENTES TOUTE GARANTIE TACITE DE QUALITÉ MARCHANDE OU D'APTITUDE À UN USAGE PARTICULIER POUR CE MANUEL, LE LOGICIEL OU TOUTE INFORMATION QU'ILS CONTIENNENT.

SONY CORPORATION NE POURRA EN AUCUN CAS ÊTRE TENUE POUR RESPONSABLE DES DOMMAGES ACCESSOIRES, INDIRECTS OU PARTICULIERS, QU'ILS SOIENT BASÉS SUR LA RESPONSABILITÉ CIVILE, LE CONTRAT OU AUTRE, DUS OU AFFÉRENTS À CE MANUEL, AU LOGICIEL OU À TOUTE AUTRE INFORMATION QU'ILS CONTIENNENT OU À LEUR UTILISATION.

- Microsoft, Windows, Internet Explorer et ActiveX sont des marques déposées de Microsoft Corporation aux États-Unis et/ou dans d'autres pays.
- Adobe, Adobe Reader et Adobe Flash sont des marques commerciales d'Adobe Systems Incorporated aux États-Unis et/ou dans d'autres pays.
- SD et microSD sont des marques commerciales de SD-3C, LLC.

Tous les autres noms de société et de produit sont des marques commerciales ou des marques déposées de leurs sociétés ou de leurs fabricants respectifs. Les symboles ® (marque déposée) et TM (marque commerciale) ne figurent pas dans le présent document.

# <span id="page-3-0"></span>Comment utiliser ce Guide de l'utilisateur

Ce Guide de l'utilisateur explique comment utiliser la caméra réseau à partir d'un ordinateur. Il est conçu pour être lu sur l'écran d'un ordinateur. Cette section fournit des conseils pour tirer le meilleur parti du Guide de l'utilisateur. Lisez-le avant d'utiliser la caméra.

### **Accès direct à une page connexe**

Lorsque vous lisez le Guide de l'utilisateur sur l'écran d'un ordinateur, vous pouvez cliquer sur une phrase pour accéder à la page connexe. Vous pouvez facilement rechercher les pages connexes.

# **Captures d'écran du logiciel**

Notez que les captures d'écran du Guide de l'utilisateur ne sont fournies qu'à titre d'exemple. Certaines d'entre elles peuvent différer des affichages réels.

### **Impression du Guide de l'utilisateur**

Selon l'ordinateur utilisé, il est possible que certaines captures d'écran ou illustrations du Guide de l'utilisateur diffèrent à l'impression des écrans réels.

#### **Manuel d'installation**

Le Manuel d'installation décrit les noms et les fonctions des pièces et commandes de la caméra réseau, fournit des exemples de connexion et explique comment installer la caméra. Lisez impérativement le Manuel d'installation avant l'utilisation.

# <span id="page-3-1"></span>Configuration système requise

L'environnement d'ordinateur suivant est requis pour que l'ordinateur affiche les images et les commandes de la caméra. (Juillet 2019)

#### **Système d'exploitation**

Windows 8.1 Pro Windows 10 Pro

#### <span id="page-3-2"></span>**Navigateur Web**

Windows Internet Explorer Ver. 10, Ver. 11

#### Remarques

- Sous Windows 10, désactivez le mode tablette.
- Sous Windows 8.1, utilisez l'édition d'interface utilisateur d'Internet Explorer pour le Bureau (IU de bureau).
- Utilisez la version 32 bits d'Internet Explorer.

# <span id="page-4-1"></span><span id="page-4-0"></span>Accès à la caméra à l'aide du navigateur Web

Après avoir assigné l'adresse IP à la caméra, vérifiez s'il est possible d'accéder à la caméra via le navigateur Web installé sur votre ordinateur.

1 Lancez le navigateur Web sur l'ordinateur et saisissez l'adresse IP de la caméra dans la barre d'adresses URL.

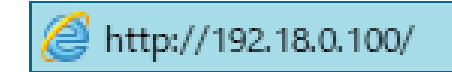

2 Saisissez l'identifiant et le mot de passe.

La boîte de dialogue d'authentification apparaît. Lorsque vous saisissez le nom d'utilisateur et le mot de passe de l'administrateur dans la boîte de dialogue, la fenêtre de la visionneuse s'affiche. Par défaut, le nom d'utilisateur de l'administrateur est réglé sur **admin**. Définissez le nouveau mot de passe dans la boîte de dialogue apparaissant lors du premier accès à la caméra.

#### **Exemple d'affichage**

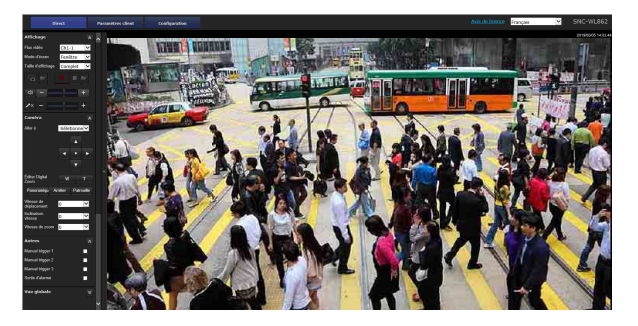

Lors de la première connexion de la caméra, la boîte de dialogue relative à l'installation du module d'extension apparaît. Cliquez sur **Oui** pour installer le module d'extension ActiveX.

#### Remarques

- Si la boîte de dialogue apparaît pour signaler que l'exécution du contrôle ActiveX est interdite dans les paramètres de sécurité, alors activez le contrôle ActiveX du navigateur.
- Pour installer le contrôle ActiveX, vous devez vous connecter à l'ordinateur en tant qu'administrateur.
- Actuellement, la caméra utilise la version 32 bits du module d'extension ActiveX. Elle ne peut pas utiliser la version 64 bits du navigateur Internet Explorer.
- Dans la situation suivante, le contrôle Java à l'écran a peut-être mal fonctionné.
	- Lorsque le PC est connecté à différentes caméras dont les adresses IP sont identiques
	- Lorsque le PC est connecté aux mêmes modèles de caméra dont les versions de micrologiciel sont différentes Ce problème peut être résolu en supprimant les cookies du navigateur.
- Si les réglages de la vue Compatibilité d'Internet Explorer sont activés, le problème a peut-être eu lieu dans le menu de réglage de l'affichage ou sur l'interface utilisateur. Dans ce cas, désactivez les réglages de la vue Compatibilité.
- Si la **Configuration automatique** est activée dans les réglages du réseau local (LAN) d'Internet Explorer, il se peut que l'image ne s'affiche pas. Dans ce cas, désactivez la **Configuration automatique** et réglez le serveur proxy manuellement. Pour le réglage du serveur proxy, consultez l'administrateur de votre réseau.

#### Conseil

Ce logiciel a été optimisé pour Internet Explorer avec une police **moyenne**. S'il ne s'affiche pas correctement, affichez-le à nouveau à l'aide de **Recharger**.

#### **Pour afficher correctement la visionneuse**

Pour que la visionneuse principale fonctionne correctement, réglez le niveau de sécurité d'Internet Explorer sur **Moyen** ou un niveau inférieur en procédant comme suit :

- 1 Sélectionnez **Outils** dans la barre de menus d'Internet Explorer, puis sélectionnez **Options Internet** et cliquez sur l'onglet **Sécurité**.
- 2 Cliquez sur l'icône **Internet** (si vous utilisez cet appareil via Internet) ou l'icône **Intranet local** (si vous utilisez cet appareil via un réseau local).
- 3 Placez le curseur de sélection sur **Moyen** ou un niveau inférieur. (Si le curseur de sélection ne s'affiche pas, cliquez sur **Niveau par défaut**.)

#### **Lorsque vous utilisez un logiciel antivirus, etc. sur votre ordinateur**

• Lorsque vous utilisez un logiciel antivirus, un logiciel de sécurité, un pare-feu personnel ou un bloqueur de fenêtres publicitaires intempestives sur votre ordinateur, les performances de la caméra peuvent diminuer. Par exemple, le nombre d'images permettant d'afficher l'image peut être inférieur.

# <span id="page-5-0"></span>Utilisation de lecteurs RTSP

L'image en streaming peut être affichée à l'aide des lecteurs vidéo qui prennent en charge la diffusion de flux RTSP.

Voici l'étape permettant d'afficher le flux à l'aide du lecteur multimédia VLC.

- 1 Lancez le lecteur RTSP.
- 2 Lorsque Média > Open Network Stream est sélectionné, la boîte de dialogue URL apparaît.
- 3 Le format d'adresse est rtsp://<adresse ip>:<port rtsp>/<nom d'accès de la diffusion de flux RTSP>.

Réglez le port RTSP sur la valeur par défaut 554. Pour en savoir plus, reportez-vous à la section [« Diffusion de flux RTSP » \(page 28\).](#page-27-1)

Exemple :

rtsp://192.168.0.100:554/live 1s 1.sdp

4 La vidéo en direct s'affiche dans votre lecteur.

# <span id="page-5-1"></span>Précautions visant à éviter l'accès à la caméra par un tiers non autorisé

Il se peut qu'un tiers non autorisé sur le réseau accède à la caméra, en fonction de l'environnement d'utilisation. Il est vivement recommandé de changer le nom d'utilisateur et le mot de passe par défaut de l'administrateur de la caméra pour des raisons de sécurité. Si un tiers non autorisé accède à la caméra, il peut y avoir un effet indésirable, par exemple, des opérations ou des paramètres qui bloquent la surveillance, etc. Un accès frauduleux à la caméra est possible dans un environnement de réseau où un périphérique est connecté ou connectable au réseau sans l'autorisation de l'administrateur, ou un PC ou un autre périphérique réseau connecté au réseau peut être utilisé sans autorisation. Vous vous connectez à ces environnements à vos risques et périls. Pour éviter tout accès non autorisé à la caméra, réglezla en suivant les étapes suivantes. N'utilisez pas le navigateur pour accéder à d'autres sites pendant ou après le réglage de la caméra. Vous restez connecté à la caméra tant que le navigateur est ouvert, donc pour empêcher une

utilisation par un tiers non autorisé ou l'exécution de programmes malveillants, fermez le navigateur après avoir terminé la configuration de la caméra.

# <span id="page-5-2"></span>Comment procéder à la configuration

1 Définissez l'adresse réseau de la caméra à l'aide de la boîte à outils SNC.

Pour plus de détails sur l'utilisation de la boîte à outils SNC, reportez-vous au guide des applications. Après cette étape, n'utilisez pas la boîte à outils SNC pour modifier les réglages du réseau de la caméra. Utilisez la boîte à outils

SNC pour rechercher la caméra uniquement.

2 Lancez le navigateur Web, cochez la case **Activer HTTPS** dans la section « Sécurité > HTTPS » de la configuration de la caméra pour activer HTTPS (SSL).

Pour plus de détails, reportez-vous à la section [« Menu Sécurité » \(page 32\)](#page-31-3) du menu Configuration.

**3** Relancez le navigateur Web et accédez à nouveau à la caméra.

- 4 Définissez le nom d'utilisateur et le mot de passe de l'administrateur de la caméra. Pour plus de détails, reportez-vous à la section [« Menu Sécurité » \(page 32\)](#page-31-3) du menu Configuration.
- 5 Cochez la case **Activer la protection Cross-Site Request Forgery (CSRF)** dans la section « Sécurité > Autres ».

Pour plus de détails, reportez-vous à la section [« Menu Sécurité » \(page 32\)](#page-31-3) du menu Configuration.

6 Décochez la case **Activer le serveur FTP** dans la section « Réseau » > « FTP ».

#### Remarque

 Si vous utilisez la fonction d'envoi d'images fixes via FTP, la fonction SSL est désactivée et le contenu de la communication n'est pas codé. N'utilisez pas la fonction d'envoi d'images fixes via FTP si la caméra présente un risque d'accès non autorisé.

Ci-après, utilisez la caméra en utilisant la connexion HTTPS (SSL).

# <span id="page-7-4"></span><span id="page-7-0"></span>Utilisation de la caméra

# <span id="page-7-12"></span><span id="page-7-1"></span>Configuration de la visionneuse en direct

Cette section explique les fonctions des éléments et commandes de la visionneuse en direct. Pour une explication détaillée des différentes pièces et commandes, voir les pages spécifiées.

Menu principal

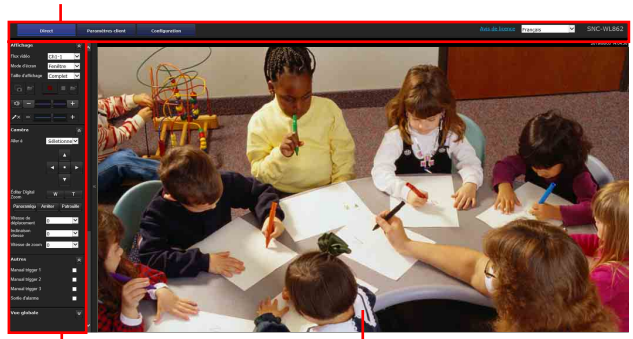

Section du panneau de commande

Section de l'image de contrôle

# <span id="page-7-11"></span><span id="page-7-2"></span>Section de l'image de contrôle

Affiche l'image en direct de la caméra. Sélectionnez un facteur de zoom numérique de X1 à X12 à l'aide de la molette de la souris.

Titre vidéo, options protocole H.265/H.264 Titre et heure Facteur de zoom Heure  $18.48$ x4.6

#### **Titre vidéo**

Le titre vidéo peut être défini dans la section [« Paramètres vidéo » \(page 18\).](#page-17-2)

#### **Options protocole H.265/H.264**

Affiche les options protocole H.265/H.264 qui sont définies dans les **Paramètres client**. Pour plus de détails, reportez-vous à la section [« Paramètres](#page-11-1)  [client » \(page 12\).](#page-11-1)

#### **Facteur de zoom**

Affiche le facteur de zoom numérique.

#### **Titre et heure**

Le titre de la vidéo en mouvement peut être défini dans la section [« Paramètres vidéo » \(page 18\)](#page-17-2). Le titre est suivi de l'heure actuelle.

#### **Heure**

Affiche l'heure actuelle.

# <span id="page-7-9"></span><span id="page-7-3"></span>Menu principal

# <span id="page-7-7"></span>**Direct**

Affiche la fenêtre d'affichage en direct.

# <span id="page-7-10"></span>**Paramètres client**

Cliquez sur ce bouton pour accéder à la page des paramètres client. Pour plus de détails, reportezvous à la section [« Paramètres client » \(page 12\).](#page-11-1)

# <span id="page-7-6"></span>**Configuration**

Cliquez sur ce bouton pour accéder à la page de la configuration de la caméra. La configuration n'est autorisée que si vous êtes connecté en tant qu'administrateur. Pour plus de détails, reportezvous à la section [« Configuration de la caméra »](#page-13-3)  [\(page 14\).](#page-13-3)

# <span id="page-7-5"></span>**Avis de licence**

Affiche l'avis de licence, etc.

# <span id="page-7-8"></span>**Langue**

Définissez la langue dans la liste déroulante.

# <span id="page-8-7"></span><span id="page-8-0"></span>Section du panneau de commande

Cliquez sur  $\approx$  pour masquer le menu des réglages détaillés ou cliquez à nouveau dessus pour afficher le menu.

# <span id="page-8-6"></span>**Panneau de vue**

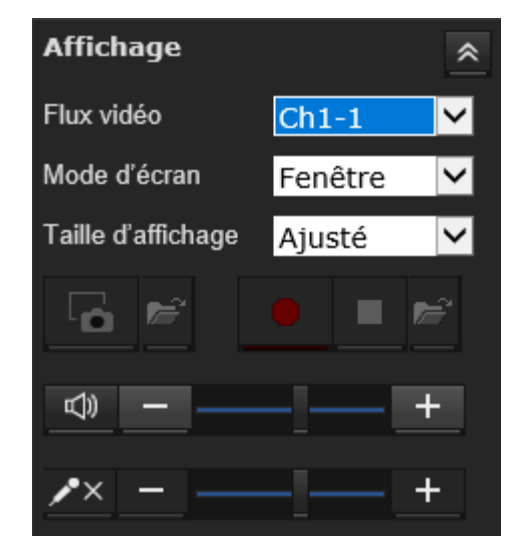

Vous pouvez modifier le flux vidéo, le mode d'écran et la taille d'affichage. Ce menu vous permet par ailleurs de sauvegarder des images fixes et des films (la sauvegarde de film peut également être arrêtée) et de régler les niveaux de sortie audio.

# <span id="page-8-1"></span>**Affichage**

Sélectionnez le flux vidéo affiché dans la vue en direct. Cette caméra prend en charge plusieurs flux. Ceux-ci peuvent être sélectionnés dans la combinaison de la chaîne et du flux vidéo. Pour plus de détails sur les flux multiples, reportezvous à la section [« Média > Vidéo » \(page 23\)](#page-22-1) de l'écran Configuration.

#### <span id="page-8-4"></span>**Flux vidéo**

Affiche le numéro de chaîne et le numéro de flux du flux vidéo sélectionné.

Lorsque vous sélectionnez **QuadMode**, 4 chaînes s'affichent simultanément dans l'écran Quad.

#### Remarque

Lorsque l'écran Quad s'affiche, vous ne pouvez pas utiliser d'autres menus que **Flux vidéo** sur le panneau de contrôle.

#### <span id="page-8-5"></span>**Mode d'écran**

Bascule entre l'affichage de la fenêtre et l'affichage en plein écran.

Pour basculer entre l'affichage Plein écran et l'affichage Fenêtre, appuyez sur la touche **Échap** du clavier.

# <span id="page-8-8"></span>**Taille d'affichage**

Sélectionnez la taille d'affichage à afficher. **x1/4** : affiche un quart de la taille de l'image. **x1/2** : affiche la moitié de la taille de l'image. **x1** : affiche l'image en fonction de la taille de l'image sélectionnée dans la section [« Taille de](#page-23-0)  [l'image » \(page 24\)](#page-23-0) du menu de la vidéo. **Complet** : l'image s'affiche en fonction de la taille d'affichage.

**Ajusté** : l'image s'affiche en fonction de la taille d'affichage avec un rapport d'aspect fixe.

#### <span id="page-8-2"></span>**Capture**

Cliquez sur ce bouton pour capturer une image fixe prise dans la vidéo enregistrée et la mémoriser dans l'ordinateur. Cliquez sur **et pour ouvrir le** dossier de destination.

#### Remarque

Si le mode protégé est activé dans les propriétés de sécurité de la boîte de dialogue Options Internet du Panneau de configuration de Windows, l'image fixe ne peut pas être capturée.

<span id="page-8-3"></span>**Exécuter/ Arrêter l'enregistrement vidéo** Exécute et arrête l'enregistrement vidéo. Cliquez sur  $\blacktriangleright$  pour ouvrir le dossier de destination.

#### Remarques

- Si le mode protégé est activé dans les propriétés de sécurité de la boîte de dialogue Options Internet du Panneau de configuration de Windows, la vidéo ne peut pas être enregistrée.
- Vous devez enregistrer des vidéos de 5 secondes ou plus. Les vidéos inférieures à 5 secondes peuvent ne pas être lues.

#### <span id="page-8-9"></span>**Volume**

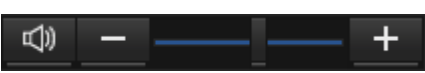

Utilisez les boutons +/– pour régler le volume de sortie audio du PC, qui est reçu par le microphone de la caméra.

Lorsque vous cliquez sur  $\Box$ , l'icône devient  $\mathcal$ et le son émis par le haut-parleur est coupé. Pour reproduire le son du haut-parleur, cliquez à nouveau sur  $\mathbb R$ 

#### Remarque

Quand **JPEG** est sélectionné dans le réglage du codec vidéo, l'entrée du microphone ne peut pas être utilisée.

#### <span id="page-9-8"></span>**Volume de Mic**

Utilisez les boutons +/– pour régler le volume d'entrée du microphone du PC.

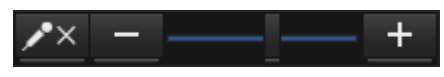

Lorsque vous cliquez sur  $\blacksquare$ , l'icône devient  $\blacksquare$ et l'entrée du microphone s'arrête. Pour recevoir l'entrée du microphone, cliquez à nouveau sur  $\mathbf{x}$ .

#### Remarque

Lorsque **Bidirectionnel à l'alternat** est sélectionné sous **Paramètres client** > **Audio deux directions**, le microphone ou le haut-parleur est activé, mais pas les deux en même temps.

# <span id="page-9-4"></span>**Panneau de commande Caméra**

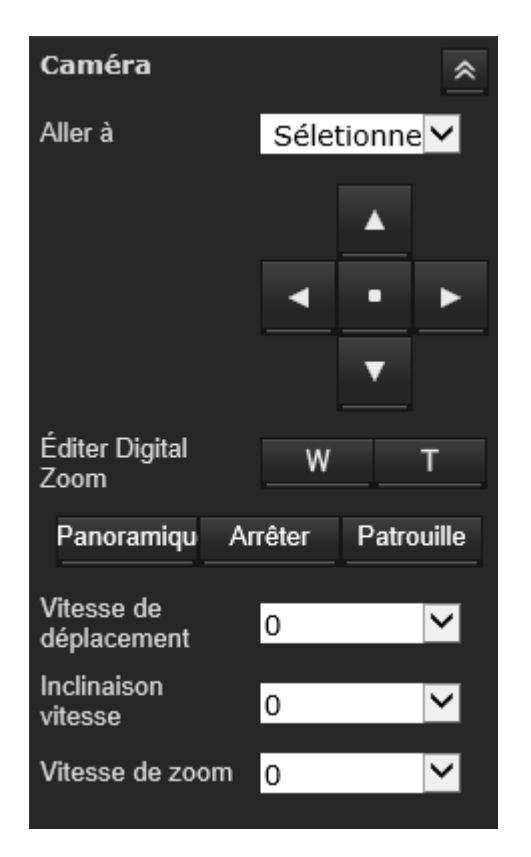

La caméra prend en charge les commandes de panoramique/inclinaison/zoom numérique (e-PTZ). Ce panneau permet de régler la caméra sur le panoramique, de l'incliner, de la placer sur la position d'origine et de lui faire effectuer un zoom avant.

Pour plus de détails, reportez-vous à la section [« Paramètres PTZ » \(page 36\).](#page-35-3)

#### **Aller à**

Sélectionnez une position prédéfinie dans la liste déroulante. La caméra se place sur la position en fonction des réglages prédéfinis.

#### <span id="page-9-0"></span>**Commande de panoramique/inclinaison**

Cliquez sur le bouton fléché correspondant à la direction dans laquelle vous désirez déplacer la caméra.

Pour retourner à la position initiale, cliquez sur  $\cdot$ .

#### <span id="page-9-1"></span>**Commande de zoom**

Cliquez sur vou pour effectuer un zoom arrière.<br>Cliquez sur Toour effectuer un zoom avant.  $\overline{\mathsf{I}}$  pour effectuer un zoom avant.

**Panoramique** : lorsque la caméra est en mode zoom, la caméra effectue automatiquement un panoramique horizontal selon l'angle maximal. **Arrêter** : arrête le panoramique et la patrouille. **Patrouille** : commande la caméra pour afficher des vues consécutives des positions prédéfinies en fonction des réglages prédéfinis.

#### Remarque

Les images d'écran divisé qui ne sont pas sélectionnées passent également en mode patrouille.

#### <span id="page-9-6"></span>**Vitesse de déplacement**

Définissez la vitesse de déplacement. **–5** est la plus lente et **5** est la plus rapide.

#### <span id="page-9-3"></span>**Inclinaison vitesse**

Définissez la vitesse d'inclinaison. **–5** est la plus lente et **5** est la plus rapide.

#### <span id="page-9-7"></span>**Vitesse de zoom**

Définissez le mouvement de zoom avant ou arrière  $\log$  lorsque vous cliquez sur  $\mathbb{R}$  we ou  $\mathbb{R}$ . **–5** est le plus petit et **5** est le plus grand.

# **Panneau Autres**

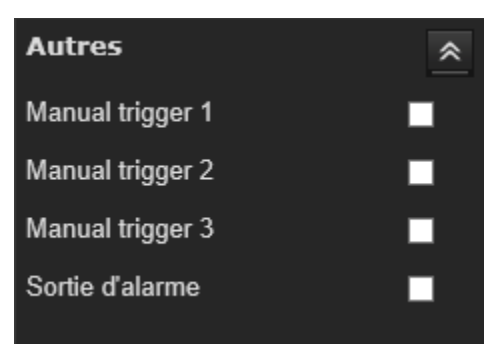

#### <span id="page-9-2"></span>**Déclenchement manuel**

Lorsque le déclenchement manuel est défini sur le réglage événement sous Réglage événement, vous pouvez activer le déclenchement en cochant la case.

#### <span id="page-9-5"></span>**Sortie numérique**

Activez/désactivez la sortie numérique (DO).

# <span id="page-10-1"></span>**Vue globale**

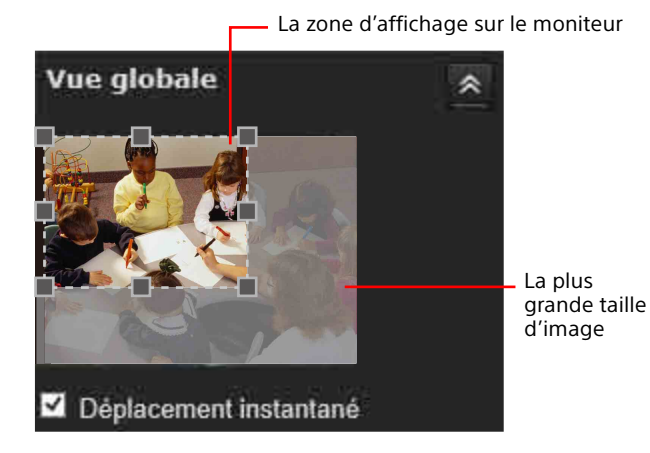

La fenêtre Vue globale s'affiche. La fenêtre Vue globale contient une image en vue complète (la plus grande taille d'image de la vidéo capturée) et un cadre flottant (la zone d'affichage du flux vidéo en cours). Le cadre flottant permet aux utilisateurs de commander la fonction e-PTZ (panoramique/ inclinaison/zoom électronique). Pour en savoir plus sur le fonctionnement d'e-PTZ, reportez-vous à la section [« Paramètres PTZ » \(page 36\).](#page-35-3) Pour en savoir plus sur la configuration de la zone d'affichage du flux vidéo en cours, reportez-vous à la section [« Média > Vidéo » \(page 23\).](#page-22-1)

#### Remarque

Les boutons PTZ du panneau ne sont pas opérationnels, à moins que vous n'affichiez qu'une partie de l'image complète. Si la fenêtre d'affichage en direct affiche la vue complète, les boutons PTZ ne sont pas fonctionnels.

#### <span id="page-10-0"></span>**Déplacement instantané**

Si vous cliquez sur un emplacement dans la fenêtre Vue globale à condition que l'option **Déplacement instantané** soit sélectionnée, la zone d'affichage se place instantanément à l'endroit où vous avez cliqué.

# <span id="page-11-1"></span><span id="page-11-0"></span>Paramètres client

Cette section explique comment sélectionner le mode de transfert de flux et les options d'enregistrement sur l'ordinateur local. Lorsque les réglages sont terminés, cliquez sur **Enregistrer** dans la partie inférieure de la page pour activer les réglages.

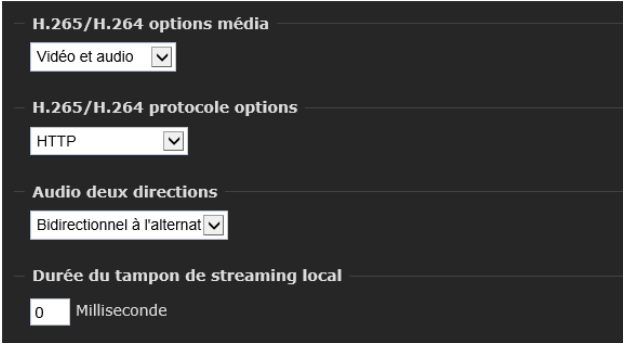

# **Options média H.265/H.264**

Sélectionnez les données vidéo, les données audio, ou les deux pour diffuser en streaming. Cette option s'active lorsque le mode vidéo est réglé sur H.265 ou H.264.

# **Options protocole H.265/H.264**

Il est possible de changer de méthode de communication des données vidéo/audio.

#### Remarque

Il se peut que la fonction n'opère pas correctement si vous utilisez un logiciel pare-feu ou un logiciel antivirus sur votre ordinateur. Le cas échéant, désactivez le logiciel en question ou sélectionnez le mode TCP.

Le streaming H.265/H.264 dispose de quatre modes de transfert en fonction de l'environnement réseau.

<span id="page-11-6"></span>**Unicast UDP** : quand **Unicast UDP** (monodiffusion) est sélectionné, le RTP (protocole de transport en temps réel) est adopté pour les communications vidéo/audio. Le RTP est le protocole destiné à la diffusion en streaming de vidéo/audio en temps réel. Cependant, il se peut que la lecture de l'audio/vidéo ne s'effectue pas correctement à cause de la perte des paquets réseau en fonction du trafic réseau. Le cas échéant, sélectionnez **TCP**.

<span id="page-11-4"></span>**Multidiffusion UDP** : ce protocole permet aux routeurs de multidiffusion de transmettre des paquets de réseau à tous les clients qui demandent du contenu multimédia en flux continu. Cela permet de réduire la charge de transmission réseau de la caméra réseau tout en servant plusieurs clients en même temps.

Toutefois, si le routeur prend en charge la multidiffusion ou si un pare-feu est installé entre la caméra et l'ordinateur, il se peut que la lecture vidéo/audio ne s'effectue pas correctement. Le cas échéant, sélectionnez **TCP** ou **Unicast UDP**. Lorsque ce protocole est utilisé, cochez la case **Toujours multidiffusion** sous « Protocoles de diffusion du flux » > « RTSP ».

<span id="page-11-5"></span>**TCP** : la communication TCP est adoptée pour les communications vidéo/audio. Quand **TCP** est sélectionné, les données vidéo/audio sont transmises via le numéro de port spécifié dans la section [« Port RTSP » \(page 29\)](#page-28-0) de « Réseau > Protocoles de diffusion du flux » Ce protocole garantit la livraison complète des données de streaming et fournit ainsi une meilleure qualité de vidéo. L'inconvénient de ce protocole est que son effet en temps réel n'est pas aussi bon que celui du protocole UDP.

<span id="page-11-3"></span>**HTTP** : quand **HTTP** est sélectionné, la communication HTTP est adoptée pour les communications vidéo/audio. HTTP est le protocole généralement utilisé pour la lecture des pages Web. Dans un environnement capable de lire des pages Web, vous pouvez regarder ou écouter des données vidéo/audio en sélectionnant le port HTTP.

#### Remarques

- Lors de la connexion via un serveur proxy, ni **Unicast UDP** ni **Multidiffusion UDP** n'est disponible.
- Le streaming en multidiffusion doit être activé pour pouvoir utiliser la fonction **Multidiffusion UDP**. Pour plus de détails, reportez-vous à la section [« Diffusion de flux RTSP » \(page 28\)](#page-27-1).
- Sélectionnez **HTTP** pour utiliser la fonction SSL.
- Lorsque le codec d'image est réglé sur **JPEG**, **HTTP** est sélectionné pour la connexion.

# <span id="page-11-2"></span>**Audio deux directions**

#### **Bidirectionnel à l'alternat**

Le contenu audio est transmis dans une direction à la fois.

#### **Bidirectionnel simultané**

Le contenu audio est transmis dans les deux directions à la fois.

# **Durée du tampon de streaming local**

S'il rencontre une bande passante instable, le streaming en direct peut se décaler et le streaming vidéo risque de ne pas être très fluide. Si vous activez cette option, le streaming en direct sera mémorisé temporairement dans la mémoire cache de votre PC pendant quelques millisecondes avant d'être lu sur la fenêtre d'affichage en direct. Cela vous aidera à voir le streaming avec plus de fluidité. Si vous entrez 3 000 millisecondes, le streaming sera retardé pendant 3 secondes.

# <span id="page-13-3"></span><span id="page-13-0"></span>Configuration de la caméra

Cette section explique comment l'administrateur doit régler les fonctions de la caméra. Pour plus de détails sur le contrôle de l'image de la caméra, reportez-vous à la section [« Utilisation de](#page-7-4)  [la caméra » \(page 8\)](#page-7-4).

Cette section explique les opérations de base et chacune des options du menu Configuration.

#### **Remarque sur l'affichage des options de menu**

Seules les options actuellement disponibles sont visibles dans le menu Configuration. Les options grisées sont indisponibles.

# <span id="page-13-1"></span>Opérations de base du menu **Configuration**

Vous pouvez utiliser le menu Configuration pour régler en détail toutes les fonctions de la caméra afin de les adapter aux besoins de l'utilisateur. Cliquez sur **Configuration** dans la visionneuse pour afficher le menu Configuration.

#### <span id="page-13-5"></span><span id="page-13-2"></span>Comment configurer le menu Configuration

1 Saisissez le nom d'utilisateur de l'administrateur et le mot de passe, puis connectez-vous.

La fenêtre d'affichage s'affiche. Pour plus de détails, reportez-vous à la section [« Accès à la caméra à l'aide du navigateur](#page-4-1)  [Web » \(page 5\).](#page-4-1)

- 2 Cliquez sur **Configuration** dans le menu principal.
- **3** Cliquez sur le nom du menu principal (exemple : Système) sur le côté gauche du menu Configuration.

Les sous-menus du menu principal sur lequel vous avez cliqué apparaissent. Cliquez à nouveau pour réduire les sousmenus.

#### Exemple : menu **Média**

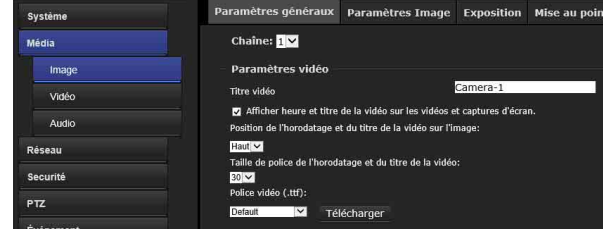

4 Cliquez sur le nom du sous-menu.

Le menu sur lequel vous avez cliqué apparaît.

**5** Sélectionnez l'onglet au-dessus du menu, puis configurez chacune des options de réglage de l'onglet.

Exemple : pour plus de détails sur les onglets du menu et les options de réglage de l'onglet **Paramètres généraux** du menu **Média**, reportez-vous à la section [page 18](#page-17-3).

6 Après le réglage, cliquez sur **Enregistrer**.

Les réglages que vous avez effectués s'activent.

Allez sur une autre page sans cliquer sur **Enregistrer** pour annuler les valeurs définies et revenir aux réglages précédents.

#### **Boutons communs à tous les menus**

Les boutons communs suivants s'affichent dans les menus selon les besoins.

#### <span id="page-13-4"></span>Enregistrer

Cliquez sur ce bouton pour activer les réglages. Rafraîchissez la vue sans cliquer sur **Enregistrer** ou allez sur une autre page pour annuler les valeurs définies et revenir aux réglages précédents.

# **Remarques générales sur les menus**

- Après avoir modifié un réglage dans un menu, attendez au moins 30 secondes avant de mettre la caméra hors tension. Si vous la mettiez immédiatement hors tension, le nouveau réglage pourrait ne pas s'enregistrer correctement.
- Si les réglages de la caméra sont modifiés lorsque vous regardez la visionneuse en direct, certains réglages ne peuvent pas être mémorisés. Pour que la modification s'applique à l'ouverture de la visionneuse en direct, cliquez sur **Rafraîchir** sur le navigateur Web.

# <span id="page-14-0"></span>Configuration du menu Configuration

#### **Système**

Affiche le menu Système. ([« Menu Système » \(page](#page-14-1)  [15\)](#page-14-1))

#### **Média**

Affiche le menu permettant de régler l'image et l'audio de la caméra. [\(« Menu Média » \(page 18\)\)](#page-17-0)

#### **Réseau**

Affiche le menu permettant de régler la connexion au réseau. ([« Menu Réseau » \(page 26\)\)](#page-25-0)

#### **Sécurité**

Affiche le menu permettant de spécifier l'utilisateur de connexion et quel ou quels ordinateurs peuvent se connecter à la caméra. [\(« Menu Sécurité » \(page 32\)](#page-31-0))

#### **PTZ**

Affiche le menu Contrôle PTZ. ([« Menu PTZ » \(page](#page-35-1)  [36\)\)](#page-35-1)

#### **Événement**

Affiche le menu permettant de régler les événements. [\(« Menu Événement » \(page 38\)\)](#page-37-0)

#### **Applications**

Affiche le menu permettant de régler toutes les fonctions de détection intégrées. ([« Menu](#page-42-0)  [Applications » \(page 43\)\)](#page-42-0)

#### **Enregistrement**

Affiche le menu de réglage dédié à l'enregistrement. ([« Menu Enregistrement » \(page](#page-45-0)  [46\)](#page-45-0))

#### **Stockage**

Affiche le menu permettant de régler la carte SD et le stockage réseau, et de naviguer parmi les données d'enregistrement. [\(« Menu Stockage »](#page-47-0)  [\(page 48\)\)](#page-47-0)

# <span id="page-14-4"></span><span id="page-14-1"></span>Menu Système

Lorsque vous cliquez sur **Système** dans le menu Configuration, les sous-menus du menu Système se développent.

Ce menu vous permet de procéder aux réglages principaux de la caméra.

# <span id="page-14-5"></span><span id="page-14-2"></span>Système > Paramètres généraux

Configurez les paramètres généraux de la caméra.

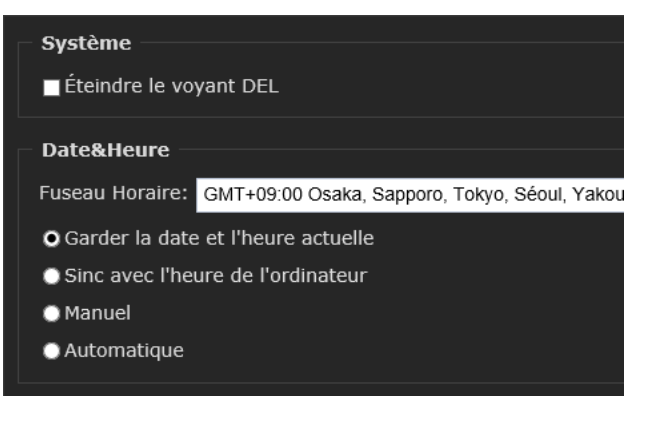

# <span id="page-14-6"></span>**Système**

#### **Éteindre le voyant DEL**

Vous pouvez éteindre le voyant DEL en sélectionnant cette option si vous ne voulez pas que d'autres remarquent que la caméra est en fonctionnement.

# <span id="page-14-3"></span>**Date&Heure**

#### **Fuseau Horaire :**

Sélectionnez un fuseau horaire approprié dans la liste. Pour plus de détails sur le téléchargement des règles de l'heure d'été, reportez-vous à la section [« Importer/Exporter des fichiers » \(page 17\)](#page-16-0) sous « Système > Maintenance ».

**Garder la date et l'heure actuelle** : sélectionnez cette option pour enregistrer la date et l'heure en cours.

**Sync avec l'heure de l'ordinateur** : sélectionnez cette option pour synchroniser la date et l'heure de la caméra avec celles de l'ordinateur.

**Manuel** : sélectionnez cette option pour régler manuellement la date et l'heure de la caméra. Sélectionnez l'année, le mois, la date, l'heure, les minutes et les secondes dans chaque liste déroulante.

**Automatique** : sélectionnez cette option pour synchroniser la date et l'heure de la caméra avec le serveur de temps appelé Serveur NTP (protocole de temps réseau). Si vous sélectionnez

**Automatique**, réglez le serveur NTP. **Serveur NTP** : assignez l'adresse IP ou le nom de domaine du serveur NTP. Quitter la zone de texte vide connecte la caméra réseau aux serveurs de temps par défaut.

**Intervalle de mise à jour** : Sélectionnez cette option pour mettre à jour l'heure à l'aide du serveur NTP sur une base horaire, quotidienne, hebdomadaire ou mensuelle.

#### Remarque

Un saut dans le temps peut se produire facilement dans des environnements à basse ou à haute température. Dans ce cas, sélectionnez **Automatique**.

#### **Enregistrer**

Cliquez sur **Enregistrer** pour activer les réglages une fois les réglages de cette page terminés.

#### <span id="page-15-5"></span><span id="page-15-0"></span>Système > Logs

Le journal du système et le journal d'accès s'affichent.

# <span id="page-15-4"></span>Journal du système

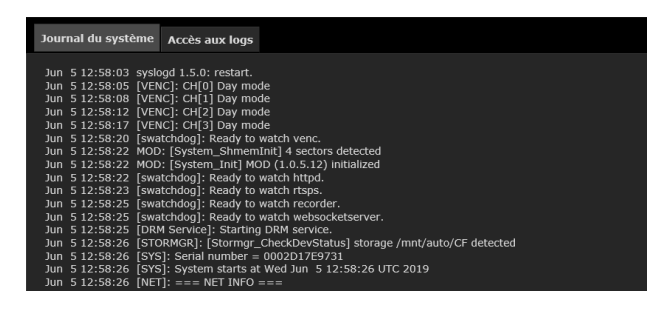

Cet onglet affiche les journaux du système dans l'ordre chronologique. Les informations utiles sont également enregistrées lorsqu'un problème se produit. Le journal du système est mémorisé dans la zone tampon de la caméra et est écrasé lorsqu'une certaine limite est atteinte. Cliquez sur **Recharger** pour charger les dernières informations.

# <span id="page-15-3"></span>Accès aux logs

Journal du système Accès aux logs Jun 5 14:01:44 [RTSP SERVER]: Start one session, IP=192.168.222.200<br>Jun 5 14:03:33 [RTSP SERVER]: Start one session, IP=192.168.222.200

Le journal d'accès affiche l'historique des accès, comme l'heure d'accès et l'adresse IP de tous les spectateurs (opérateurs et administrateurs inclus) dans l'ordre chronologique. Le journal d'accès est mémorisé dans la zone tampon de la caméra et est écrasé lorsqu'une certaine limite est atteinte. Cliquez sur **Recharger** pour charger les dernières informations.

#### <span id="page-15-7"></span><span id="page-15-1"></span>Système > Paramètres

La page **Paramètres** répertorie les paramètres de l'ensemble du système.

#### Conseil

Les paramètres peuvent ne pas s'afficher selon l'environnement du navigateur. Dans ce cas, cliquez sur **Recharger**.

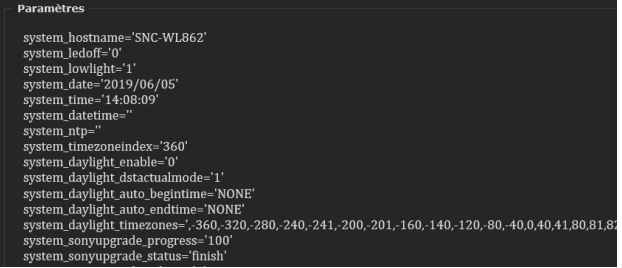

# <span id="page-15-6"></span><span id="page-15-2"></span>Système > Maintenance

# Paramètres généraux

#### <span id="page-15-8"></span>**Redémarrer le système**

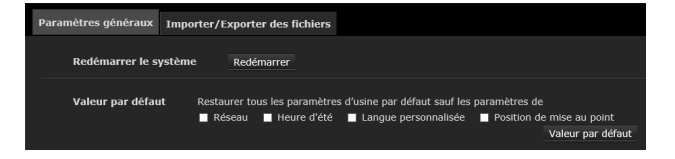

Cette fonction vous permet de forcer le redémarrage du système. Deux minutes environ sont nécessaires pour le redémarrage. Après le redémarrage du système, la mise au point est ajustée. Veuillez attendre qu'elle se termine.

Si la connexion échoue après le redémarrage, saisissez manuellement l'adresse IP de la caméra dans le champ d'adresse pour reprendre la connexion.

#### <span id="page-16-4"></span>**Valeur par défaut**

Cette fonction vous permet de restaurer les réglages par défaut de la caméra. L'option suivante est disponible.

**Réseau** : sélectionnez cette option pour conserver les réglages du réseau.

**Heure d'été** : sélectionnez cette option pour conserver les réglages de l'heure d'été.

**Langue personnalisée** : sélectionnez cette option pour conserver les réglages de la langue personnalisée.

**Position de mise au point** : sélectionnez cette option pour conserver la position de mise au point de l'objectif.

Si aucune des options n'est sélectionnée, tous les réglages par défaut sont restaurés.

Cliquez sur **Valeur par défaut** ; la caméra redémarre automatiquement. Ne mettez pas la caméra hors tension tant qu'elle n'a pas redémarré.

#### Conseil

Il est également possible de réinitialiser les réglages par défaut en maintenant enfoncé le bouton de réinitialisation de la caméra (pendant 5 secondes ou plus).

#### Remarque

Lors du redémarrage de la caméra ou de la réinitialisation des réglages par défaut, l'alarme est émise pendant environ 40 secondes.

# <span id="page-16-2"></span><span id="page-16-0"></span>Importer/Exporter des fichiers

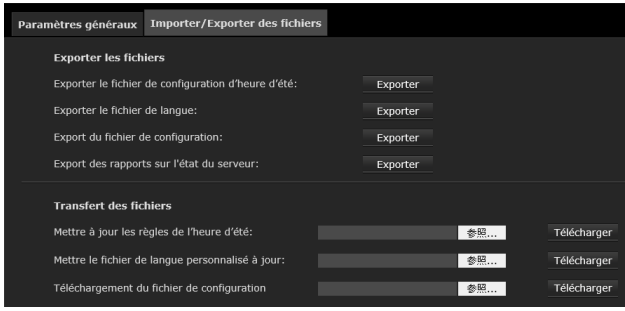

# <span id="page-16-1"></span>**Exporter les fichiers**

Cette fonction vous permet d'enregistrer la configuration de l'heure d'été, le fichier de langue personnalisée, le fichier de configuration et le rapport d'état du serveur.

#### **Exporter le fichier de configuration d'heure d'été**

Enregistrez la règle de l'heure d'été dans un fichier. Cliquez sur **Exporter** pour exporter la règle de l'heure d'été.

#### **Exporter le fichier de langue**

Enregistrez les chaînes de langue dans un fichier. Cliquez sur **Exporter** pour exporter les chaînes de langue.

#### **Export du fichier de configuration**

Cliquez sur **Exporter** pour exporter tous les paramètres de l'appareil et des scripts définis par l'utilisateur.

#### **Export des rapports sur l'état du serveur**

Cliquez sur **Exporter** pour exporter le rapport sur l'état du serveur actuel, comme l'heure, les logs, les paramètres, l'état du processus, l'état de la mémoire, l'état du système de fichiers, l'état du réseau, etc.

#### <span id="page-16-3"></span>**Transfert des fichiers**

#### **Mettre à jour les règles de l'heure d'été:**

Cliquez sur **Parcourir...**, spécifiez le fichier de règle de l'heure d'été et cliquez sur **Télécharger**.

#### **Éditer les règles de l'heure d'été**

Ouvrez le fichier avec l'éditeur de texte et localisez votre fuseau horaire ; réglez l'heure de début et l'heure de fin de l'heure d'été (DST). Une fois le réglage terminé, enregistrez le fichier. Dans l'exemple ci-dessous, l'heure d'été (DST) commence chaque année à 2h00 le deuxième dimanche de mars et se termine à 2h00 le premier dimanche de novembre.

```
<DayofWeek>Sunday</DayofWeek>
                 <Hour>2</Hour>
        </FndTime>
</TimeZone>
<TimeZone id="-240" name="(GMT-06:00) Central Time (US and Canada)">
        <StartTime>
                 <Shift>60</Shift>
                 <Month>3</Month>
                 <Day></Day>
                 <WeekinMonth>Second</WeekinMonth>
                 <DayofWeek>Sunday</DayofWeek>
                 <Hour>2</Hour>
        </StartTime>
        <EndTime>
                 \leShift>-60\le/Shift>
                 <Month>11</Month>
                 <Dav></Dav>
                 <WeekinMonth>First</WeekinMonth>
                 <DayofWeek>Sunday</DayofWeek>
                 <Hour>2</Hour>
        </EndTime>
</Time7nne>
<TimeZone id="-241" name="(GMT-06:00) Mexico City">
        \frac{1}{2} < StartTime>
```
#### **Mettre le fichier de langue personnalisé à jour**

Cliquez sur **Parcourir...** et spécifiez votre propre fichier de langue personnalisée et cliquez sur **Télécharger**.

#### **Téléchargement du fichier de configuration**

Cliquez sur **Parcourir...** pour mettre à jour un fichier de configuration. Le modèle et la version du micrologiciel de la caméra doivent être identiques à ceux du fichier de configuration. Si vous avez configuré une adresse IP fixe ou d'autres réglages spéciaux pour votre caméra, il est déconseillé de mettre à jour un fichier de configuration.

# <span id="page-17-5"></span><span id="page-17-0"></span>Menu Média

Lorsque vous cliquez sur **Média** dans le menu Configuration, les sous-menus du menu Média se développent.

Ce menu permet d'effectuer les réglages des fonctions de la caméra.

Le menu Média se compose des sections **Image**, **Vidéo** et **Audio**.

# <span id="page-17-4"></span><span id="page-17-1"></span>Média > Image

Chaîne : sélectionnez une chaîne (l'un des 4 capteurs) avant de procéder aux configurations. Ces 4 capteurs peuvent être configurés individuellement.

# <span id="page-17-3"></span>Paramètres généraux

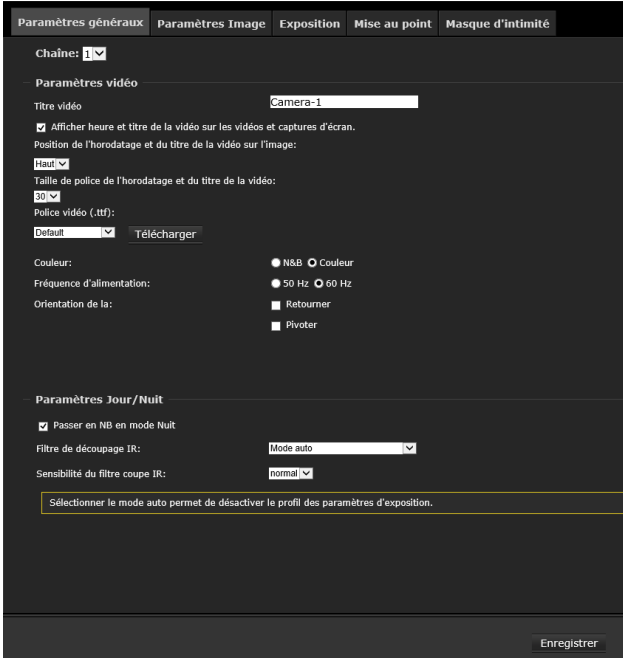

#### <span id="page-17-2"></span>**Paramètres vidéo**

#### **Titre vidéo**

Saisissez un nom qui s'affichera sur la barre de titre de la vidéo en direct.

#### **Afficher heure et titre de la vidéo sur les vidéos et captures d'écran**

Lorsque cette option est sélectionnée, l'horodatage et le titre vidéo s'affichent dans la vue en direct.

#### **Position de l'horodatage et du titre de la vidéo sur l'image**

Sélectionnez cette option pour afficher l'horodatage et le titre vidéo en haut ou au bas de la vue en direct.

#### **Taille de police de l'horodatage et du titre de la vidéo**

Sélectionnez la taille de la police pour l'horodatage et le titre vidéo.

#### **Police vidéo (.ttf)**

Sélectionnez les polices TrueType pour l'horodatage et les titres vidéo affichés dans la vue en direct. En outre, sélectionnez les caractères minuscules pour le nom du fichier que vous spécifiez.

#### **Couleur**

Sélectionnez cette option pour afficher les flux vidéo en couleur ou en noir/blanc.

#### **Fréquence d'alimentation**

Sélectionnez une fréquence d'alimentation compatible avec les réglages d'utilitaire locaux pour éliminer le scintillement de l'image associé aux lumières fluorescentes.

#### **Orientation de la vidéo**

**Retourner** : reflète l'affichage de la vue en direct. **Pivoter** : la rotation ici indique une rotation dans le sens horaire de la vue en direct à 90 degrés ou à 270 degrés.

La rotation peut être appliquée grâce aux réglages de retournement et de rotation de l'objectif physique afin de l'adapter aux différents emplacements de montage.

#### <span id="page-18-2"></span>**Paramètres Jour/Nuit**

#### **Passer en NB en mode Nuit**

Sélectionnez cette option pour permettre à la caméra de passer automatiquement en Noir/Blanc durant le mode Nuit en supprimant le filtre de découpage IR intégré.

#### **Filtre de découpage IR**

Sélectionnez le mode Jour/Nuit. Cette fonction dispose des modes suivants.

**Mode auto** : la caméra fonctionne normalement en mode Jour et passe automatiquement en mode Nuit dans les endroits sombres. Si vous

sélectionnez le mode Auto, réglez la sensibilité de la caméra pour qu'elle passe automatiquement en mode Nuit.

**Mode Jour** : fonctionne en mode Jour tout le temps.

**Mode Nuit** : fonctionne en mode Nuit tout le temps.

**Sync avec entrée numérique** : fonctionne en mode Nuit tandis que l'entrée numérique (entrée de capteur) est active.

**Mode Horaire** : la caméra commute entre le mode Jour et le mode Nuit en fonction d'un calendrier précis. Saisissez l'heure de début et l'heure de fin pour le mode Jour.

#### **Sensibilité du filtre coupe IR**

Réglez la sensibilité du filtre de découpage IR sur Bas, Normal ou Haut selon les conditions d'éclairage.

Une fois les réglages terminés sur cette page, cliquez sur **Enregistrer** pour activer les réglages.

#### Remarque

Si le mode Auto est défini dans les paramètres Jour/Nuit, les profils des réglages de l'exposition ne peuvent pas être configurés.

# <span id="page-18-1"></span>Paramètres Image

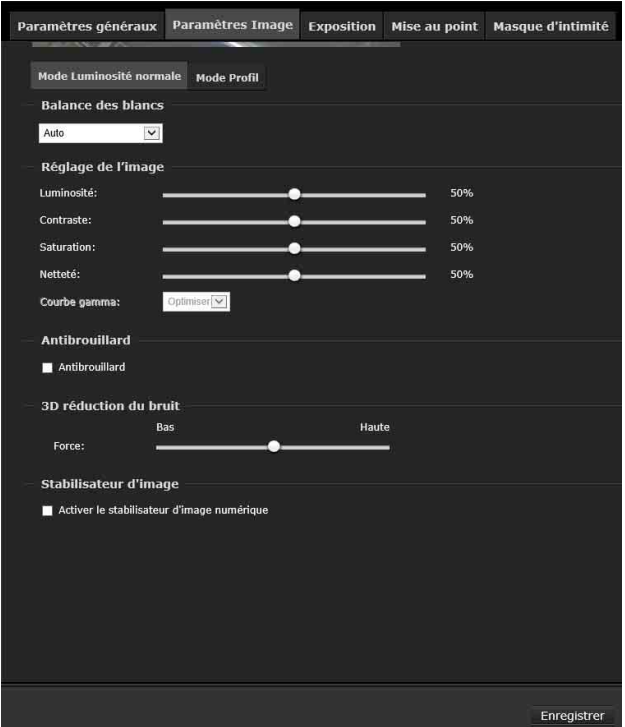

**Chaîne** : sélectionnez l'une des 4 chaînes (capteurs).

# <span id="page-18-0"></span>**Balance des blancs**

Sélectionnez le mode Balance des blancs.

**Auto** : règle automatiquement la couleur pour qu'elle se rapproche de la couleur d'origine, que l'on peut difficilement influencer avec l'éclairage. **Fixer la valeur actuelle** : sélectionnez **Activé** pour fixer la balance des blancs actuelle. **Manuel** : sélectionnez cette option pour régler **RGain** et **BGain**. La valeur du gain peut être comprise entre 0 % et 100 %.

Vous pouvez suivre les étapes ci-dessous pour régler la balance des blancs sur la meilleure température de couleur.

- 1 Placez face à l'objectif une feuille de papier de couleur blanche ou d'une couleur de température froide, comme le bleu, puis laissez la caméra réseau régler automatiquement la température de couleur en sélectionnant le mode **Auto**.
- 2 Cliquez sur le bouton **Activé** pour **fixer la valeur actuelle** et valider le réglage pendant la mesure de la balance des blancs.

### <span id="page-19-3"></span>**Réglage de l'image**

#### **Luminosité**

Réglez le niveau de luminosité de l'image, qui est compris entre 0 % et 100 %.

#### **Contraste**

Réglez le niveau de contraste de l'image, qui est compris entre 0 % et 100 %.

#### **Saturation**

Réglez le niveau de saturation de l'image, qui est compris entre 0 % et 100 %.

#### **Netteté**

Réglez le niveau de netteté de l'image, qui est compris entre 0 % et 100 %.

#### **Courbe gamma**

Réglez le niveau de netteté de l'image, qui est compris entre 0 et 0,45.

Sélectionnez une valeur pour faire passer le niveau préféré de correction gamma à un contraste plus élevé ou à une luminance plus élevée, pour une expression détaillée à la fois sur les zones sombres et éclairées d'une image.

#### Conseil

Il est possible de régler la courbe gamma lorsque **WDR** est désactivé dans les réglages de l'exposition.

#### <span id="page-19-1"></span>**Antibrouillard**

#### **Antibrouillard**

L'antibrouillard contribue à améliorer la qualité de la visibilité de l'image capturée dans de mauvaises conditions météorologiques, comme le smog, le brouillard ou la fumée.

#### <span id="page-19-0"></span>**3D réduction du bruit**

#### **Force**

Réglez la force de la réduction du bruit 3D en déplaçant le curseur.

Notez que l'application de cette fonction à la chaîne vidéo consomme l'énergie du système informatique.

La réduction du bruit 3D s'applique surtout dans de faibles conditions lumineuses. Lorsqu'elle est activée dans de faibles conditions lumineuses avec

des objets qui se déplacent rapidement, des traînées d'images rémanentes peuvent se produire. Dans le cas présent, réglez Force sur Bas.

#### <span id="page-19-4"></span>**Stabilisateur d'image**

#### **Activer le stabilisateur d'image numérique**

Si vous rencontrez des problèmes, par exemple si une vibration se produit sur un mât, essayez d'activer le stabilisateur d'image.

#### Remarques

- Lorsque le stabilisateur d'image est activé, l'angle de vue de la prise de vue est petit.
- Selon les vibrations, le stabilisateur d'image peut ne pas fonctionner même quand il est configuré pour s'activer.
- Activez le stabilisateur d'image lorsque vous installez la caméra.
- Placez une position de masque d'intimité, la plage de détection de mouvement, etc. avant d'activer le stabilisateur d'image.

#### **Enregistrer**

Une fois les réglages terminés sur cette page, cliquez sur **Enregistrer** pour activer les réglages.

#### **Restaurer**

Vous pouvez cliquer sur **Restaurer** pour rappeler les réglages d'origine sans incorporer les modifications.

#### <span id="page-19-2"></span>**Mode Profil**

Vous pouvez également cliquer sur le mode Profil pour configurer tous les réglages sous **Paramètres Image** pour les conditions d'éclairage particulières.

#### **Activez pour appliquer ces paramètres à**

Sélectionnez le mode pour appliquer ce profil : mode Nuit ou mode Horaire. Saisissez une période manuellement si vous choisissez le mode Horaire. Ensuite, cochez Enregistrer pour appliquer l'effet.

# <span id="page-20-2"></span>Exposition

Configurez les réglages de l'exposition.

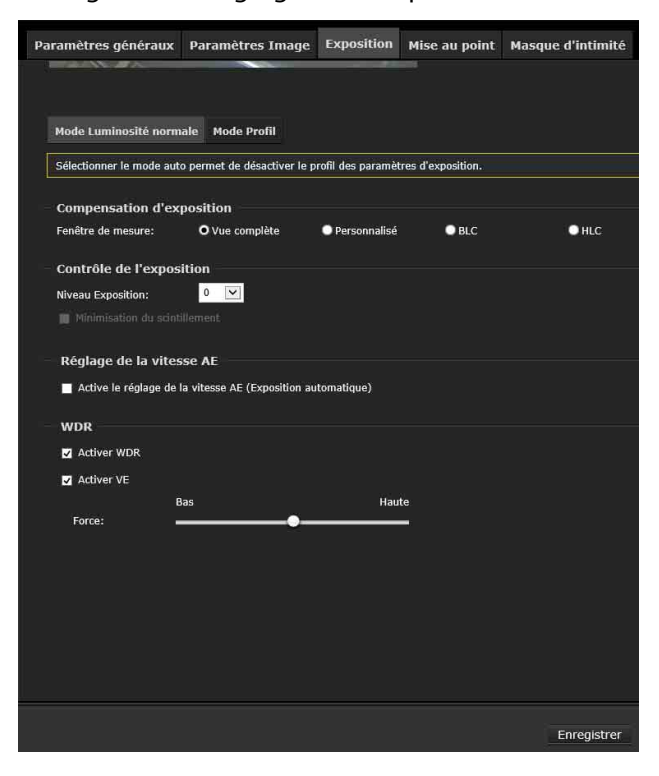

**Chaîne** : sélectionnez l'une des 4 chaînes (capteurs).

# <span id="page-20-0"></span>**Compensation d'exposition**

Vous pouvez configurer la fenêtre de mesure de l'exposition pour régler le niveau d'exposition.

#### <span id="page-20-3"></span>**Fenêtre de mesure**

**Vue complète** : le système calcule la zone d'affichage complète et fournit la compensation d'éclairage appropriée.

**Personnalisé** : vous pouvez spécifier manuellement des zones à mesurer (fenêtre de mesure) et des zones à ne pas mesurer (fenêtre exclusive). Vous pouvez spécifier jusqu'à 10 fenêtres de mesure et fenêtres exclusives au total.

**Ajouter la Fenêtre incluse** : cliquez dessus pour afficher le cadre de la fenêtre de mesure. Changez la position et la taille du cadre pour régler la fenêtre de mesure.

**Ajouter la Fenêtre exclue** : cliquez dessus pour afficher le cadre de la fenêtre exclusive. Modifiez la position et la taille du cadre pour régler la fenêtre exclusive.

**BLC** : active la fonction Compensation de rétroéclairage. Si vous sélectionnez BLC, un cadre BLC s'affiche. Lorsqu'un objet à luminance élevée est en dehors du cadre, la compensation de rétroéclairage fonctionne.

**HLC** : le micrologiciel détecte les sources lumineuses puissantes et compense sur les endroits affectés pour améliorer la qualité d'image globale. Par exemple, le HLC contribue à réduire l'éblouissement produit par les projecteurs ou les phares.

### <span id="page-20-1"></span>**Contrôle de l'exposition**

#### **Niveau Exposition**

Sélectionnez la valeur de compensation d'exposition dans la zone de liste afin de régler la luminosité cible pour le réglage de l'exposition automatique. Une valeur plus grande éclaircit l'image, tandis qu'une valeur plus petite l'assombrit.

#### **Minimisation du scintillement**

Si cette option est sélectionnée, la minimisation du scintillement est activée. Sélectionnez cette option si vous souhaitez réduire le scintillement sur les images.

Le mode Minimisation du scintillement peut limiter le temps d'exposition à 1/120 ~ 1/5 seconde. Lorsque le temps d'exposition est limité à 1/120 ~ 1/5 seconde, une surexposition est possible. Si l'option Minimisation du scintillement est sélectionnée et si les utilisateurs détectent une surexposition dans la vue en direct, désactivez l'option Minimisation du scintillement.

#### Remarque

La fonction Minimisation du scintillement n'est activée que lorsque **WDR** est désactivé. Si vous activez WDR alors que la Minimisation du scintillement est activée, la fonction Minimisation du scintillement se désactivera même si la case Minimisation du scintillement est cochée.

#### **Temps d'exposition**

Définissez la plage de contrôle automatique du temps d'exposition. Déterminez la valeur minimale et la valeur maximale en déplaçant le curseur Temps d'exposition.

#### **Contrôle du gain**

Définissez la plage de contrôle automatique du gain. Déterminez la valeur minimale et la valeur maximale en déplaçant le curseur Contrôle du gain.

#### <span id="page-20-4"></span>**Réglage de la vitesse AE**

#### **Active le réglage de la vitesse AE (Exposition automatique)**

Cette fonction s'applique lorsque vous devez suivre des conditions d'éclairage à évolution rapide. Par exemple, il se peut que la caméra doive surveiller une voie d'autoroute ou l'entrée d'une aire de stationnement la nuit, où les voitures qui passent avec les phares allumés peuvent amener des changements rapides dans les niveaux de lumière.

#### <span id="page-21-3"></span>**WDR (plage dynamique étendue) Activer WDR**

Dans les scènes à contraste élevé, cette fonction réduit la surexposition et la sous-exposition. Cochez cette case pour activer la fonction Plage dynamique étendue.

#### **Activer VE (amélioration de la visibilité)**

Compensez automatiquement l'intensité et le contraste pour éclaircir la partie sombre et réduire la surexposition de la partie lumineuse pour l'image de la caméra à afficher nettement en fonction de la scène d'imagerie. Cochez la case pour régler la force à l'aide du curseur.

#### **Enregistrer**

Une fois les réglages terminés sur cette page, cliquez sur **Enregistrer** pour activer les réglages.

#### **Restaurer**

Vous pouvez cliquer sur **Restaurer** pour rappeler les réglages d'origine sans incorporer les modifications.

#### <span id="page-21-2"></span>**Mode Profil**

Lorsque les différents réglages doivent être faits respectivement pour le mode Nuit et le mode Horaire, cliquez sur **Profil** pour ouvrir la page **Réglages de profil**.

Sélectionnez le **Mode Nuit** ou le **Mode Horaire** à appliquer à ce profil.

Saisissez une période manuellement si vous choisissez le mode Horaire. Ensuite, cochez **Enregistrer** pour appliquer l'effet.

#### Remarque

Le mode Profil n'est pas disponible lorsque le **filtre de découpage IR** est réglé sur le **Mode auto**.

# <span id="page-21-1"></span>Mise au point

Règle la mise au point.

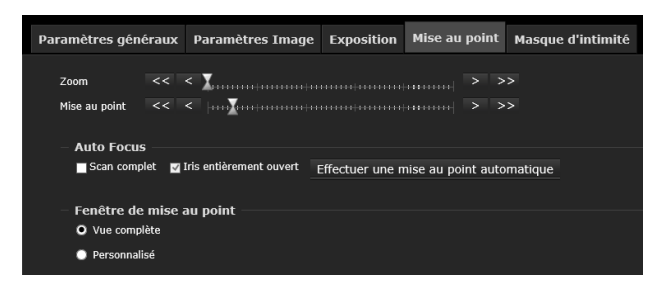

**Chaîne** : sélectionnez l'une des 4 chaînes (capteurs).

#### **Zoom**

Réglez le zoom optique en déplaçant le curseur ou en cliquant sur  $<<, <, >, >$ .

Réglez la position optimisée en surveillant le champ angulaire des 4 capteurs.

#### **Mise au point**

Réglez la position de mise au point manuellement en déplaçant le curseur ou en cliquant sur <<, <, >, >>.

#### **Auto Focus**

**Scan complet** : lorsque cette case est cochée, un scan complet sur toute la longueur focale de la caméra peut prendre de 30 à 80 secondes environ. Dans le cas contraire, le scan d'Auto Focus ne balayera que la longueur permettant une mise au point optimale, et cela peut prendre de 15 à 20 secondes environ.

**Iris entièrement ouvert** : cette case à cocher ne peut pas être modifiée car cette caméra dispose d'une ouverture fixe.

**Effectuer une mise au point automatique** : cliquez sur ce bouton pour effectuer une mise au point automatique.

#### **Fenêtre de mise au point**

Indiquez si vous souhaitez effectuer un réglage de la mise au point sur la **Vue complète** ou dans une fenêtre de mise au point **Personnalisée**. Si vous sélectionnez **Personnalisé**, la fenêtre de mise au point s'affiche. Vous pouvez faire glisser la fenêtre vers une position désirée sur l'écran. Vous pouvez également changer la taille de la fenêtre de mise au point.

#### Remarque

Réglez la mise au point manuellement lorsque vous filmez les images suivantes :

- Sujet à faible contraste tel qu'un mur blanc
- Sujet à travers une vitre
- Sujet présentant de nombreuses bandes horizontales
- Sujet éclairé par une lumière forte, telle que l'éclairage ou le reflet de la lumière
- Sujet présentant une lumière clignotante dans un arrière-plan sombre, par exemple dans une scène nocturne
- Sujet éclairé par l'éclairage ou la lumière de l'environnement, qui est réglé sur une couleur sombre par le réglage de l'exposition ou la fonction de correction d'exposition

# <span id="page-21-0"></span>Masque d'intimité

L'utilisation du masque d'intimité permet de dissimuler des images en masquant des parties spécifiées des images lors du streaming.

#### **Placement d'un masque d'intimité**

Pour placer un masque d'intimité sur la position de votre choix :

#### 1 Cliquez sur **Nouveau**.

Une zone de texte apparaît pour vous permettre de saisir un nom pour le masque.

- 2 Saisissez un nom pour le masque dans un nom de fenêtre.
- 3 Cliquez sur quatre points sur l'écran Aperçu pour spécifier la zone du masque d'intimité.
- 4 Cochez la case **Activer le masque de confidentialité**.

5 Cliquez sur **Enregistrer**.

Le masque est appliqué.

#### Remarque

Il est possible de placer jusqu'à cinq masques d'intimité.

#### **Supprimer un masque d'intimité**

Pour supprimer des masques d'intimité, cliquez sur sur le côté droit du nom de la fenêtre, puis cliquez sur **OK**.

# <span id="page-22-3"></span><span id="page-22-1"></span><span id="page-22-0"></span>Média > Vidéo

Il est possible d'effectuer trois réglages de flux vidéo pour chaque canal. Définissez les réglages suivants respectivement pour chaque flux.

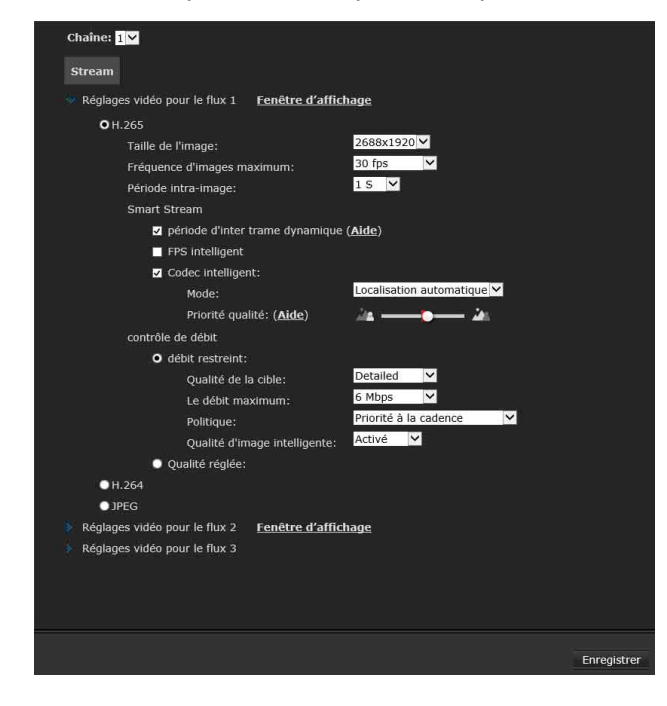

**Chaîne** : sélectionnez une chaîne (l'un des 4 capteurs) avant de procéder aux configurations. Ces 4 capteurs peuvent être configurés individuellement.

# <span id="page-22-2"></span>**Fenêtre d'affichage**

Le flux 1 ou le flux 2 peut être affiché avec la taille de l'image définie dans la **Fenêtre d'affichage**. Cliquez sur **Fenêtre d'affichage** pour ouvrir la page des réglages de la zone d'affichage. Sur cette page, vous pouvez configurer le ROI (zone d'intérêt) et la taille du cadre de sortie pour un flux vidéo. Par exemple, vous pouvez rogner seulement une partie de l'image qui vous intéresse, et donc économiser la bande passante nécessaire pour transmettre le flux vidéo.

Suivez les étapes ci-dessous pour configurer les réglages pour un flux :

- **1** Sélectionnez un flux pour lequel vous souhaitez configurer la zone d'affichage.
- $2$  Sélectionnez la taille de l'image dans la liste déroulante de la **Zone d'intérêt**.
- 3 La zone à afficher s'affiche dans le cadre flottant.

Vous pouvez redimensionner et faire glisser le cadre flottant vers la position désirée à l'aide de votre souris et déterminer le ROI.

Le cadre flottant, le même que celui de la fenêtre **Vue globale** sur la visionneuse en direct, peut être redimensionné et repositionné dans la **Vue globale** en conséquence.

#### Remarque

La taille du ROI ne doit pas être supérieure à la taille du cadre de sortie.

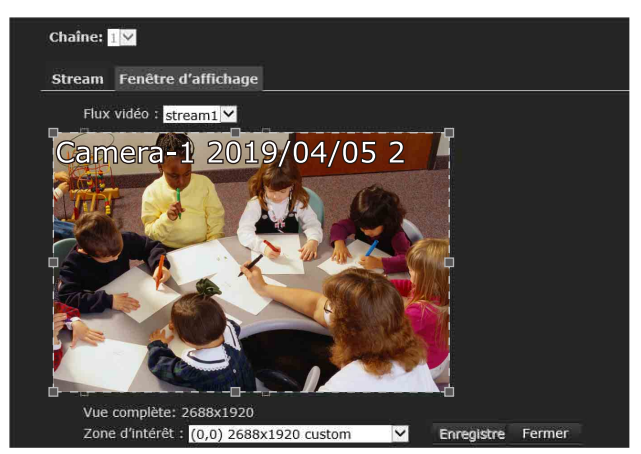

Une fois les réglages de la **Fenêtre d'affichage** terminés, cliquez sur **Enregistrer** pour activer les réglages et cliquez sur **Fermer** pour quitter la fenêtre. La taille du cadre de sortie sélectionnée s'applique immédiatement à la taille de l'image de chaque flux vidéo. Ensuite, vous pouvez revenir à la fenêtre d'affichage en direct pour utiliser la fonction e-PTZ. Pour en savoir plus sur la fonction e-PTZ, reportez-vous à la section [page 36.](#page-35-2)

#### **Réglages vidéo pour le flux 1, le flux 2 et le flux 3**

#### <span id="page-23-1"></span>**Codec vidéo**

#### Sélectionnez **H.265**, **H.264** ou **JPEG**.

Quand **H.265** ou **H.264** est sélectionné, la vidéo est transmise via le protocole RTSP.

#### Remarque

Selon les réglages de la valeur de débit binaire du flux 1, du flux 2 et du flux 3, les symptômes suivants peuvent se produire.

- L'image est plus en retard que d'habitude.
- Le cadre est ignoré lors de la lecture d'une image.
- La voix est entrecoupée.
- La caméra est en retard pour répondre aux commandes.
- Lorsque JPEG est sélectionné, les données audio ne sont pas envoyées au client.

#### <span id="page-23-0"></span>**Taille de l'image**

Sélectionnez la taille de l'image délivrée par la caméra.

Cette caméra prend en charge plusieurs flux avec des tailles d'image allant de 448 x 320 à 2 688 x 1 920 pixels.

Le flux 1 ou le flux 2 peut être affiché avec la taille de l'image définie dans la **Fenêtre d'affichage**.

#### Remarque

Une taille d'image plus grande prend plus de bande passante.

#### <span id="page-23-2"></span>**Fréquence d'images maximum**

Spécifiez la fréquence d'images maximum de l'image.

Le « fps » est une unité qui indique le nombre de trames délivrées par seconde.

Si la fréquence d'alimentation est réglée sur 50 Hz, les nombres d'images peuvent être sélectionnés entre 1 fps et 25 fps. Si la fréquence d'alimentation est réglée sur 60 Hz, les nombres d'images peuvent être sélectionnés entre 1 fps et 30 fps. Vous pouvez également sélectionner **Personnalisé** et saisir manuellement une valeur.

**Période intra-image**

#### <span id="page-23-3"></span>**Période intra-image (H.265 ou H.264 est sélectionné)**

Définissez la période intra-image sur une deuxième base. Sélectionnez la période intraimage parmi les durées suivantes : 1/4 seconde, 1/2 seconde, 1 seconde, 2 secondes, 3 secondes et 4 secondes.

Plus la durée est courte, plus vous êtes susceptible d'obtenir une meilleure qualité de la vidéo, mais au détriment d'une hausse de la consommation de la bande passante du réseau.

### **Smart Stream management**

#### **période d'inter trame dynamique**

Si vous prolongez de façon dynamique les intervalles pour l'insertion des trames I jusqu'à 10 secondes, les taux d'échantillonnage nécessaires pour la diffusion d'une vidéo peuvent être considérablement réduits.

Lors de la diffusion en streaming de la vidéo d'une scène statique, la période d'inter trame dynamique est prolongée et il est possible d'économiser de la bande passante. Si des activités surviennent dans la scène, le micrologiciel raccourcit automatiquement les intervalles d'insertion des trames I afin de conserver la qualité de l'image. Dans les conditions de faible luminosité ou de nuit, les trames I peuvent avoir une plus grande taille en raison des bruits et, par conséquent, l'effet d'économie de bande passante est également réduit.

#### **FPS intelligent**

Quand aucun mouvement ne se produit dans une scène statique, l'algorithme met en file d'attente les anciennes images. Lorsque des mouvements se produisent, l'encodage revient à la normale pour délivrer une diffusion en streaming en temps réel.

Le taux d'échantillonnage et la taille des trames P sont réduits en mettant en file d'attente les anciennes trames d'une scène statique.

#### **Codec intelligent**

Le codec intelligent réduit efficacement la qualité de l'ensemble des zones ou des zones non concernées sur un écran et réduit donc la bande passante consommée.

Vous pouvez spécifier manuellement la qualité de la vidéo pour les zones au premier plan et en arrière-plan.

#### **Mode**

#### **Localisation automatique** :

Le mode auto configure la totalité de l'écran dans la zone non concernée. La qualité de la vidéo d'une partie de l'écran revient à la normale quand un ou plusieurs objets se déplacent dans cette zone. Le reste de l'écran où il n'y a pas d'objets en mouvement (pas de changements de pixels) sera tout de même transmis dans un format de faible qualité.

#### **Manuel** :

Le mode manuel vous permet de configurer 3 fenêtres de ROI (zone d'intérêt, avec qualité de l'avant-plan) sur l'écran. Les zones non incluses dans les fenêtres de ROI sont considérées comme des zones non concernées. Les détails des zones de ROI sont transmis dans un format vidéo de qualité supérieure.

En mode manuel, la zone non concernée est toujours transmise à l'aide d'un format de faible qualité, quelles que soient les activités à l'intérieur.

#### **Hybride** :

En mode hybride, les objets entrant dans la zone non concernée restaureront la qualité de la vidéo des objets en mouvement et de la zone les entourant. La qualité de la vidéo de la zone non concernée associée revient immédiatement à la normale pour couvrir les objets en mouvement.

#### **Priorité qualité**

Utilisez le curseur pour régler le contraste de qualité entre le ROI (région d'intérêt) et les zones non concernées.

Plus le bouton du curseur est à droite, plus la qualité d'image des zones ROI est élevée. Au contraire, plus le bouton du curseur est à gauche, plus la qualité d'image des zones non concernées est élevée.

### **Contrôle de débit**

#### **Débit restreint (CBR)**

Sélectionnez cette option si vous souhaitez compresser une image avec un débit constant. Vous pouvez régler le taux d'échantillonnage moyen de la transmission d'image pour une ligne. Lorsque le taux d'échantillonnage est réglé à un haut niveau, il est possible d'obtenir une meilleure qualité d'image.

#### **Qualité de la cible :**

Sélectionnez la qualité cible parmi les cinq options ou sélectionnez Personnalisé et saisissez une valeur numérique comprise entre 1 et 100 %.

#### **Le débit maximum** :

Sélectionnez un taux d'échantillonnage dans le menu déroulant. Le taux d'échantillonnage varie de 20 Kbps à un maximum de 80 Mbps. Vous pouvez également sélectionner Personnalisé pour saisir le taux d'échantillonnage directement. Le taux d'échantillonnage devient alors le numéro de taux d'échantillonnage de borne supérieure ou moyenne. La caméra s'efforcera de délivrer des flux vidéo autour ou dans la limitation du taux d'échantillonnage que vous imposez.

#### **Politique** :

Si **Priorité à la cadence** est sélectionné, la caméra essaye de conserver la performance de nombre d'images par seconde, tandis que la qualité d'image est compromise.

Si **Priorité à la qualité d'image** est sélectionné, la caméra réseau peut laisser tomber certaines images vidéo pour conserver la qualité d'image.

#### **Qualité d'image intelligente :**

Sélectionnez **Activé** ou **Désactivé** pour activer ou désactiver la fonction. La qualité d'image intelligente tient compte de la scène. Le Smart Q réduit la taille de l'image et la consommation du taux d'échantillonnage en effectuant ce qui suit :

- Régler de manière dynamique la qualité d'image des scènes dans différentes luminosités tout en conservant la même qualité d'image par faible luminosité.
- Adopter différentes qualités pour les trames I et les trames P.
- Diviser une seule image en différentes sections, et donner à ces sections différentes valeurs de qualité. Pour une section d'image très complexe (zone à haute fréquence), par exemple une zone de végétation dense, des fenêtres d'écran ou des motifs répétés (papier peint), avoir une qualité inférieure a en réalité peu d'effets sur l'œil humain.

#### <span id="page-24-2"></span>**Qualité réglée (VBR)**

Sélectionnez cette option pour transmettre toutes les images avec la même qualité.

Dans ce cas, l'utilisation de la bande passante est donc imprévisible. La qualité vidéo peut être réglée sur 5 options. Vous pouvez également sélectionner **Personnalisé** et saisir manuellement une valeur. **Le débit maximum** : lorsque l'option Qualité réglée (VBR) est sélectionnée, le débit de transfert est limité à une valeur inférieure à celle définie pour l'option Le débit maximum.

#### **Enregistrer**

Une fois les réglages terminés sur cette page, cliquez sur **Enregistrer** pour activer les réglages.

# <span id="page-24-1"></span><span id="page-24-0"></span>Média > Audio

Configurez les réglages de l'audio.

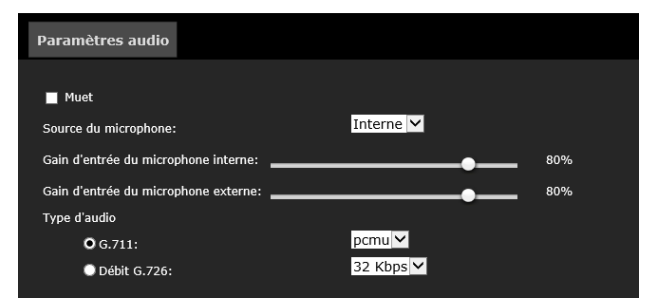

#### **Muet**

Sélectionnez cette option pour désactiver la transmission audio de la caméra à tous les clients. Notez que si les données audio sont mises en sourdine, aucune d'entre elles ne seront transmises, même si la transmission audio est activée sur la page **Paramètres client**.

#### **Source du microphone**

Sélectionnez le microphone interne ou l'entrée externe.

#### **Gain d'entrée du microphone interne**

Sélectionnez le gain de l'entrée audio interne. Réglez le gain entre 0 % et 100 %.

#### **Gain d'entrée du microphone externe**

Sélectionnez le gain de l'entrée audio externe. Réglez le gain entre 0 % et 100 %.

#### <span id="page-25-5"></span>**Type d'audio**

Sélectionnez le type de codec audio. **G.711** : G.711 requiert environ 64 Kbps. Sélectionnez le mode pcmu (Loi μ) ou pcma (Loi A). **Débit G.726** : sélectionnez 16, 24, 32 ou 40 kbit/s.

#### **Enregistrer**

Une fois les réglages terminés sur cette page, cliquez sur **Enregistrer** pour activer les réglages.

# <span id="page-25-3"></span><span id="page-25-0"></span>Menu Réseau

Lorsque vous cliquez sur **Réseau** dans le menu Configuration, les sous-menus du menu Réseau se développent.

Ce menu vous permet de procéder aux réglages du réseau de la caméra.

# <span id="page-25-4"></span><span id="page-25-1"></span>Réseau > Paramètres généraux

#### <span id="page-25-2"></span>**LAN**

Configurez le paramètre du réseau local (LAN). Cliquez sur le bouton **Enregistrer** lorsque vous avez terminé le réglage du réseau.

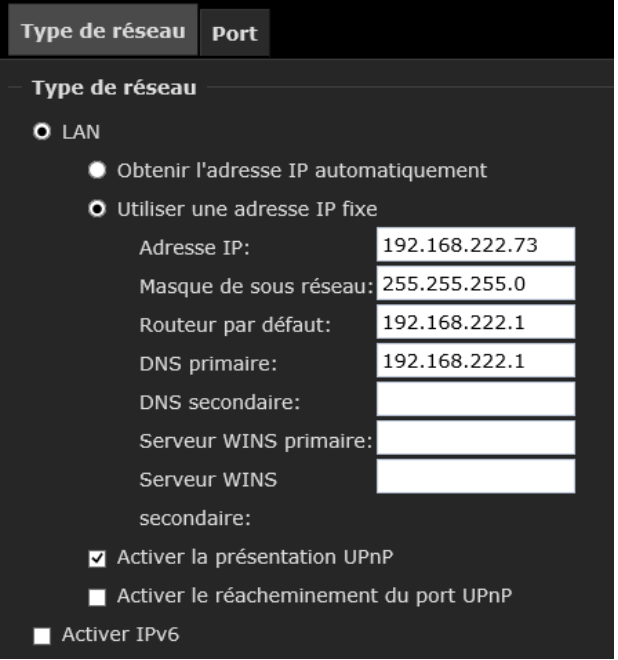

#### **Obtenir l'adresse IP automatiquement**

L'adresse IP est obtenue automatiquement à partir du serveur DHCP. L'adresse IP, le masque de sousréseau et la passerelle par défaut sont assignés automatiquement.

#### Remarque

Lorsque vous sélectionnez **Obtenir l'adresse IP automatiquement**, assurez-vous qu'un serveur DHCP fonctionne sur le réseau.

#### **Utiliser une adresse IP fixe**

Lorsque vous utilisez l'adresse IP fixe, saisissez les informations réseau telles que l'adresse IP.

**Adresse IP** : saisissez l'adresse IP de la caméra. **Masque de sous réseau** : saisissez le masque de sous réseau.

**Routeur par défaut** : saisissez le routeur par défaut.

**DNS primaire** : saisissez l'adresse IP du serveur DNS primaire.

**DNS secondaire** : saisissez l'adresse IP du serveur DNS secondaire.

**Serveur WINS primaire** : saisissez l'adresse IP du serveur WINS primaire.

**Serveur WINS secondaire** : saisissez l'adresse IP du serveur WINS secondaire.

#### **Activer la présentation UPnP** :

Sélectionnez cette option pour activer la présentation UPnP pour votre caméra, de sorte que chaque fois qu'une caméra est présentée au réseau local LAN, les raccourcis vers les caméras connectées soient répertoriés dans **Favoris réseau**. Vous pouvez cliquer sur le raccourci pour créer un lien vers le navigateur Web.

#### **Activer le réacheminement du port UPnP** :

Pour accéder à la caméra réseau à partir d'Internet, sélectionnez cette option pour permettre à la caméra réseau d'ouvrir les ports automatiquement sur le routeur, de sorte que les flux vidéo puissent être envoyés à partir d'un réseau local LAN. Pour utiliser cette fonctionnalité, assurez-vous que votre routeur prend en charge l'UPnP et qu'il est activé.

#### <span id="page-26-0"></span>**IPv6**

Configurez le réglage du réseau IPv6.

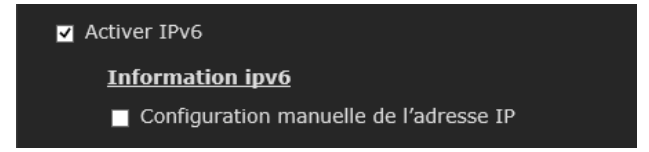

Cochez cette case pour activer les réglages d'IPv6.

Décochez la case **Configuration manuelle de l'adresse IP** pour obtenir l'adresse IPv6 automatiquement. L'adresse IP, la longueur de préfixe et la passerelle par défaut sont attribuées automatiquement.

#### Remarque

Si vous obtenez une adresse IP automatiquement, demandez à l'administrateur réseau s'il est possible d'attribuer une adresse IPv6. Cette fonction n'est pas disponible dans un environnement à plusieurs préfixes. La transmission risque de ne pas s'effectuer correctement.

#### **Information IPv6**

Cliquez sur **Information IPv6** pour obtenir ses informations.

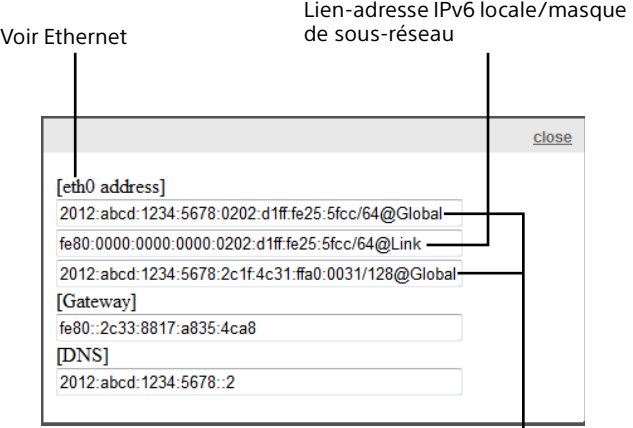

Lien-adresse IPv6 globale/masque de sous-réseau

Pour créer un lien vers l'adresse IPv6, suivez la procédure ci-dessous.

- 1 Ouvrez votre navigateur Web.
- 2 Saisissez le lien d'adresse IPv6 globale ou locale dans la barre d'adresse de votre navigateur Web.

#### **Mémo**

Le format d'adresse doit être :

http://[2001:cf8:1:1117:0:dddd:27b8:b0ce]/

3 Appuyez sur la touche **Entrée** du clavier ou cliquez sur le bouton **Rafraîchir** pour actualiser la page Web.

#### Remarque

Si vous avez un port HTTP secondaire (la valeur par défaut est 8080), vous pouvez également créer un lien vers la page Web dans le format d'adresse suivant. (Reportez-vous à la section [« Flux de](#page-27-2)  [diffusion HTTP » \(page 28\).](#page-27-2))

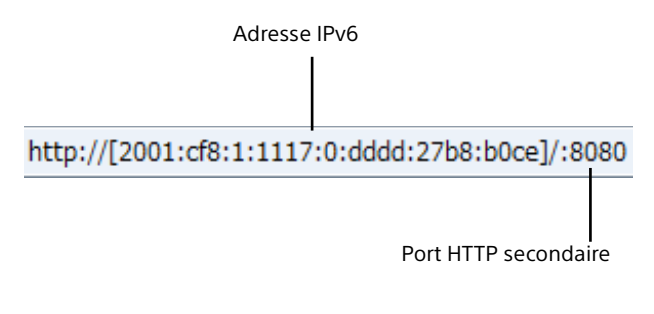

**Pour spécifier l'adresse IPv6 fixe manuellement** Sélectionnez la **Configuration manuelle de l'adresse IP**.

Saisissez les valeurs appropriées respectivement dans les champs **Adresse IP/Longueur du préfixe**, **Passerelle par défaut** et **DNS primaire**.

#### **Adresse IP facultative/Longueur du préfixe** :

saisissez l'adresse IP et la longueur du préfixe de la caméra.

**Route par défaut facultative** : saisissez la passerelle par défaut.

**DNS primaire optionnel** : saisissez l'adresse IP du serveur DNS primaire.

#### **Enregistrer**

Une fois les réglages terminés sur cette page, cliquez sur **Enregistrer** pour activer les réglages.

# <span id="page-27-4"></span><span id="page-27-0"></span>Réseau > Protocoles de diffusion du flux

# <span id="page-27-3"></span><span id="page-27-2"></span>Flux de diffusion HTTP

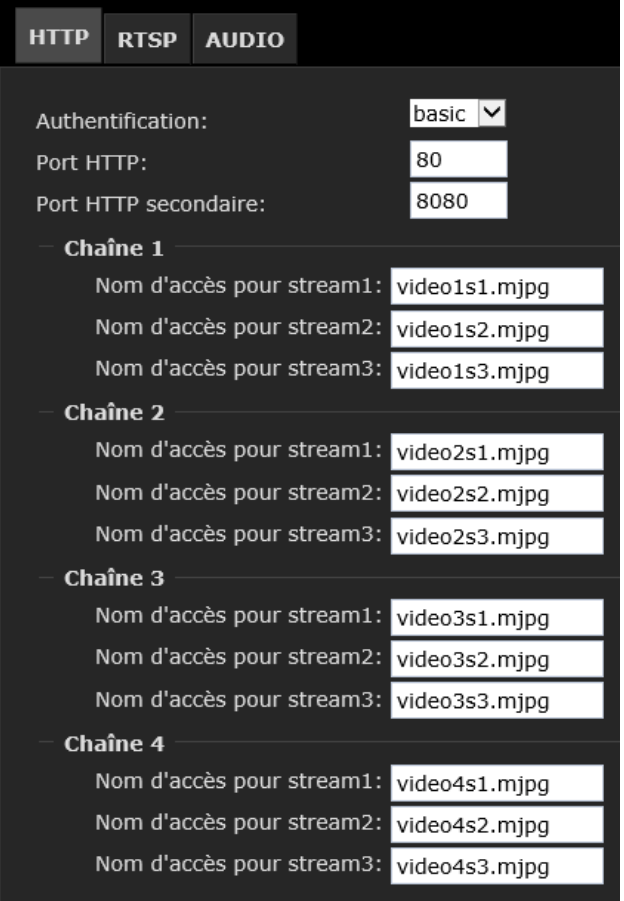

#### **Authentification**

Définissez un système d'authentification à utiliser pour l'authentification utilisateur du flux de diffusion HTTP.

**basic** : utilisez l'authentification basique. **digest** : utilisez l'authentification à base de condensés.

Lorsque vous avez modifié le **Mode Auth**, fermez le navigateur Web et accédez à la caméra en utilisant à nouveau le navigateur Web.

#### **Port HTTP**

Le paramètre par défaut est 80. Si vous sélectionnez un autre port, indiquez un numéro de port compris entre 1025 et 65535.

#### **Port HTTP secondaire**

Le paramètre par défaut est 8080. Si vous sélectionnez un autre port, indiquez un numéro de port compris entre 1025 et 65535.

#### **Nom d'accès pour stream1 à 3**

Cette caméra prend en charge plusieurs flux à la fois. Le nom d'accès est utilisé pour identifier les différents flux vidéo. Saisissez le nom d'accès respectivement pour les flux vidéo 1 à 3 par canal.

#### **Enregistrer**

Une fois les réglages terminés sur cette page, cliquez sur **Enregistrer** pour activer les réglages.

# <span id="page-27-1"></span>Diffusion de flux RTSP

Pour utiliser l'authentification de la diffusion de flux RTSP, assurez-vous que vous avez préalablement défini un mot de passe pour contrôler l'accès au flux vidéo. Pour plus de détails, reportez-vous à la section [« Sécurité > Comptes](#page-31-1)  [utilisateurs » \(page 32\).](#page-31-1)

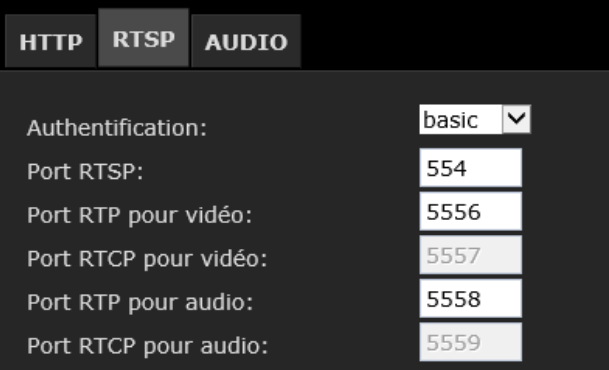

#### **Authentification**

Définissez un type d'authentification à utiliser pour l'authentification utilisateur de la diffusion de flux RTSP.

**disable** : aucune authentification n'est utilisée. **basic** : utilisez l'authentification basique. **digest** : utilisez l'authentification à base de condensés.

Lorsque vous avez modifié l'**Authentification**, fermez le navigateur Web et accédez à la caméra en utilisant à nouveau le navigateur Web.

#### <span id="page-28-1"></span><span id="page-28-0"></span>**Réglages de la diffusion du flux Port RTSP**

Le RTSP (protocole de streaming en temps réel) contrôle la diffusion des médias en streaming. Par défaut, le numéro de port est réglé sur 554.

#### **Port RTP**

Le RTP (protocole de transport en temps réel) est utilisé pour fournir des données vidéo et audio aux clients. Par défaut, le port RTP pour vidéo est réglé sur 5556. Il y a un port RTP pour audio en plus de la vidéo.

#### **Port RTCP**

Le RTCP (protocole de contrôle du transport en temps réel) permet à la caméra de transmettre les données en contrôlant le volume du trafic Internet. Par défaut, le port RTCP pour vidéo est réglé sur 5557. Il y a un port RTCP pour audio en plus de la vidéo.

Les ports peuvent adopter des valeurs comprises entre 1025 et 65535. Le port RTP doit être un nombre pair et le port RTCP est le numéro du port RTP plus un, donc il est toujours un nombre impair. Définissez un numéro différent pour le numéro de port vidéo port et le numéro de port audio.

#### **Nom d'accès pour stream1 à 3**

Saisissez le nom d'accès respectivement pour les flux vidéo 1 à 3 par canal.

#### <span id="page-28-2"></span>**Réglages de la diffusion du flux en multidiffusion (multicast)**

Cliquez sur ces éléments pour effectuer les réglages de la diffusion du flux en multicast du flux 1, du flux 2 et du flux 3 pour chaque canal.

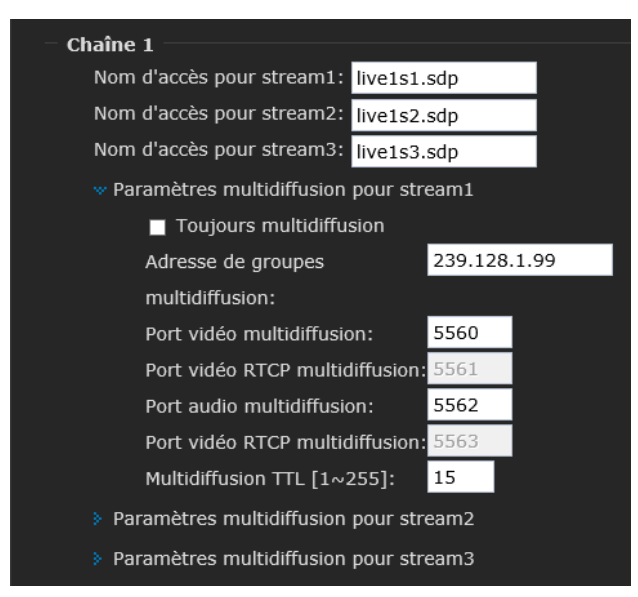

#### **Toujours multidiffusion**

Cochez la case **Toujours multidiffusion** pour activer le multicast pour les flux vidéo.

La transmission vidéo unicast délivre un flux par transmission point à point, tandis que le multicast envoie un flux à l'adresse de groupes multidiffusion et permet à plusieurs clients d'acquérir le flux en même temps en demandant une copie de l'adresse de groupes multidiffusion. Par conséquent, activer la multidiffusion peut permettre d'économiser efficacement de la bande passante Internet.

#### **Adresse de groupes multidiffusion**

Adresse de multidiffusion utilisée sur la multidiffusion continue RTSP.

#### **Port vidéo multidiffusion**

Spécifiez le numéro de port de transmission vidéo utilisé pour la multidiffusion continue. Spécifiez un numéro pair de **1024** à **65534**. Deux numéros de port (le numéro spécifié ici et un nombre impair obtenu en ajoutant 1 au numéro spécifié) sont utilisés pour la transmission et le contrôle des données vidéo.

#### **Port audio multidiffusion**

Spécifiez le numéro de port de transmission audio utilisé pour la multidiffusion continue. Spécifiez un numéro pair de **1024** à **65534**. Deux numéros de port (le numéro spécifié ici et un nombre impair obtenu en ajoutant 1 au numéro spécifié) sont utilisés pour la transmission et le contrôle des données audio.

#### Remarque

Définissez un numéro différent pour le numéro de port vidéo et le numéro de port audio.

#### **Multidiffusion TTL [1~255]**

La multidiffusion TTL (durée de vie) est la valeur qui indique au routeur la plage dans laquelle un paquet peut être transmis.

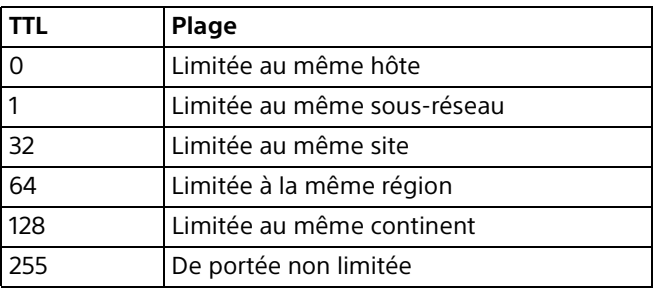

#### **Enregistrer**

Une fois les réglages terminés sur cette page, cliquez sur **Enregistrer** pour activer les réglages.

#### **Utilisation de lecteurs RTSP**

Lorsque vous accédez à la caméra réseau à l'aide de lecteurs RTSP, vous pouvez utiliser la commande suivante pour demander la livraison de données de streaming.

rtsp:// <adresse ip>:<port rtsp> / <nom d'accès de diffusion de flux RTSP pour le flux 1, le flux 2, le flux 3>

Par exemple, lorsque le nom d'accès pour stream1 est réglé sur live1s1.sdp :

- 1 Lancez le lecteur RTSP.
- 2 Sélectionner le fichier > Ouvrir l'URL.

Une boîte de dialogue URL apparaît.

- **3** Saisissez la commande URL ci-dessus dans la zone de texte.
- 4 La vidéo en direct s'affiche dans votre lecteur.

#### Remarque

Réglez le mode vidéo sur H.265 ou H.264 si le lecteur RTSP est utilisé.

# <span id="page-29-1"></span>Audio

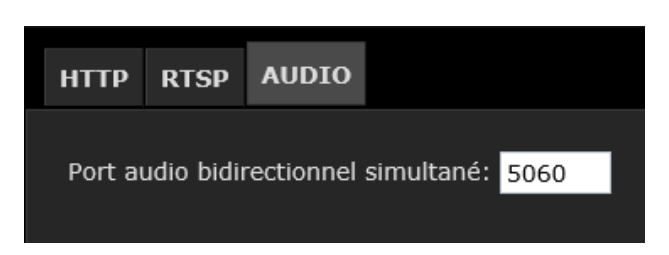

#### **Port audio bidirectionnel simultané**

 Par défaut, le port audio bidirectionnel simultané est réglé sur 5060. Les ports peuvent adopter des valeurs comprises entre 1025 et 65535.

La caméra prend en charge la communication audio deux directions afin que les opérateurs puissent transmettre et recevoir l'audio simultanément. En utilisant le microphone intégré de la caméra ou un microphone externe et un hautparleur externe, vous pouvez communiquer avec les gens se trouvant autour de la caméra.

#### Remarque

La communication audio est désactivée si JPEG est sélectionné dans les paramètres vidéo.

#### **Enregistrer**

Une fois les réglages terminés sur cette page, cliquez sur **Enregistrer** pour activer les réglages.

# <span id="page-29-2"></span><span id="page-29-0"></span>Réseau > QoS

Vous pouvez marquer les paquets de trafic de données envoyés par la caméra et configurer les paramètres du contrôle de QoS. Le QoS (qualité de service) fait référence à un mécanisme de contrôle de la réservation de

ressources, qui garantit une certaine qualité à différents services sur le réseau. Les garanties du QoS sont importantes si la capacité du réseau est insuffisante, en particulier pour les applications multimédias de streaming en temps réel.

#### **Exigences concernant le QoS**

Pour utiliser le QoS dans un environnement de réseau, les conditions suivantes doivent être remplies :

- Tous les commutateurs et les routeurs du réseau doivent prendre en charge le QoS.
- Les périphériques vidéo de réseau utilisés sur le réseau doivent être compatibles QoS.

# <span id="page-29-3"></span>**Réglages du QoS**

### **CoS (classe de service)**

CoS est un type de qualité de service, et permet de définir les huit niveaux de priorité de trame. Le CoS peut être utilisé lorsque le VLAN est utilisé.

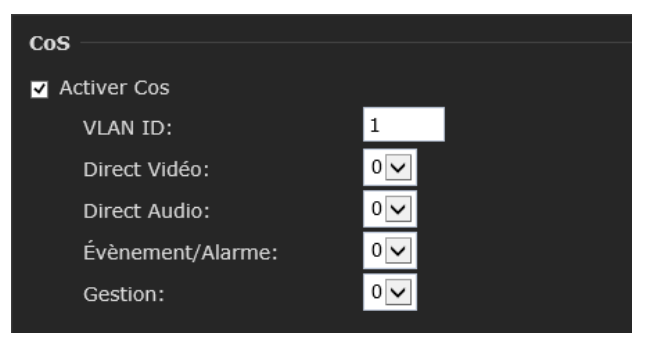

#### **Activer CoS**

Cochez cette case pour activer le CoS. Saisissez le VLAN ID de votre commutateur (0 à 4095) et choisissez la priorité pour chaque application (0 à 7).

#### Remarque

Lorsque CoS est activé, seul l'ordinateur figurant sur le même VLAN peut avoir accès à la caméra.

# **QoS/DSCP**

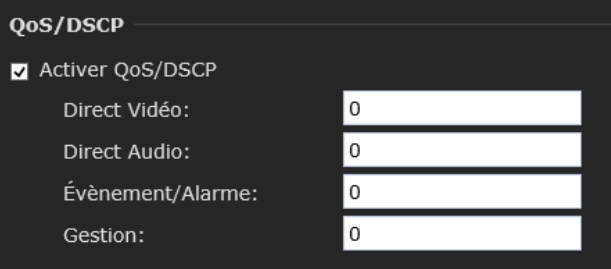

#### **Activer QoS/DSCP**

Cochez cette case pour configurer le QoS/DSCP. Définissez les valeurs (0 à 63) pour marquer le trafic de données.

#### **Enregistrer**

Une fois les réglages terminés sur cette page, cliquez sur **Enregistrer** pour activer les réglages.

# <span id="page-30-4"></span><span id="page-30-0"></span>Réseau > SNMP

# <span id="page-30-2"></span>**Configuration SNMP**

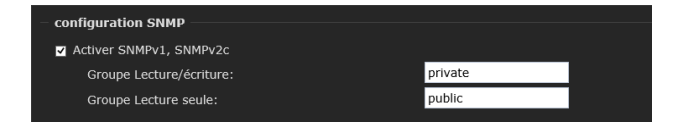

#### **Activer SNMPv1, SNMPv2c**

Cochez cette case pour activer le SNMPv1 et le SNMPv2c.

#### **Groupe Lecture/écriture**

Saisissez le nom de groupe Lecture/écriture.

#### **Groupe Lecture seule**

Saisissez le nom de groupe Lecture seule.

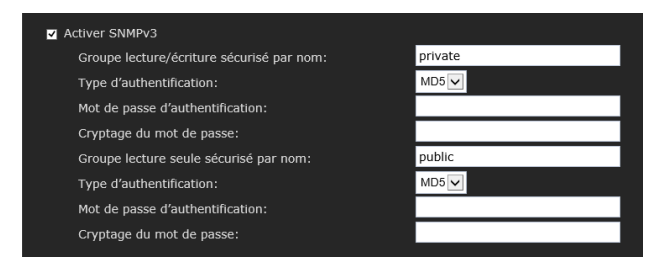

#### **Activer SNMPv3**

Cochez cette case pour activer le SNMPv3.

#### **Groupe lecture/écriture sécurisé par nom**

Saisissez le nom de groupe Lecture/écriture sécurisé par nom.

#### **Type d'authentification**

Sélectionnez la méthode d'authentification.

#### **Mot de passe d'authentification**

Saisissez le mot de passe pour l'authentification (au moins 8 caractères).

#### **Cryptage du mot de passe**

Saisissez le mot de passe pour le cryptage (au moins 8 caractères).

#### **Groupe lecture seule sécurisé par nom**

Saisissez le nom de groupe Lecture seule sécurisé par nom.

#### **Type d'authentification**

Sélectionnez la méthode d'authentification.

#### **Mot de passe d'authentification**

Saisissez le mot de passe pour l'authentification (au moins 8 caractères).

#### **Cryptage du mot de passe**

Saisissez le mot de passe pour le cryptage (au moins 8 caractères).

# <span id="page-30-3"></span><span id="page-30-1"></span>Réseau > FTP

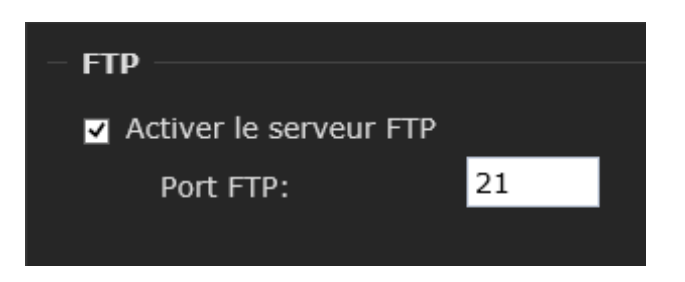

#### **Activer le serveur FTP**

Cochez cette case pour activer le serveur FTP. Lorsque le serveur FTP est utilisé, les utilisateurs peuvent télécharger les vidéoclips stockés sur la carte microSD.

#### **Port FTP**

Par défaut, le port FTP est réglé sur 21. Les ports peuvent adopter des valeurs comprises entre 1025 et 65535.

#### Remarque

Le mot de passe ne sera pas codé par le protocole FTP ; désactivez le FTP si vous avez besoin de la sécurité.

# <span id="page-31-3"></span><span id="page-31-0"></span>Menu Sécurité

Lorsque vous cliquez sur **Sécurité** dans le menu Configuration, les sous-menus du menu Sécurité se développent.

# <span id="page-31-4"></span><span id="page-31-1"></span>Sécurité > Comptes utilisateurs

Spécifiez le nom d'utilisateur et le mot de passe de l'administrateur et des utilisateurs (jusqu'à 9 utilisateurs) et le mode de visionneuse de chaque utilisateur.

Le nom du compte administrateur est **admin** ; il est permanent et ne peut pas être supprimé.

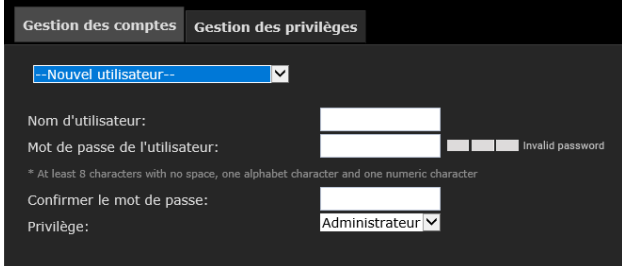

#### <span id="page-31-5"></span>**Gestion des comptes Pour créer un nouvel utilisateur,**

- 1 Cliquez pour dérouler le menu déroulant. Sélectionnez **Nouvel utilisateur**.
- 2 Saisissez les nouveaux nom d'utilisateur et mot de passe.
	- Pour confirmer le mot de passe, saisissez le mot de passe saisi dans la case de confirmation du mot de passe.
	- Les caractères valides pour une combinaison de mot de passe sont A-Z, a-z, 0-9, !, %, -, @,  $\alpha$ ,  $\sim$ .
	- La force de votre combinaison de mot de passe s'affiche sur la droite.
	- Utilisez la combinaison de caractères alphabétiques, numériques, en majuscules et en minuscules jusqu'à ce que la force du mot de passe soit assez bonne.
	- Le mot de passe doit au moins être composé de 8 caractères.
- **3** Sélectionnez le niveau de privilège pour le nouveau compte utilisateur. Cliquez sur **Ajouter** pour activer le réglage.

Les niveaux de privilège sont répertoriés cidessous :

**Administrateur** : l'administrateur peut utiliser toutes les fonctions. Seul l'administrateur peut accéder à la page Configuration.

**Opérateur** : l'opérateur peut utiliser l'écran Visionneuse et transmettre les commandes de CGI. **Visionneuse** : le spectateur peut uniquement utiliser l'écran Visionneuse.

Sous **Gestion des comptes**, vous pouvez également modifier les droits d'accès d'un utilisateur ou supprimer des comptes utilisateurs.

- **1** Sélectionnez un compte existant à modifier.
- 2 Effectuez les modifications nécessaires et cliquez sur **Mise à jour** ou **Supprimer** pour activer le réglage.

# <span id="page-31-6"></span>**Gestion des privilèges**

#### **Autorise la consultation anonyme**

Si vous sélectionnez cette option, tout client peut accéder au flux vidéo en utilisant une méthode autre que la visionneuse en direct sans saisir d'identifiant ni de mot de passe.

#### **Opérateur, spectateur**

Définissez le privilège de gestion de **Sortie numérique** et **Contrôle PTZ** respectivement pour l'opérateur et le spectateur.

#### **Enregistrer**

Une fois les réglages terminés sur cette page, cliquez sur **Enregistrer** pour activer les réglages.

# <span id="page-31-7"></span><span id="page-31-2"></span>Sécurité > HTTPS

Configurez la fonction SSL. Ces paramètres permettent à la caméra de communiquer avec l'ordinateur client à l'aide du protocole SSL.

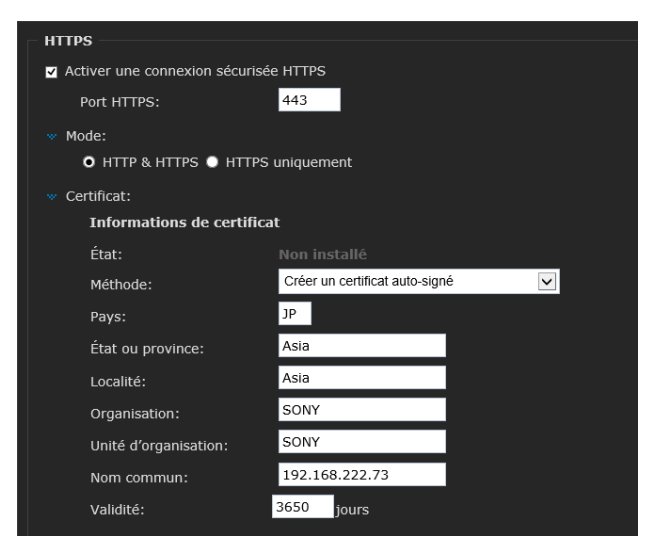

# **Activer une connexion sécurisée HTTPS**

Cochez la case pour utiliser le HTTPS (SSL).

#### **Port HTTPS**

Saisissez le numéro du port HTTPS. Le paramètre par défaut est 443.

#### **Mode**

Permet de sélectionner le mode de connexion. **HTTP et HTTPS** : vous pouvez utiliser la connexion HTTP et la connexion SSL simultanément. **HTTPS uniquement** : seule la connexion SSL est autorisée.

#### **Certificat**

#### **Créer un certificat auto-signé**

Les informations de clé privée correspondant au certificat sont mémorisées dans la caméra en mode **Créer un certificat auto-signé**. Vous n'avez pas besoin d'installer un certificat externe. Cependant, vous ne pouvez pas exécuter la preuve d'existence, qui fait partie des fonctions SSL, pour les raisons suivantes.

- La clé privée générée dans la caméra est autosignée par la caméra.
- Une valeur préparée est définie pour un nom distinct (nom commun, etc.).
- Le certificat n'est pas émis par une autorité de certification approuvée.

Pour des raisons de sécurité, nous recommandons d'utiliser ce mode uniquement lorsqu'il n'y a aucun problème, même si une sécurité totale n'est pas conservée.

#### **Demande de certificat et installation**

Sélectionnez cette méthode si vous utilisez le certificat authentifié.

#### **Étapes à suivre pour créer le certificat auto-signé**

- 1 Cochez la case **Activer une connexion sécurisée HTTPS**.
- 2 Sélectionnez un mode de connexion.
- 3 Sélectionnez **Créer un certificat auto-signé** pour l'authentification, puis cliquez sur **Créer un certificat** afin de générer un certificat.

Les informations de certificat suivantes s'affichent.

Cliquez sur **Propriétés du certificat** pour afficher les informations détaillées sur le certificat.

4 Cliquez sur **OK** pour enregistrer votre configuration.

La caméra passe à la connexion cryptée.

#### **Demande de certificat et installation**

- 1 Cochez la case **Activer une connexion sécurisée HTTPS**.
- 2 Sélectionnez un mode de connexion.
- 3 Sélectionnez **Créer une demande de certificat et installer** pour l'authentification, puis cliquez sur **Créer un certificat** afin de générer un certificat.
- 4 Préparez le certificat authentifié.
- 5 Cliquez sur **Parcourir...** sous **Sélectionner le fichier certificat** pour sélectionner le certificat authentifié. Cliquez sur **Télécharger** pour télécharger le fichier sélectionné dans la caméra.

#### Remarques

- Le téléchargement échoue si le fichier sélectionné n'est pas un certificat ou est un certificat non valide.
- Veillez à régler correctement la date et l'heure de la caméra avant de réaliser cette opération. Si la date et l'heure ne sont pas réglées correctement, cela peut entraîner des problèmes de connexion du navigateur.
- Si la connexion ne devient pas automatiquement cryptée, cliquez sur **Visionneuse** pour revenir à la fenêtre de la visionneuse. Transformez l'adresse URL « http:// » en « https:// » dans la barre d'adresse, puis appuyez sur la touche **Entrée** du clavier.

Certaines boîtes de dialogue d'alerte de sécurité apparaissent. Cliquez sur **OK** ou **Oui** pour activer le HTTPS.

#### **Supprimer**

Cliquez sur **Supprimer** pour supprimer un certificat ou un certificat auto-signé importé dans la caméra.

# <span id="page-32-1"></span><span id="page-32-0"></span>Sécurité > Liste d'accès

Réglez la fonction de sécurité pour limiter l'ordinateur pouvant accéder à la caméra. De même, lorsque vous utilisez l'IPv6, les réglages de sécurité peuvent être configurés pour chaque réseau.

Paramètres généraux Nombre maximum de flux simultanée: 20 v Gestion des connexions

#### **Paramètres généraux**

#### **Nombre maximum de flux simultanés**

Sélectionnez le nombre maximum de visualisations en direct simultanées (flux 1 à 3 compris). La valeur par défaut est 20. Si vous modifiez la valeur et cliquez sur **Enregistrer**, toutes les connexions actuelles se coupent et tentent automatiquement de se rétablir.

#### **Ajouter des adresses IP à la restriction d'accès**

#### Conseil

#### Quand **Affichage quatre** (affichage à

quatre écrans) est sélectionné sur la visionneuse en direct, quatre flux sont utilisés pour un navigateur. Le nombre maximum de clients est donc de 5.

#### **Gestion des connexions**

Si vous cliquez sur **Gestion des connexions**, les seules consoles affichant actuellement le streaming en direct seront répertoriées dans la liste **Gestion des connexions**.

**Adresse IP** : adresse IP du client qui est en train d'accéder à la caméra.

**Temps écoulé** : durée pendant laquelle le client a été sur la page Web.

**Identifiant** : le nom d'utilisateur du client s'affiche dans la colonne **Identifiant**. Si l'administrateur permet aux clients de se connecter à la page Web sans nom d'utilisateur ni mot de passe, la colonne **Identifiant** sera vide.

**Rafraîchir** : cliquez sur ce bouton pour actualiser toutes les connexions en cours.

**Ajouter à la liste de refus** : vous pouvez sélectionner des entrées de la liste d'état de la connexion et les ajouter à la liste de refus pour refuser l'accès. Si vous souhaitez activer la liste refusée, cochez **Activer le filtrage par liste d'accès** et cliquez sur **Enregistrer** dans la première colonne.

**Déconnecter** : si vous souhaitez couper les connexions en cours, sélectionnez le client et cliquez sur le bouton **Déconnecter**.

**Fermer** : permet de fermer la fenêtre Gestion des connexions.

#### **Filtre**

#### **Activer le filtrage par liste d'accès**

Cochez cette case pour activer le filtrage par liste d'accès.

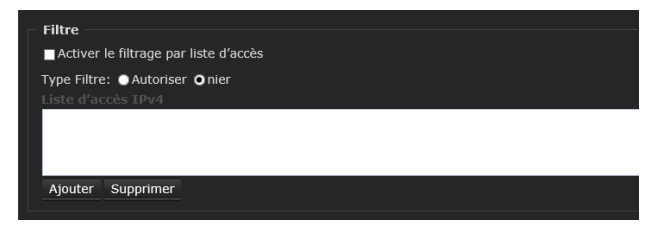

#### <span id="page-33-2"></span>**Type Filtre**

Sélectionnez le type de filtre.

**Autoriser** : seuls les clients dont les adresses IP figurent sur la liste d'accès ci-dessous peuvent accéder à la caméra ; les autres ne le peuvent pas. **nier** : les clients dont les adresses IP figurent sur la liste d'accès ci-dessous ne sont pas autorisés à accéder à la caméra réseau ; les autres le peuvent.

#### 1 Cliquez sur **Ajouter**.

La fenêtre Filtre d'adresse s'ouvre dans une nouvelle fenêtre.

2 Sélectionnez la règle concernant les adresses IP à ajouter à la liste d'accès.

**Unique** : vous pouvez ajouter une adresse IP. **Réseau** : vous pouvez assigner une adresse réseau et un masque de sous-réseau correspondant. Le préfixe de routage est écrit au format CIDR.

**Plage** : vous pouvez assigner une plage d'adresses.

#### Remarque

La **Plage** s'applique uniquement à l'IPv4.

#### **Supprimer de la restriction d'accès**

Sélectionnez la restriction d'accès que vous souhaitez supprimer, puis cliquez sur **Supprimer**.

#### Remarque

La restriction d'accès pour l'IPv6 ne peut s'afficher que lorsque Paramétrage IPv6 est activé.

#### **Adresse IP d'administration**

**Adresse IP d'administration** ■ Toujours autoriser cette adresse IP à accéder à ce périphérique:

#### **Toujours autoriser cette adresse IP à accéder à ce périphérique**

Vous pouvez cocher cette case et ajouter l'adresse IP d'administration dans ce champ pour vous assurer que l'administrateur peut toujours se connecter à l'appareil.

#### **Enregistrer**

Une fois les réglages terminés sur cette page, cliquez sur **Enregistrer** pour activer les réglages.

# <span id="page-33-1"></span><span id="page-33-0"></span>Sécurité > IEEE 802.1x

Configurez l'authentification basée sur un port câblé conformément à la norme IEEE 802.1x.

#### **Remarques**

• Pour utiliser la fonction d'authentification IEEE 802.1x, vous devez connaître l'authentification et le certificat numérique IEEE 802.1x. Pour établir un réseau IEEE 802.1x, vous devez configurer l'authentificateur, le serveur d'authentification et d'autres éléments. Pour plus de détails sur ces réglages, reportez-vous au manuel de l'appareil en question.

• Lorsque vous utilisez la fonction d'authentification IEEE 802.1x, configurez toujours les réglages après avoir réglé la date et l'heure de la caméra. Si la date et l'heure sont incorrectes, l'authentification du port risque de ne pas s'effectuer correctement.

#### <span id="page-34-2"></span>**Configuration système du réseau IEEE 802.1x**

Le schéma suivant présente une configuration système générale de réseau IEEE 802.1x.

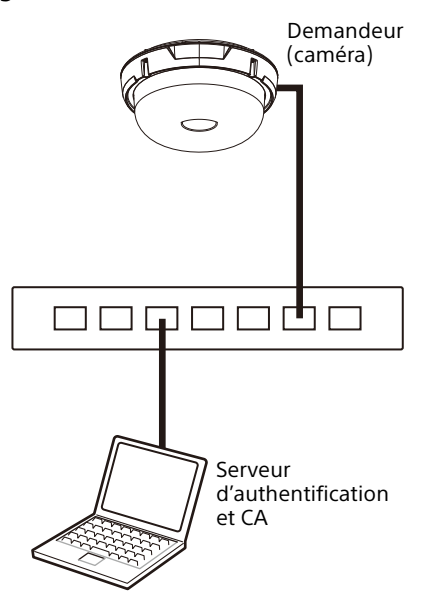

#### **Demandeur**

Le demandeur est un appareil qui se connecte au serveur d'authentification pour accéder au réseau. Cette caméra fait office de demandeur dans le réseau IEEE 802.1x. Le demandeur peut accéder au réseau IEEE 802.1x après son authentification adéquate par le serveur d'authentification.

#### **Authentification**

L'authentificateur envoie à l'autre partie les données de demande de certificat ou les données de réponse émises par le demandeur ou par le serveur d'authentification. Un concentrateur, routeur ou point d'accès sert normalement d'authentificateur.

#### **Serveur d'authentification**

Un serveur d'authentification possède une base de données d'utilisateurs de connexion et vérifie si le demandant est un utilisateur valide ou non. On peut également l'appeler serveur RADIUS.

#### **CA (autorité de certification)**

Une autorité de certification émet et gère les certificats du serveur d'authentification (certificats CA) et les certificats d'utilisateur. L'autorité de certification est essentielle pour l'authentification de l'utilisateur sur la base du certificat. Normalement, l'autorité de certification se trouve à l'intérieur du serveur d'authentification.

#### Remarque

Cette caméra prend en charge le mode EAP, dans lequel le demandeur et le serveur s'authentifient au moyen du certificat. Ce mode peut nécessiter une autorité de certification pour délivrer le certificat.

# **Réglages d'IEEE 802.1x**

#### **Activer IEEE 802.1x**

Cochez cette case pour activer la fonction d'authentification IEEE 802.1x.

#### <span id="page-34-3"></span>**Méthode EAP**

Vous pouvez sélectionner la méthode d'authentification utilisée avec le serveur d'authentification. Cette caméra prend en charge le TLS et le PEAP.

**EAP-TLS** : avec cette méthode, le demandeur et le serveur s'authentifient mutuellement au moyen d'un certificat. Cela permet une authentification de port sécurisée.

**EAP-PEAP** : avec cette méthode, un mot de passe EAP est utilisé pour l'authentification du demandeur et un certificat est utilisé pour l'authentification du serveur.

#### **Identité**

Saisissez le nom d'utilisateur pour identifier le client dans le serveur d'authentification IEEE 802.1x.

#### **Mot de passe**

Saisissez un mot de passe EAP demandeur lorsque vous sélectionnez PEAP avec la méthode EAP. Ce mot de passe peut contenir des caractères de demi-largeur et sa longueur ne doit pas dépasser 50 caractères.

#### <span id="page-34-0"></span>**Certificat CA**

Vous pouvez télécharger un certificat CA de confiance (certificat de serveur ou certificat de routeur). Seul le format PEM est pris en charge.

#### **Pour télécharger le certificat CA**

Cliquez sur **Parcourir…** pour sélectionner le certificat CA à importer. Cliquez sur le bouton **Télécharger**, et le fichier sélectionné sera importé vers la caméra.

#### Remarque

Le téléchargement échoue si le fichier sélectionné n'est pas un certificat CA.

Cliquez sur **Supprimer** et le certificat CA mémorisé sur la caméra sera supprimé.

#### <span id="page-34-1"></span>**Certificat client**

Si vous sélectionnez le TLS pour la méthode EAP, le certificat client est importé, affiché ou supprimé pour l'authentification de la caméra.

#### **Pour télécharger le certificat client**

Cliquez sur **Parcourir…** pour sélectionner le certificat client à télécharger. Cliquez sur le bouton **Télécharger**, et le fichier

sélectionné sera téléchargé vers la caméra.

#### Remarque

Le téléchargement échoue si le fichier sélectionné n'est pas un certificat client.

#### **Pour supprimer le certificat client**

Cliquez sur **Supprimer** et le certificat client mémorisé sur la caméra sera supprimé.

#### <span id="page-35-4"></span>**Clé Privée Client**

Si vous sélectionnez le TLS pour la méthode EAP, la clé privée est téléchargée, affichée ou supprimée.

#### **Pour télécharger une clé privée client**

Cliquez sur **Parcourir…** pour sélectionner la clé privée client à télécharger.

Cliquez sur le bouton **Télécharger** pour télécharger le fichier dans la caméra.

#### Remarque

Le téléchargement échoue si le fichier sélectionné n'est pas une clé privée client.

#### **Pour supprimer une clé privée client**

Cliquez sur **Supprimer**, et la clé privée client mémorisée sur la caméra sera supprimée.

#### **Enregistrer**

Une fois les réglages terminés sur cette page, cliquez sur **Enregistrer** pour activer les réglages.

# <span id="page-35-0"></span>Sécurité > Divers

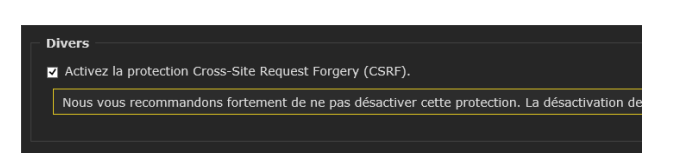

#### **Activez la protection Cross-Site Request Forgery (CSRF).**

Pour des raisons de sécurité, il est fortement recommandé d'activer cette fonction.

#### **Enregistrer**

Une fois les réglages terminés sur cette page, cliquez sur **Enregistrer** pour activer les réglages.

# <span id="page-35-5"></span><span id="page-35-1"></span>Menu PTZ

Lorsque vous cliquez sur **PTZ** dans le menu Configuration, les sous-menus du menu PTZ se développent.

# <span id="page-35-6"></span><span id="page-35-2"></span>PTZ > PTZ

# <span id="page-35-3"></span>**Paramètres PTZ**

#### **Chaîne**

Sélectionnez la chaîne pour laquelle les paramètres PTZ sont définis.

#### **Choix du flux**

Sélectionnez un flux pour configurer Préréglage ou Patrouille.

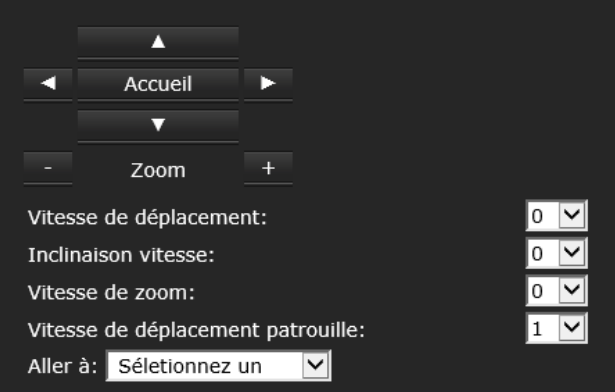

#### **Commande de panoramique/inclinaison**

Cliquez sur le bouton fléché correspondant à la direction dans laquelle vous désirez déplacer la caméra.

Pour retourner à la position initiale, cliquez sur **Accueil**.

#### **Commande de zoom**

Cliquez sur **+** pour effectuer un zoom avant et sur **–** pour effectuer un zoom arrière.

#### **Vitesse de déplacement**

Définissez la vitesse de déplacement. **–5** est la plus lente et **5** est la plus rapide.

#### **Inclinaison vitesse**

Définissez la vitesse d'inclinaison. **–5** est la plus lente et **5** est la plus rapide.

#### **Vitesse de zoom**

Définissez le mouvement de zoom avant ou arrière. **–5** est le plus petit et **5** est le plus grand.

#### **Vitesse de déplacement auto/patrouille**

Sélectionnez la vitesse de patrouille automatique. **1** est la plus lente et **5** est la plus rapide.

#### **Aller à**

Sélectionnez une position prédéfinie dans la liste déroulante. L'appareil se place sur la position en fonction des réglages prédéfinis.

# **Réglages emplacement Initiale**

Réglage Position actuelle en tant gu'Initiale Restaure la Position Initiale à défaut

**Réglage Position actuelle en tant qu'Initiale** Réglez la position actuelle sur la position initiale.

#### **Restaure la Position Initiale à défaut**

Pour revenir à la position initiale.

# <span id="page-36-0"></span>**Réglages de préréglage et de patrouille**

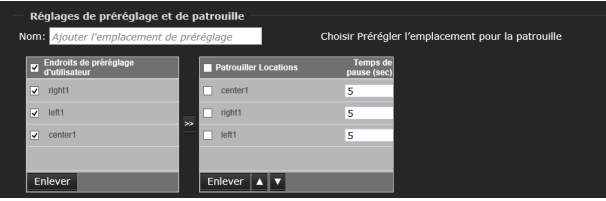

#### **Pour configurer une position prédéfinie**

- 1 Sélectionnez la chaîne et le flux.
- 2 Placez la caméra sur la position à enregistrer à l'aide de la souris tout en vérifiant l'image sur l'écran Aperçu.
- 3 Saisissez un nom prédéfini comprenant jusqu'à 40 caractères.
- 4 Cliquez sur **Ajouter** pour définir la position prédéfinie. Les positions prédéfinies seront répertoriées dans les **Endroits de préréglage d'utilisateur**.

(Pour ajouter d'autres positions, répétez les étapes 1 à 4.)

**Pour supprimer une position prédéfinie** Sélectionnez la position prédéfinie à supprimer, puis cliquez sur **Enlever**.

#### **Pour définir les emplacements de patrouille**

1 Sélectionnez les emplacements prédéfinis pour patrouiller à partir des emplacements prédéfinis répertoriés dans les **Endroits de préréglage d'utilisateur** et cliquez sur le bouton **Aller à** (>>).

Les emplacements prédéfinis sélectionnés s'affichent dans la liste **Patrouiller Locations**.

#### **Mémo**

La séquence du tour est de haut en bas. Vous pouvez changer l'ordre à l'aide des boutons  $\blacktriangle\blacktriangledown$ .

- 2 Définissez une liste de périodes (en secondes) pendant lesquelles la caméra doit rester sur chaque position prédéfinie.
- 3 Cliquez sur **Enregistrer** pour enregistrer le réglage.

#### **Pour supprimer un tour prédéfini**

Sélectionnez la position prédéfinie à supprimer, répertoriée dans Séquence du tour, puis cliquez sur **Enlever**.

#### **Réglages divers**

#### **Affichage du facteur de zoom**

Si vous cochez cette case, le facteur de zoom s'affiche dans la vue en direct lorsque vous effectuez un zoom avant/arrière de la fenêtre d'affichage en direct.

#### **Enregistrer**

Une fois les réglages terminés sur cette page, cliquez sur **Enregistrer** pour activer les réglages.

# <span id="page-37-3"></span><span id="page-37-0"></span>Menu Événement

Lorsque vous cliquez sur **Événement** dans le menu Configuration, les sous-menus du menu Événement se développent.

La section Réglage événement explique comment configurer la caméra pour réagir à des situations particulières (événement) en tant que notifications ou enregistrements.

# <span id="page-37-4"></span><span id="page-37-1"></span>Événement > Réglage événement

Les réglages des événements qui sont définis s'affichent.

Cliquez sur **Ajouter** pour configurer un nouvel événement.

Vous pouvez configurer jusqu'à 3 événements.

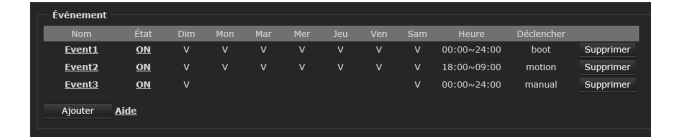

**Nom** : affiche le nom de l'événement.

**État** : indique si l'événement est valide ou non. **Dim/Lun/Mar/Mer/Jeu/Ven/Sam/** : affiche **V** sur le ou les jours de la semaine pour lesquels l'événement est activé.

**Heure** : affiche la période pour laquelle l'événement est activé.

**Déclencher** : affiche la condition d'événement. **Supprimer** : supprime les réglages de l'événement.

# <span id="page-37-2"></span>**Écran Réglage événement**

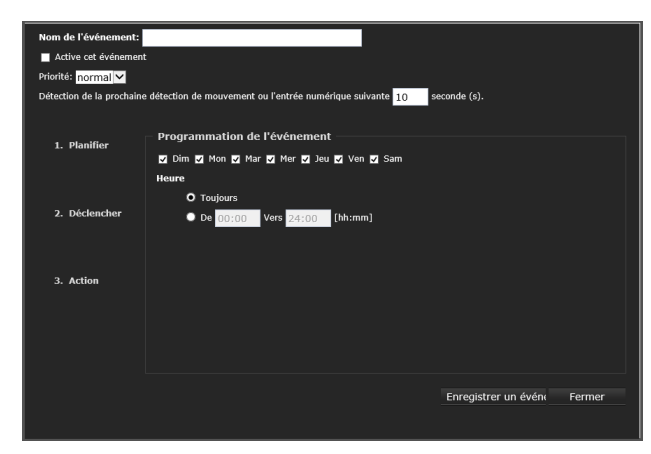

#### **Nom de l'événement**

Saisissez le nom des réglages d'événement.

#### **Active cet événement**

Cochez cette case pour activer les réglages d'événement.

#### **Priorité**

Sélectionnez la priorité pour les réglages d'événement (Haut/Normal/Bas). Les réglages d'événements ayant la plus grande priorité sont exécutés en premier.

#### **Détection de la prochaine détection de mouvement ou l'entrée numérique suivante [ ] seconde (s).**

Saisissez la durée en secondes avant la désactivation de la détection de mouvements ou l'entrée de capteur après leur activation.

# **Pour définir l'événement**

Définissez chaque élément de **Planifier**, **Déclencher**, **Action** sur l'écran Réglage événement pour définir l'événement.

### **1. Programmation de l'événement**

Définissez le ou les jours de la semaine ou la période pour activer l'événement.

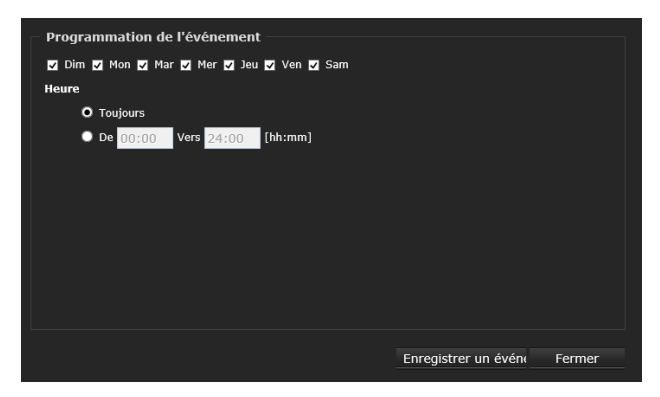

# **2. Déclencher**

Sélectionnez le déclencheur pour effectuer l'événement.

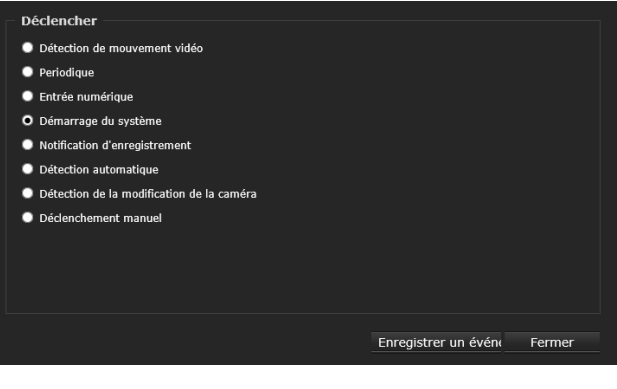

#### **Détection de mouvement vidéo**

Lorsqu'un mouvement est détecté, effectuez l'événement.

Lorsque la **Détection de mouvement vidéo** est sélectionnée, cochez la case du nom de la fenêtre à utiliser.

Le réglage de **Détection de mouvement vidéo** est nécessaire pour activer cette fonction. Pour plus de détails, reportez-vous à la section [« Applications >](#page-42-1)  [Détection de mouvements » \(page 43\)](#page-42-1).

#### **Mémo**

Il est possible d'effectuer plusieurs réglages de détection de mouvements.

#### **Périodique**

Exécute l'événement après une période donnée. Saisissez l'intervalle de déclenchement de l'événement (1 à 999 minutes).

#### **Entrée numérique**

Un événement peut être déclenché par les appareils d'entrée numérique externe ou l'entrée de capteur.

**Actif** : exécute l'événement tant que l'entrée de capteur est active.

**Chan normal à actif** : exécute l'événement lorsque l'entrée de capteur passe de l'état normal à l'état actif.

**Change d'actif à normal** : exécute l'événement lorsque l'entrée de capteur passe de l'état actif à l'état normal.

#### **Démarrage du système**

Exécute l'événement lors de la mise sous tension de la caméra.

#### **Notification d'enregistrement**

Exécute l'événement lorsque le support d'enregistrement est plein ou lorsque l'enregistrement démarre pour écraser des données plus anciennes.

#### **Détection automatique**

Un seuil prédéfini peut être configuré avec un microphone externe en tant que déclencheur de l'événement du système. La condition de déclenchement peut être une entrée supérieure ou inférieure à un seuil.

Sélectionnez l'option respectivement sous **Normal** et **Profil**, que la détection automatique ait lieu ou pas.

#### **Détection de la modification de la caméra**

La détection de la modification de la caméra est réglée comme déclencheur pour exécuter l'événement.

#### Cochez la case **Détection de la modification de la caméra** pour activer cette fonction.

Pour plus de détails, reportez-vous à la section [« Applications > Détection des blocages du champ](#page-44-0)  [visuel » \(page 45\).](#page-44-0)

#### **Déclenchement manuel**

Exécute l'événement selon les cases du réglage des déclencheurs manuels 1, 2, 3 sur l'écran Visionneuse.

Réglez la case à cocher pour le numéro de déclenchement manuel correspondant.

### **3. Action**

Définissez l'action à exécuter lorsque le déclencheur est activé.

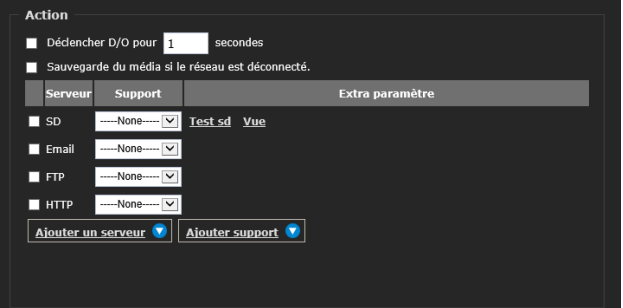

#### **Déclencher D/O pour [ ] secondes**

Cochez la case pour activer la sortie d'alarme (appareil de sortie numérique externe) lorsqu'un déclencheur est activé. Spécifiez ensuite la longueur de l'intervalle de déclenchement.

#### Remarque

Lors de la mise sous tension de la caméra, du redémarrage de la caméra ou de la réinitialisation des réglages par défaut, l'alarme est émise pendant environ 40 secondes.

#### **Sauvegarde du média si le réseau est déconnecté.**

Sélectionnez cette option pour sauvegarder les fichiers multimédias sur la carte SD lorsque le réseau est déconnecté.

Cette fonction ne s'affiche qu'après le paramétrage du stockage réseau. Vous pouvez sélectionner le type de sauvegarde multimédia Instantané, Vidéoclip ou Journal du système selon les réglages d'événement.

#### **Action**

Si vous souhaitez activer l'action d'événement, ajoutez les actions comme suit, puis cochez la case.

#### **Ajouter un serveur**

Cliquez sur **Ajouter un serveur** pour ouvrir la fenêtre Paramètres serveur. Vous pouvez spécifier où envoyer les messages de notification lorsqu'un déclencheur est activé. Cinq paramètres serveur peuvent être configurés au total.

Il y a quatre choix de types de serveur disponibles : Courrier électronique, FTP, HTTP et Stockage réseau. Sélectionnez un élément pour afficher les options de configuration détaillées. Vous pouvez en configurer une ou l'ensemble.

#### **Nom du serveur**

Saisissez le nom des paramètres serveur.

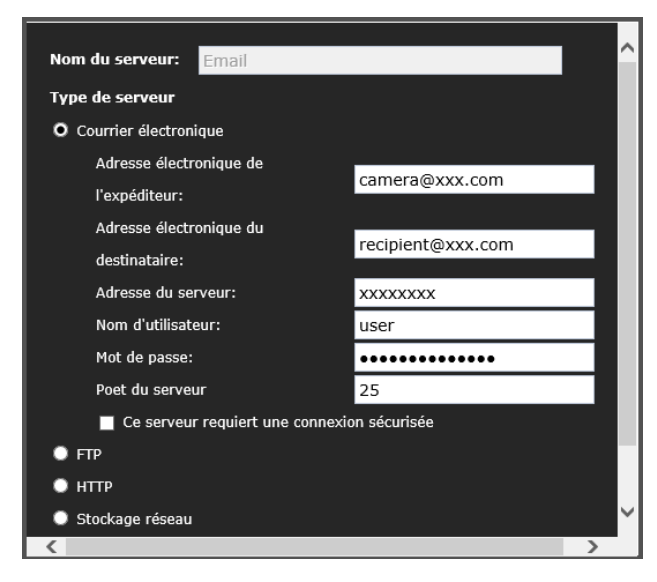

# **Type de serveur**

#### **Courrier électronique**

Sélectionnez cette option pour envoyer les fichiers multimédias par courrier électronique lorsqu'un déclencheur est activé.

**Adresse électronique de l'expéditeur** : saisissez l'adresse électronique de l'expéditeur.

**Adresse électronique du destinataire** : saisissez l'adresse électronique du destinataire.

**Adresse du serveur** : saisissez le nom de domaine ou l'adresse IP du serveur de courrier électronique. **Nom d'utilisateur** : saisissez le nom d'utilisateur du compte de courrier électronique si nécessaire. **Mot de passe** : saisissez le mot de passe du compte de courrier électronique si nécessaire. **Port du serveur** : le port du serveur de courrier électronique par défaut est réglé sur 25. Vous pouvez également définir manuellement un autre port.

**Ce serveur requiert une connexion sécurisée** : si votre serveur SMTP nécessite une connexion sécurisée (SSL), cochez cette case.

#### **Test**

Pour vérifier si les paramètres de messagerie sont correctement configurés, cliquez sur **Test**. Le résultat s'affiche dans une fenêtre contextuelle. En cas de succès, vous recevez un courrier électronique indiquant le résultat.

#### **Enregistrer un serveur**

Cliquez sur **Enregistrer un serveur** pour activer vos réglages.

Notez qu'après avoir configuré le serveur, le nouveau serveur événement s'affiche automatiquement dans la liste **Serveur**. Si vous souhaitez ajouter d'autres options de serveur, cliquez à nouveau sur **Ajouter un serveur**. Cliquez sur **Fermer** pour fermer la page des réglages.

#### **FTP**

Sélectionnez cette option pour envoyer les fichiers multimédias au serveur FTP lorsqu'un déclencheur est activé.

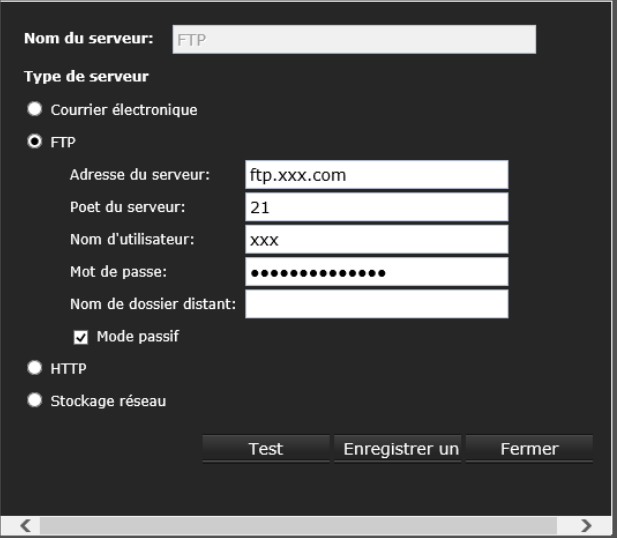

**Adresse du serveur** : saisissez le nom de domaine ou l'adresse IP du serveur FTP.

**Port du serveur** : le port du serveur FTP par défaut est réglé sur 21. Il peut également être assigné à un autre numéro de port compris entre 1025 et 65535. **Nom d'utilisateur** : saisissez le nom de connexion du compte FTP.

**Mot de passe** : saisissez le mot de passe du compte FTP.

**Nom de dossier distant** : saisissez le dossier dans lequel les fichiers multimédias seront placés. Si le nom de dossier n'existe pas, la caméra réseau en

crée automatiquement un sur le serveur FTP.

**Mode passif** : la plupart des pare-feux n'acceptent pas les nouvelles connexions initiées à partir de demandes externes. Si le serveur FTP prend en charge le mode passif, sélectionnez cette option pour activer le FTP en mode passif et permettre la transmission de données à travers le pare-feu. La case Mode passif cochée est la valeur par défaut du micrologiciel.

#### **Test**

Pour vérifier si les paramètres FTP sont correctement configurés, cliquez sur **Test**. Le résultat s'affiche dans une fenêtre contextuelle. En cas de succès, vous recevrez également un fichier test.txt sur le serveur FTP.

#### **Enregistrer un serveur**

Cliquez sur **Enregistrer un serveur** pour activer les réglages.

Cliquez sur **Fermer** pour fermer la page des réglages.

#### **HTTP**

Sélectionnez cette option pour envoyer les fichiers multimédias au serveur HTTP lorsqu'un déclencheur est activé.

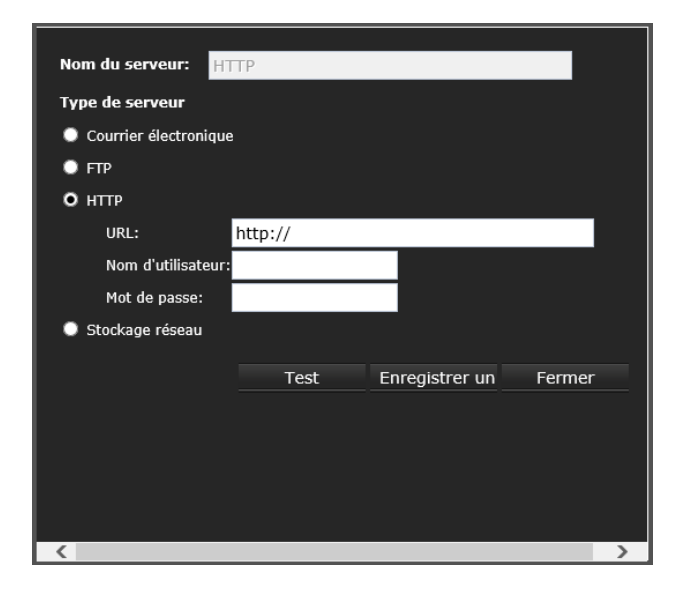

**Nom du serveur** : saisissez un nom pour le réglage du serveur.

**URL** : saisissez l'URL du serveur HTTP.

**Nom d'utilisateur** : saisissez le nom d'utilisateur si nécessaire.

**Mot de passe** : saisissez le mot de passe si nécessaire.

#### **Test**

Pour vérifier si les paramètres HTTP sont correctement configurés, cliquez sur **Test**. Le résultat s'affiche dans une fenêtre contextuelle. En cas de succès, vous recevrez un fichier test.txt sur le serveur HTTP.

#### **Enregistrer un serveur**

Cliquez sur **Enregistrer un serveur** pour activer les réglages.

Cliquez sur **Fermer** pour fermer la page des réglages.

#### **Stockage réseau**

Sélectionnez cette option pour envoyer les fichiers multimédias au Stockage réseau lorsqu'un déclencheur est activé. Notez qu'un seul serveur NAS peut être configuré.

**Emplacement de stockage réseau** : saisissez le chemin d'accès à l'emplacement de stockage réseau.

**Groupe de travail** : saisissez le groupe de travail. **Nom d'utilisateur** : saisissez le nom d'utilisateur. **Mot de passe** : saisissez le mot de passe.

#### **Test**

Pour vérifier si les paramètres sont correctement configurés, cliquez sur **Test**. Le résultat s'affiche dans une fenêtre contextuelle. En cas de succès, vous recevrez également un fichier test.txt dans le Stockage réseau.

#### **Enregistrer un serveur**

Cliquez sur **Enregistrer un serveur** pour activer les réglages.

Cliquez sur **Fermer** pour fermer la page des réglages.

#### **Ajouter support**

Cliquez sur **Ajouter support** pour ouvrir la fenêtre Paramètres média. Vous pouvez spécifier le type de support qui sera envoyé lorsqu'un déclencheur sera activé. Cinq paramètres média peuvent être configurés au total.

Il y a trois choix de types de média disponibles : Instantané, Vidéoclip et Journal du système. Sélectionnez un élément pour afficher les options de configuration détaillées.

#### **Type de média**

#### **Instantané**

Sélectionnez cette option pour envoyer des instantanés lorsqu'un déclencheur est activé.

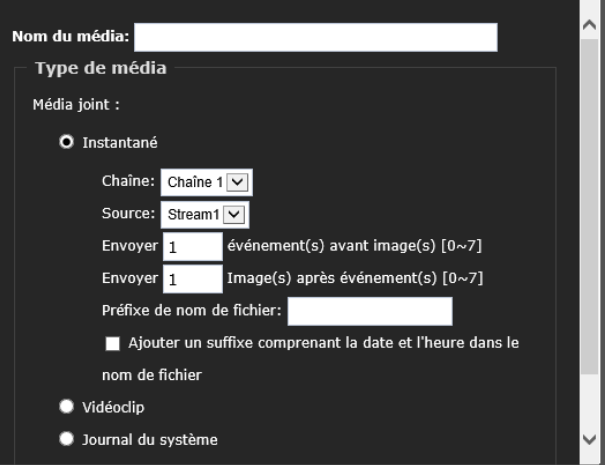

#### **Nom du média** : saisissez un nom pour les Paramètres média.

**Chaîne** : sélectionnez la chaîne.

**Source** : sélectionnez cette option pour prendre des instantanés de l'un des flux vidéo.

**Envoyer événement(s) avant image(s)** : envoie l'image ou les images avant d'activer un déclencheur. La caméra réseau dispose d'une mise en mémoire-tampon pour conserver des données jusqu'à une certaine limite. Saisissez un nombre d'images à capturer avant l'activation d'un déclencheur. Il est possible de générer jusqu'à 7 images.

**Envoyer image(s) après événement(s)** : saisissez un nombre d'images à capturer avant l'activation d'un déclencheur. Il est possible de générer jusqu'à 7 images.

Par exemple, si Envoyer événement(s) avant image(s) et Envoyer image(s) après événement(s) sont réglés sur 7, 15 images au total peuvent être générées après l'activation d'un déclencheur. **Préfixe de nom de fichier** : saisissez le texte à ajouter avant le nom du fichier.

**Ajouter un suffixe comprenant la date et l'heure dans le nom de fichier** : cochez cette case pour ajouter un suffixe de date/heure au nom de fichier.

#### **Mémo**

Une image fixe est enregistrée toutes les secondes.

#### **Enregistrer un média**

Une fois les réglages de cette page terminés, cliquez sur **Enregistrer un média** pour activer les réglages.

Cliquez sur **Fermer** pour fermer la page des réglages.

#### **Vidéoclip**

Sélectionnez cette option pour enregistrer le vidéoclip lorsqu'un déclencheur est activé.

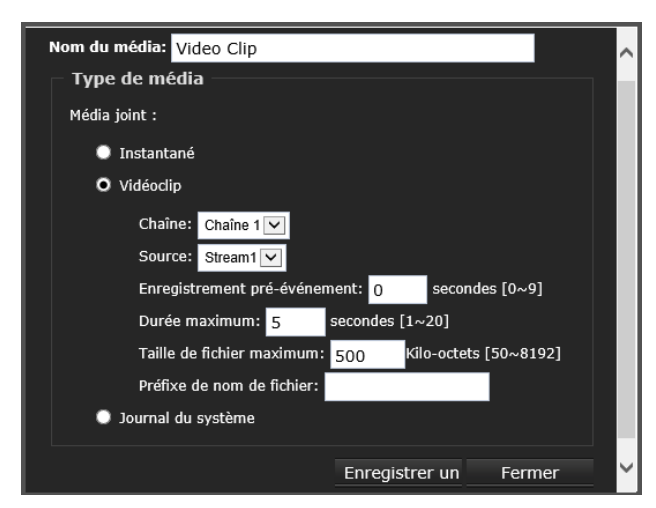

**Nom du média** : saisissez un nom pour les Paramètres média.

**Chaîne** : sélectionnez la chaîne.

**Source** : sélectionnez un flux vidéo en tant que source de vidéoclip du flux 1 à 3.

**Enregistrement pré-événement** : si un déclencheur est activé, la vidéo d'avant l'activation du déclencheur peut être enregistrée. Il est possible de définir jusqu'à 9 secondes.

**Durée maximum** : si un déclencheur est activé, la vidéo d'après l'activation du déclencheur peut être enregistrée. Il est possible de définir jusqu'à 20 secondes.

Par exemple, si un enregistrement pré-événement est réglé sur 5 secondes et la durée maximale est réglée sur 10 secondes, la caméra continue à enregistrer pendant 4 secondes après l'activation d'un déclencheur.

**Taille de fichier maximum** : saisissez la taille de fichier maximum pour les données d'enregistrement (50 Ko à 8 192 Ko). **Préfixe de nom de fichier** : saisissez le texte à

ajouter avant le nom du fichier.

#### **Enregistrer un média**

Une fois les réglages de cette page terminés, cliquez sur **Enregistrer un média** pour activer les réglages.

Cliquez sur **Fermer** pour fermer la page des réglages.

#### **Journal du système**

Sélectionnez cette option pour envoyer un journal du système lorsqu'un déclencheur est activé.

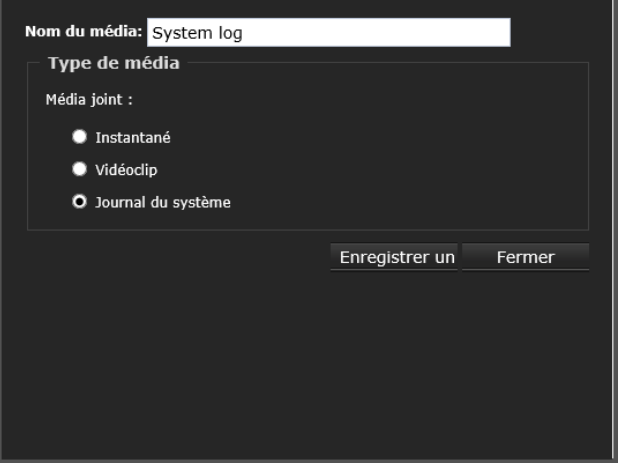

#### **Enregistrer un média**

Une fois les réglages de cette page terminés, cliquez sur **Enregistrer un média** pour activer les réglages.

Cliquez sur **Fermer** pour fermer la page des réglages.

# **Confirmation de l'action**

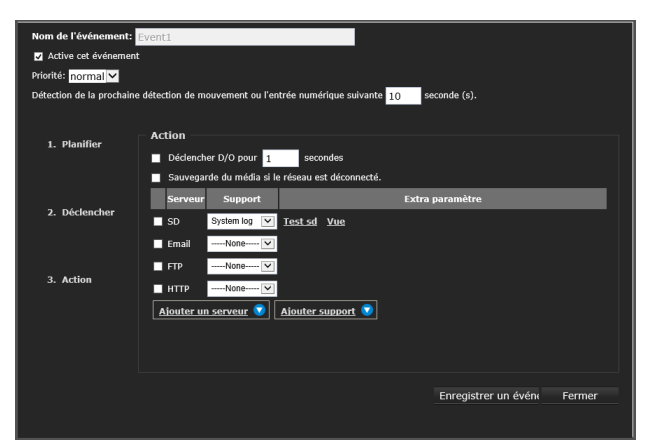

#### **Test SD**

Cliquez sur **Test SD** pour tester votre carte SD. Le système affichera un message indiquant le résultat comme un succès ou un échec. Si vous utilisez votre carte SD pour le stockage local, formatez-la avant de l'utiliser.

#### **Vue**

Cliquez sur le bouton **Vue** pour ouvrir une fenêtre de liste des fichiers. Cette fonction est uniquement destinée à la carte SD et au Stockage réseau. Si vous cliquez sur le bouton **Vue** pour une carte SD, une page **Stockage local** s'ouvre afin que vous puissiez gérer les fichiers enregistrés sur la carte SD. Pour en savoir plus sur le Stockage local, reportez-vous à la section [page 50](#page-49-0).

#### **Enregistrer un événement**

Une fois les réglages de cette page terminés, cliquez sur **Enregistrer un événement** pour activer les réglages.

#### **Fermer**

Cliquez sur **Fermer** pour fermer la page des réglages.

# **Activation/Désactivation du réglage événement**

Les serveurs et les médias configurés sont répertoriés dans le **Réglage événement**. Assurezvous que l'événement **État** est sur Activé pour activer l'action de condition d'événement.

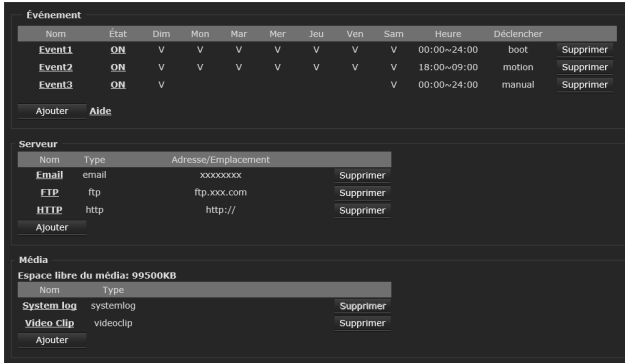

Si vous voulez arrêter la condition d'événement, vous pouvez cliquer sur le bouton Activé pour le mettre à l'état Désactivé ou cliquer sur le bouton **Supprimer** pour supprimer le réglage de l'événement.

Pour supprimer un paramètre de serveur ou un paramètre de média de la liste, sélectionnez un nom de serveur ou un nom de média et cliquez sur **Supprimer**. Notez que vous pouvez supprimer un paramètre de serveur ou un paramètre de média uniquement lorsqu'il n'est pas appliqué dans un réglage d'événement existant.

# <span id="page-42-3"></span><span id="page-42-0"></span>Menu Applications

Lorsque vous cliquez sur **Applications** dans le menu Configuration, les sous-menus du menu Applications se développent.

# <span id="page-42-2"></span><span id="page-42-1"></span>Applications > Détection de mouvements

La fonction Détection de mouvements réagit au déplacement des objets sur l'image de la caméra et déclenche une alarme.

Vous pouvez définir jusqu'à 5 fenêtres de détection de mouvements.

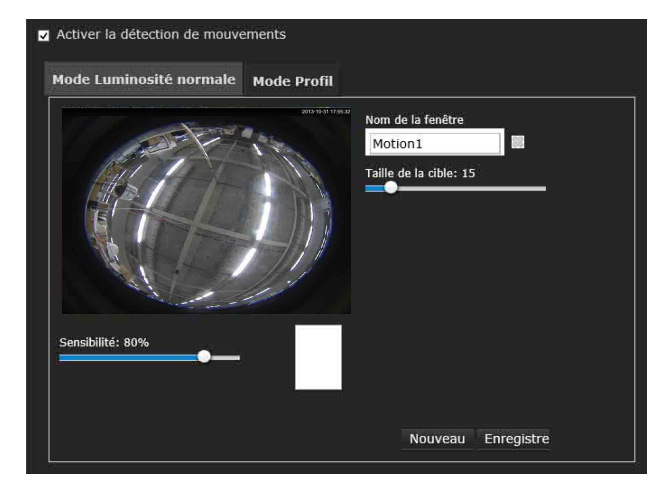

#### **Chaîne**

Sélectionnez la chaîne pour effectuer les réglages de détection de mouvements.

#### **Activer la détection de mouvements**

Cochez cette case pour activer la détection de mouvements.

# **Pour définir la fenêtre de détection de mouvements**

- 1 Cliquez sur **Nouveau**.
- 2 Saisissez le nom de la fenêtre de détection de mouvements dans **Nom de la fenêtre**.
- **3** Cliquez sur quatre points sur l'écran Aperçu pour spécifier la zone de détection de mouvements. Faites glisser l'un des quatre sommets pour changer la taille de la zone de détection de mouvements.

4 Définissez la **Taille de la cible** et la **Sensibilité** avec le curseur.

**Taille de la cible** : faites glisser le curseur de la **Taille de la cible** pour changer la taille minimale des objets en mouvement afin de déclencher une alarme. **Sensibilité** : définissez la sensibilité pour détecter les objets en mouvement en déplaçant le curseur **Sensibilité**.

- 5 Cochez la case **Activer la détection de mouvements**.
- 6 Cliquez sur **Enregistrer** pour activer vos réglages.

#### **Mémo**

Vous pouvez valider l'état de la détection de mouvements avec l'indicateur.

Quand la valeur **Pourcentage** est dépassée, l'indicateur s'allume en rouge. Quand la valeur **Pourcentage** n'est pas dépassée, l'indicateur s'allume en vert.

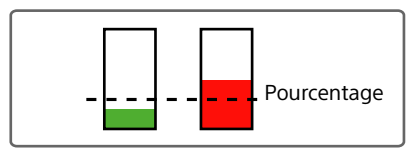

Pour supprimer une fenêtre, cliquez sur le repère X à droite du nom de la fenêtre.

#### Remarque

Une sensibilité élevée est sujette à produire des fausses alarmes en raison des changements rapides de la lumière (comme la commutation du mode Jour/Nuit, l'allumage/extinction des lumières).

Un mouvement doit persister plus de 0,3 seconde pour être détecté.

#### **Mode Profil**

Si vous souhaitez configurer les réglages de détection de mouvements pour le mode Profil, configurez le paramètre de détection de mouvement dans l'onglet **Mode Profil**.

Suivez les étapes ci-dessous pour créer un profil.

- 1 Créez une nouvelle fenêtre de détection de mouvements.
- 2 Cochez la case **Autor. ce profil**.
- 3 Sélectionnez le mode applicable : mode Jour, mode Nuit ou mode Horaire. Saisissez manuellement une période si vous choisissez le mode Horaire.

4 Cliquez sur **Enregistrer** pour activer les réglages et cliquez sur **Fermer** pour quitter la page.

Cette fenêtre de détection de mouvements s'affiche également sur la page **Réglage événement**. Vous pouvez aller dans Événement > Réglage événement > Déclencher pour le sélectionner comme source de déclenchement.

# <span id="page-43-1"></span><span id="page-43-0"></span>Applications > DI et DO

Configurez la direction pour détecter le signal reçu par l'entrée numérique (entrée de capteur) de la caméra, la polarité du signal émis par la sortie numérique (sortie d'alarme).

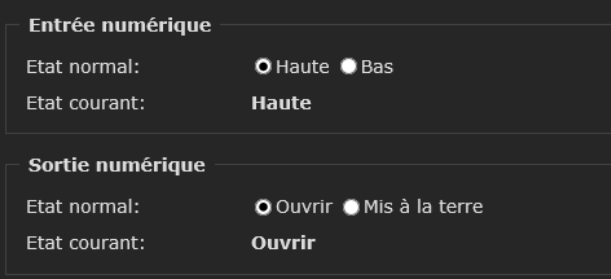

#### **Entrée numérique**

#### **État normal**

Sélectionnez **Haute** ou **Bas** comme état normal pour la connexion d'entrée numérique.

#### **État courant**

Détectez l'état actuel de la connexion entre la broche d'entrée numérique de la caméra et un appareil externe.

#### **Sortie numérique**

#### **État normal**

Sélectionnez **Mis à la terre** ou **Ouvrir** comme état normal pour la sortie numérique.

#### **État courant**

Affichez l'état actuel de la broche de sortie numérique de la caméra.

Configurez-le comme source d'événement d'entrée numérique (DI). Sélectionnez-le comme source de déclenchement en sélectionnant Événement > Réglage événement

#### **Enregistrer**

> Déclencher.

Une fois les réglages terminés sur cette page, cliquez sur **Enregistrer** pour activer les réglages.

# <span id="page-44-3"></span><span id="page-44-0"></span>Applications > Détection des blocages du champ visuel

Configurez la détection de la modification de la caméra.

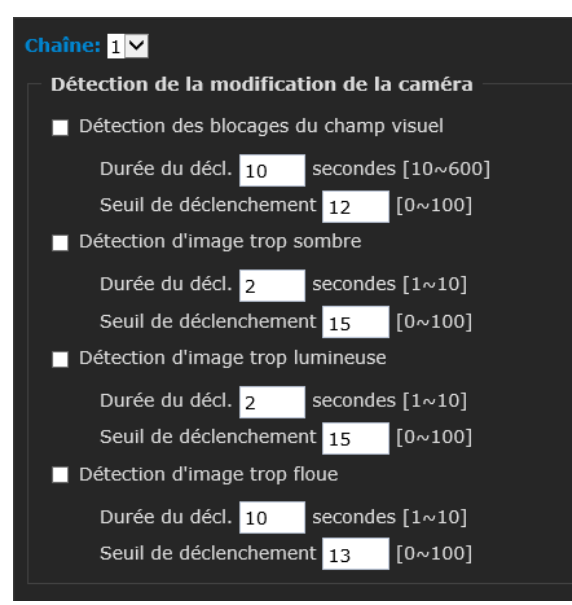

#### **Chaîne**

Sélectionnez la chaîne pour effectuer les réglages de détection de la modification de la caméra.

# **Détection de la modification de la caméra**

Saisissez la valeur de réglage de chacun des 4 modèles de détection répertoriés ci-dessous. **[Détection des blocages du champ visuel] [Détection d'image trop sombre] [Détection d'image trop lumineuse] [Détection d'image trop floue]**

Suivez les étapes ci-dessous pour configurer la fonction de détection de la modification de la caméra :

- 1 Saisissez la durée du déclenchement de la modification. (10 sec. ~ 10 min). L'alarme de modification se déclenche uniquement lorsque le facteur de modification (la différence entre la trame en cours et l'arrièreplan pré-enregistré) dépasse le seuil de déclenchement.
- 2 Saisissez le seuil de déclenchement. La valeur est le pourcentage de la différenciation des pixels de la scène entière.
- 3 Configurez la source d'événement comme **Détection de la modification de la caméra** sous Événement > Réglage événement > Déclencher.

#### Remarque

Saisissez le seuil de déclenchement pour tenir compte du fait que des perturbations mineures, telles que les vibrations causées par le vent, peuvent déclencher une fausse alarme.

#### **Enregistrer**

Une fois les réglages terminés sur cette page, cliquez sur **Enregistrer** pour activer les réglages.

# <span id="page-44-2"></span><span id="page-44-1"></span>Applications > Détection automatique

Configurez la détection automatique. Les alarmes audio peuvent être déclenchées lors du non respect du seuil prédéfini.

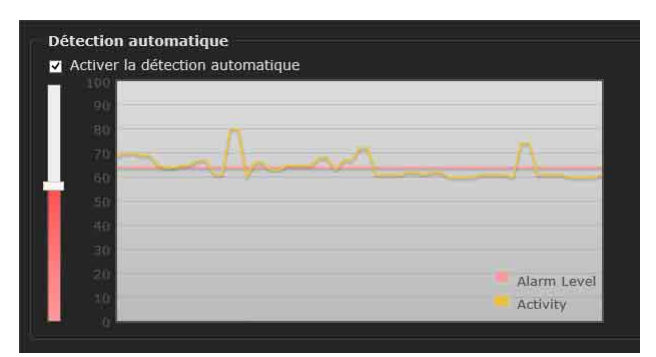

#### **Pour définir la détection audio**

Suivez les étapes ci-dessous pour configurer la fonction de détection audio :

- **1** Une fois la fenêtre de détection audio ouverte, l'entrée sonore en cours est indiquée de manière interactive par un diagramme à onde jaune fluctuante.
- 2 Utilisez la souris pour déplacer le curseur Niveau d'alarme à gauche vers l'emplacement de votre choix.
- 3 Cochez la case **Activer la détection automatique** et cliquez sur **Enregistrer** pour activer la fonction.

#### Remarques

- Notez que les numéros de volume (0~100) sur le côté du diagramme à onde ne représentent pas les décibels (dB).
- Pour configurer cette fonction, vous ne devez pas couper le son sous Média > Audio.

#### **Profil**

Vous pouvez utiliser la fenêtre Profil pour configurer un autre paramètre de détection audio. Par exemple, un endroit peut être bruyant la journée et devenir très calme la nuit.

1 Cochez la case **Autor. ce profil**.

- 2 Utilisez la souris pour déplacer le curseur Niveau d'alarme vers l'emplacement de votre choix.
- 3 Sélectionnez le mode approprié parmi le mode Nuit ou le mode Horaire. Pour le mode Horaire, vous pouvez également configurer manuellement l'heure à laquelle activer ce profil.
- 4 Cliquez sur **Enregistrer**, puis cliquez sur **Fermer** pour terminer votre configuration.

#### Remarques

- Si le niveau d'alarme et le volume reçu sont réglés dans une fourchette de 20 % sur le diagramme à onde, des alarmes fréquentes seront déclenchées. Il est recommandé d'éloigner le niveau d'alarme du niveau sonore détecté.
- Pour activer cette fonction, vous ne devez pas configurer le flux vidéo n°1 en Motion JPEG.

#### **Enregistrer**

Une fois les réglages terminés sur cette page, cliquez sur **Enregistrer** pour activer les réglages.

# <span id="page-45-3"></span><span id="page-45-0"></span>Menu Enregistrement

Lorsque vous cliquez sur **Enregistrement** dans le menu Configuration, les sous-menus du menu Enregistrement se développent. Le menu Enregistrement se compose de la section **Enregistrement de l'entrée**.

# <span id="page-45-2"></span><span id="page-45-1"></span>Enregistrement > Enregistrement de l'entrée

Les Réglages enregistrement qui sont définis s'affichent.

ment de l'entré  $Rec1$  $\overline{\overline{\text{on}}}$ ⊶دی<br>۱۵۰∩ / ۷ Test sd Note : avant de régler l'enregistrement, vous devez régler le stockage réseau via Serveur NAS page

#### **Nom**

Affiche le nom d'enregistrement.

#### **État**

Indique si les réglages d'enregistrement sont valides ou non.

#### **Dim, Lun, Mar, Mer, Jeu, Ven, Sam**

Affiche **V** sur les jours de la semaine pour lesquels les réglages d'enregistrement sont valides.

#### **Heure**

Affiche la période pendant laquelle les réglages d'enregistrement sont valides.

#### **Chaîne**

Affiche la chaîne.

#### **Source**

Affiche l'image d'enregistrement (stream1 à stream3).

#### **Destination**

Affiche la destination du fichier d'enregistrement.

#### **Supprimer**

Supprime les réglages d'enregistrement.

#### **Pour définir les Réglages enregistrement**

Cliquez sur **Ajouter** pour ajouter l'événement.

Vous pouvez configurer jusqu'à 2 réglages d'enregistrement.

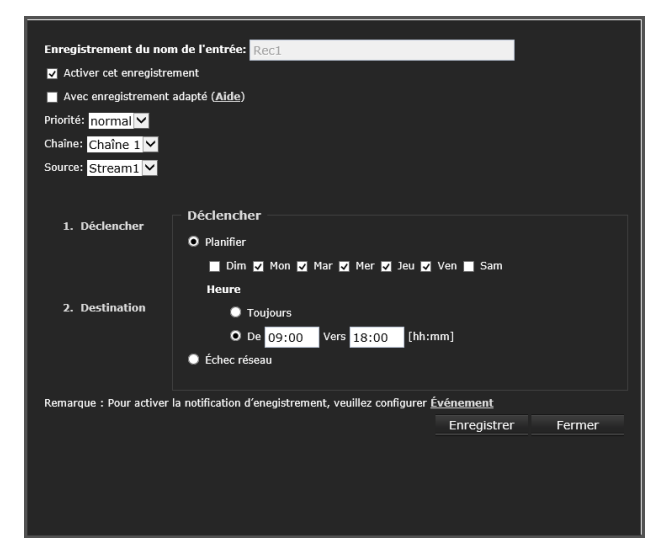

#### **Enregistrement du nom de l'entrée**

Saisissez le nom des réglages d'enregistrement.

#### **Activer cet enregistrement**

Cochez cette case pour activer les réglages d'événement.

#### **Avec enregistrement adapté**

Sélectionnez cette option pour activer le contrôle du nombre d'images en fonction du déclencheur d'alarme.

Le contrôle de trame signifie que quand une alarme est déclenchée, le nombre d'images monte jusqu'à la valeur que vous avez configurée sous [« Média > Vidéo » \(page 23\).](#page-22-0)

Si vous activez l'enregistrement adapté sur une caméra, le serveur enregistre les données en streaming d'un nombre d'images maximal uniquement lorsqu'un événement est déclenché sur la caméra. Dans le cas contraire, il demande uniquement les données de trame I lors d'une surveillance normale, ce qui permet d'économiser efficacement de la bande passante et de l'espace de stockage.

#### **Mémo**

- Pour activer l'enregistrement adapté, assurezvous que vous avez configuré la source de déclenchement, comme la détection de mouvements, un appareil DI ou un déclenchement manuel.
- Quand il n'y a pas de déclencheur d'alarme – Mode JPEG : enregistre 1 trame par seconde.
	- Mode H.265/H.264 : enregistre la trame I uniquement.
- Lorsque la période de trame I est supérieure à 1 seconde sur la page Paramètres vidéo, le micrologiciel force la période de trame I à descendre à 1 seconde lorsque l'enregistrement adaptatif est activé.

**Enregistrement pré-événement** : si un déclencheur est activé, la vidéo d'avant l'activation du déclencheur peut être enregistrée. Il est possible de définir jusqu'à 9 secondes. **Enregistrement post-événement** : si un déclencheur est activé, la vidéo d'après l'activation du déclencheur peut être enregistrée. Il est possible de définir jusqu'à 10 secondes.

#### **Priorité**

Sélectionnez la priorité pour les réglages d'enregistrement (Haut/Normal/Bas). Le Réglage événement ayant la plus grande priorité est exécuté en premier.

#### **Chaîne**

Sélectionnez la chaîne.

#### **Source**

Sélectionnez l'image d'enregistrement (stream1 à stream3).

#### **Mémo**

Pour activer la notification d'enregistrement, configurez le Réglage événement au préalable.

Suivez les étapes ci-dessous pour configurer l'enregistrement.

#### **1. Déclencher**

Sélectionnez le déclencheur pour effectuer les Réglages enregistrement.

#### **Planifier**

Définissez le ou les jours de la semaine ou la période pour activer les Réglages enregistrement.

#### **Échec réseau**

Sélectionnez cette option pour activer les réglages d'enregistrement en cas d'échec du réseau.

#### **2. Destination**

Configurez le réglage de la destination pour enregistrer le fichier enregistré.

#### **Destination**

Destination pour enregistrer le fichier enregistré. Vous pouvez sélectionner la carte SD ou le stockage réseau (NAS). Si vous n'avez pas configuré un serveur NAS, saisissez les informations NAS sous **Ajouter un serveur NAS**.

#### **Gestion des dossiers d'enregistrement**

**Durée maximum** : saisissez la durée d'enregistrement maximum (1 à 60 minutes) lorsque le déclencheur défini dans **1. Déclencher** fonctionne.

**Taille de fichier maximum** : saisissez la taille de fichier maximum (100 à 2 000 Mo) lorsque le déclencheur défini dans **1. Déclencher** fonctionne. **Préfixe de nom de fichier** : saisissez le texte à ajouter avant le nom du fichier.

**Activer les réglages d'enregistrement**

Sélectionnez **Activer cet enregistrement** sur la page Enregistrement de l'entrée. Cliquez sur **Enregistrer** pour activer les réglages et cliquez sur **Fermer** pour quitter cette page.

Lorsque le système commence l'enregistrement, il envoie les fichiers enregistrés au stockage réseau. Le nouveau nom d'enregistrement apparaît dans la liste déroulante de la page d'enregistrement, comme suit.

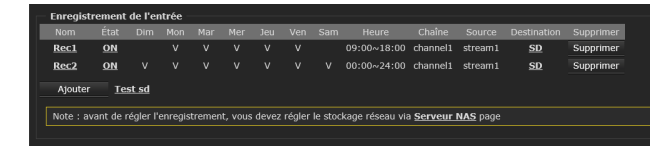

Pour supprimer un paramètre d'enregistrement de la liste, sélectionnez un nom d'enregistrement dans la liste déroulante et cliquez sur **Supprimer**.

#### **Rec1 (Nom des réglages enregistrement)** :

cliquez pour ouvrir la page Réglages enregistrement à modifier.

**ON (État)** : cliquez pour mettre l'état sur Désactivé ; l'enregistrement s'arrête.

**SD (Destination)** : cliquez pour ouvrir la liste de fichiers des enregistrements comme suit.

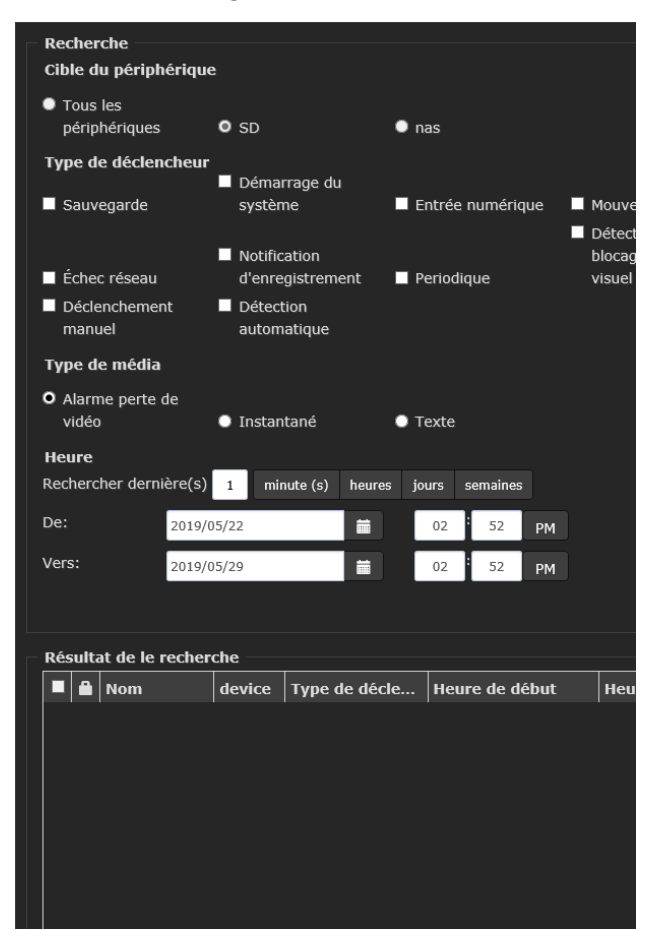

# <span id="page-47-4"></span><span id="page-47-0"></span>Menu Stockage

Lorsque vous cliquez sur **Stockage** dans le menu Configuration, les sous-menus du menu Stockage se développent.

Le menu Stockage se compose des sections **Gestion du stockage** et **Gestion du contenu**.

#### **Remarques**

- Il est possible que le nombre d'images et l'opérabilité sur la visionneuse principale soient réduits lors de l'enregistrement d'un film ou d'une image fixe.
- L'intervalle réel d'enregistrement d'une image fixe peut être plus long que l'intervalle que vous avez défini.
- Arrêtez l'enregistrement de stockage avant d'éteindre la caméra dans laquelle est insérée une carte microSD.
- Avant de retirer ou d'insérer une carte, arrêtez l'enregistrement de stockage et coupez l'alimentation de la caméra.
- La durée de vie d'une carte microSD est limitée. Le remplacement régulier de la carte microSD peut s'avérer nécessaire.
- Ne modifiez pas les noms de dossier dans la carte microSD.

# <span id="page-47-3"></span><span id="page-47-1"></span>Stockage > Gestion du stockage

Vous pouvez afficher l'état de stockage comme la carte microSD ou le NAS et mettre en œuvre la gestion du stockage.

# <span id="page-47-2"></span>Gestion carte SD

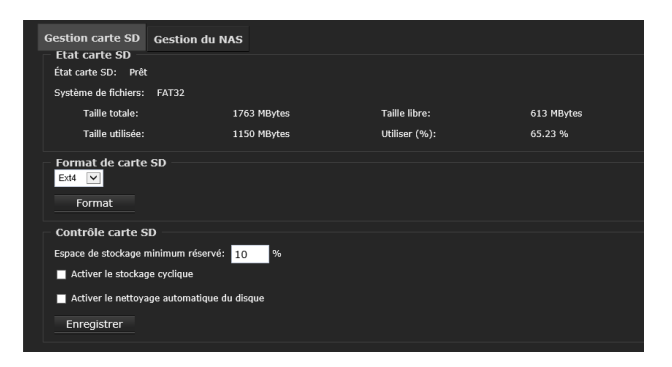

# **État carte SD**

**Etat carte SD** : affiche l'état de la carte SD. **Taille totale** : affiche la taille totale de la capacité de la carte SD.

**Taille utilisée** : affiche la taille du stockage de la carte SD qui est déjà utilisée.

# <span id="page-48-1"></span>**Format de carte SD**

Effectuez le formatage (initialisation) de la carte microSD.

Sélectionnez le système de fichiers **Ext4** ou **FAT32**. Le système Ext4 s'applique à une carte microSD de plus de 32 Go.

Cliquez sur **Format** pour initialiser la carte microSD. Les fichiers et les dossiers enregistrés dans la carte microSD seront effacés.

#### Remarques

- Avant la première utilisation de la carte microSD, initialisez-la en cliquant sur **Format**.
- N'effectuez pas le formatage (**Format**) sans avoir préalablement inséré une carte microSD dans la fente pour carte SD.
- Si le système Ext4 s'applique, les ordinateurs fonctionnant sous Windows ne pourront pas accéder au contenu de la carte microSD.

#### <span id="page-48-0"></span>**Contrôle carte SD**

#### **Espace de stockage minimal réservé**

Saisissez le pourcentage d'espace libre de la carte SD dans laquelle aucune opération d'écriture ne sera réalisée.

#### **Activer le stockage cyclique**

Cochez cette option pour activer l'enregistrement cyclique. Une fois la capacité maximale atteinte, le plus ancien fichier sera écrasé par le plus récent.

#### **Activer le nettoyage automatique du disque**

Cochez cette option et saisissez le nombre de jours pendant lesquels vous souhaitez conserver un fichier. Par exemple, si vous saisissez **7 jours**, les fichiers enregistrés seront stockés sur la carte SD pendant 7 jours.

#### **Enregistrer**

Cliquez sur **Enregistrer** pour activer vos réglages.

# <span id="page-48-2"></span>Gestion du NAS

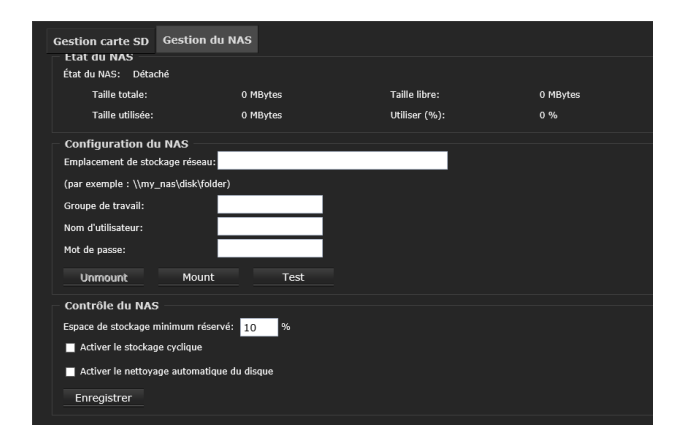

**État du NAS État du NAS** : affiche l'état du NAS.

**Taille totale** : affiche la taille totale de la capacité du NAS.

**Taille utilisée** : affiche la taille du stockage du NAS qui est déjà utilisé.

#### **Configuration du NAS**

#### **Emplacement de stockage réseau**

Saisissez le chemin d'accès à l'emplacement de stockage réseau. (Par exemple : \\my\_nas\disk\folder)

**Groupe de travail** : saisissez le groupe de travail. **Nom d'utilisateur** : saisissez le nom d'utilisateur. **Mot de passe** : saisissez le mot de passe.

#### **Test**

Cliquez sur **Test** pour valider les réglages. Le résultat s'affiche dans la fenêtre contextuelle.

#### **Mount**

Connexion au stockage réseau.

#### **Unmount**

Déconnexion du stockage réseau.

#### **Contrôle du NAS**

#### **Espace de stockage minimum réservé**

Saisissez la taille de stockage réservée dans le stockage réseau dans lequel l'écriture n'est pas effectuée en pourcentage.

#### **Activer le stockage cyclique**

Cochez cette option pour activer l'enregistrement cyclique. Une fois la capacité maximale atteinte, le plus ancien fichier sera écrasé par le plus récent.

#### **Activer le nettoyage automatique du disque**

Cochez cette option et saisissez le nombre de jours pendant lesquels vous souhaitez conserver un fichier. Par exemple, si vous saisissez **7 jours**, les fichiers enregistrés seront stockés sur le NAS pendant 7 jours.

#### **Enregistrer**

Cliquez sur **Enregistrer** pour activer vos réglages.

# <span id="page-49-1"></span><span id="page-49-0"></span>Stockage > Gestion du contenu

Vous pouvez rechercher les données d'enregistrement et afficher les résultats de la recherche.

# **Recherche**

Vous pouvez configurer les critères de recherche pour les données enregistrées.

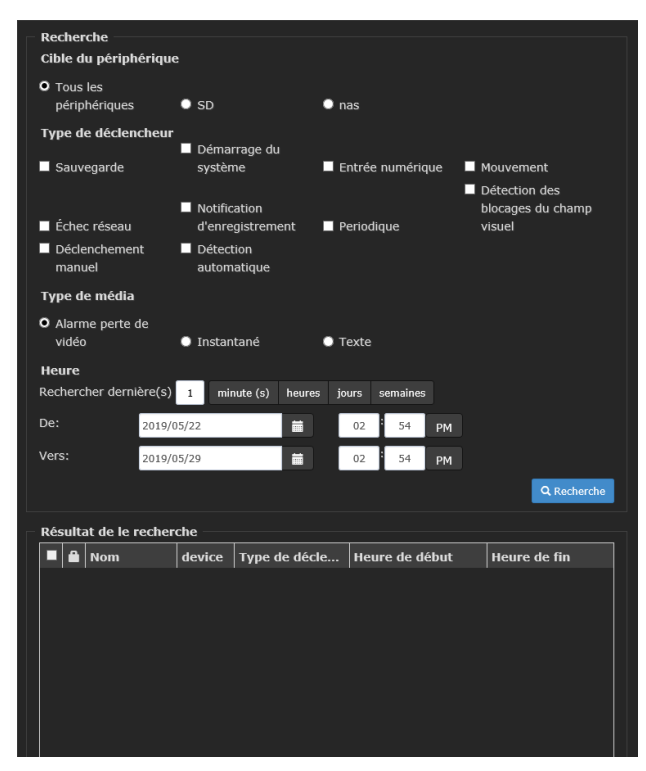

#### **Cible du périphérique**

**Tous les périphériques** : recherche dans tous les appareils.

**SD** : recherche dans les données d'enregistrement de la carte microSD.

**NAS** : recherche dans les données

d'enregistrement du NAS.

#### **Type de déclencheur**

Sélectionnez le type de déclencheur comme critère de recherche.

#### **Type de média**

Sélectionnez le type de média comme critère de recherche.

#### **Heure**

Saisissez manuellement la plage horaire dans laquelle vous souhaitez rechercher des contenus créés à un moment précis dans le temps.

#### **Recherche**

Cliquez sur **Recherche** et les données enregistrées correspondant aux critères de recherche seront répertoriées dans la fenêtre **Résultat de la recherche**.

Cliquez sur **Recherche** sans sélectionner les critères de recherche, et toutes les données

enregistrées seront répertoriées dans la fenêtre **Résultat de la recherche**.

# **Résultat de la recherche**

Les résultats de la recherche s'affichent. Il y a quatre colonnes : Nom de l'enregistrement, Type de déclencheur, Heure de début, Heure de fin. Cliquez sur le titre pour trier les résultats de la recherche dans un sens ou dans l'autre.

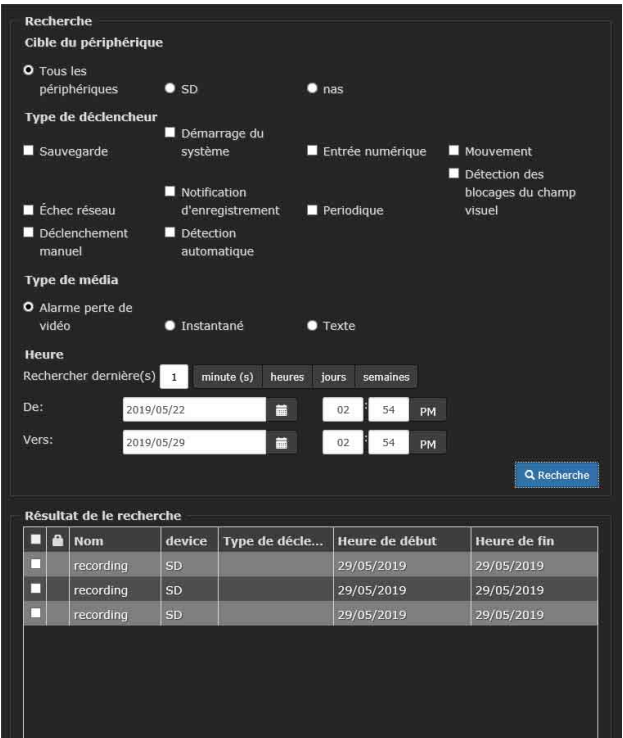

#### **Lecture**

Cliquer sur l'élément sélectionné permet de lire le contenu. La fenêtre Lecture s'affiche en haut de l'écran.

#### **Télécharger**

Sélectionnez le fichier à télécharger en cochant la case correspondante. Cliquez ensuite sur le bouton Télécharger ; une fenêtre de téléchargement de fichier s'ouvre pour vous permettre d'enregistrer le fichier.

#### **Verrouiller/Déverrouiller**

Cochez cette case pour verrouiller le fichier. Les fichiers sélectionnés se verrouillent ; ils ne seront pas supprimés lors de l'enregistrement cyclique. Cliquez à nouveau pour les déverrouiller.

#### **JPEGs vers AVI**

Cette fonction s'applique uniquement aux fichiers au format JPEG tels que les instantanés. Vous pouvez sélectionner plusieurs instantanés dans la liste, puis cliquer sur ce bouton. Ces instantanés seront convertis en un fichier AVI.

#### **Enlever**

Cochez la case, puis cliquez sur le bouton **Enlever** pour supprimer les fichiers.

# <span id="page-50-9"></span><span id="page-50-1"></span><span id="page-50-0"></span>Glossaire

### <span id="page-50-3"></span>**Capture**

Permet d'envoyer des données audio et vidéo converties en données numériques de périphériques vidéo vers un ordinateur.

#### <span id="page-50-6"></span>**Codec**

Logiciel/Matériel pour le codage/décodage des données vidéo et audio.

#### <span id="page-50-7"></span>**Contraste**

Différence de teinte entre les parties les plus claires et les plus sombres de l'image.

#### <span id="page-50-10"></span>**Masque de sous-réseau**

Numéro de 32 bits permettant d'identifier l'adresse réseau en décidant quels bits d'utilisateur d'une adresse IP il faut utiliser.

### <span id="page-50-16"></span>**Saturation**

Degré de pureté de la couleur.

#### <span id="page-50-13"></span>**Netteté**

Degré auquel la limite entre deux parties de l'image est distinctement visible.

#### <span id="page-50-19"></span>**Serveur DNS secondaire**

L'un des serveurs DNS fonctionnant comme serveur secondaire lorsqu'un serveur DNS primaire ne peut pas être utilisé.

#### <span id="page-50-5"></span>**Certificat numérique**

Certificat électronique qu'une autorité CA (autorité de certification) délivre, attestant qu'une clé publique pour annuler un code secret est émise par un auteur authentique.

#### <span id="page-50-15"></span>**Passerelle par défaut**

Périphérique pouvant être utilisé pour accéder à un autre réseau.

#### <span id="page-50-2"></span>**Adresse réseau**

Partie identifiant le réseau local (sous-réseau) dans une adresse IP.

### <span id="page-50-21"></span>**Taux d'échantillonnage**

Taux auquel sont transmis les bits de données.

#### <span id="page-50-18"></span>**Serveur DNS primaire**

Le premier des serveurs DNS qui répond à une demande des périphériques connectés ou d'autres serveurs DNS.

#### <span id="page-50-14"></span>**Nombre d'images**

Nombre de trames d'une image en mouvement pouvant être transmis par seconde.

#### <span id="page-50-20"></span>**Serveur proxy**

Serveur ou logiciel servant d'intermédiaire entre un réseau local et l'Internet et qui se connecte à l'Internet au lieu de l'ordinateur d'un réseau local.

#### <span id="page-50-12"></span>**Multidiffusion (Multicast)**

L'adresse IP de classe D assignée entre 224.0.0.0 et 239.255.255.255. L'utilisation de cette adresse IP vous permet d'envoyer les mêmes données à plusieurs appareils.

### <span id="page-50-11"></span>**Monodiffusion (Unicast)**

Transmission des données à un appareil spécifié sur un réseau en spécifiant une seule adresse.

#### <span id="page-50-8"></span>**Contrôle ActiveX**

La technologie de création du contrôle ActiveX fait partie des logiciels mis au point par Microsoft. Objet programmable pouvant être utilisé avec des pages Web ou d'autres programmes d'application.

#### <span id="page-50-4"></span>**CBR**

Acronyme de Constant Bit Rate (commande de débit constant). Lorsque vous sélectionnez ce paramètre, les bits sont consommés à un débit constant.

#### <span id="page-50-17"></span>**Serveur DHCP**

DHCP est l'acronyme de Dynamic Host Configuration Protocol (protocole de configuration dynamique de l'hôte). L'adresse IP d'un terminal sans adresse IP individuelle peut être automatiquement attribuée par le DHCP. Le serveur DHCP attribue les adresses IP aux terminaux.

### <span id="page-51-5"></span>**Serveur DNS**

DNS est l'acronyme de Domain Name System (système de nom de domaine). Le système de nom de domaine a été créé pour pallier au fait que l'adresse IP nécessaire pour se connecter à un ordinateur sur un réseau IP est numérique et difficile à mémoriser. Un nom de domaine est alphabétique et plus facile à mémoriser. Lorsqu'un ordinateur client utilise un nom de domaine pour se connecter à un autre ordinateur, il demande au serveur DNS de traduire ce nom en l'adresse IP correspondante. L'ordinateur client obtient alors l'adresse IP de l'ordinateur auquel il va se connecter.

### <span id="page-51-1"></span>**H.264**

Un format de compression d'image. Norme écrite par le JVT (Joint Video Team) une organisation conjointe de normalisation (composée de l'ISO et de l'ITU-T). Le H.264 est capable de transmettre des données vidéo à un taux de compression plus élevé que celui du MPEG4.

#### <span id="page-51-2"></span>**H.265**

Un format de compression d'image. Norme proposée et écrite par le JCT-VC (Joint Collaborative Team on Video Coding), une organisation conjointe de normalisation (composée de l'ISO/IEC et de l'ITU-T), le H.265 est supérieur en termes d'efficacité de compression, comme pour le bon dimensionnement de la taille de bloc, et est également capable de transmettre des données vidéo à un taux de compression plus élevé que celui du H.264.

#### <span id="page-51-4"></span>**Port HTTP**

Port utilisé pour communiquer entre un serveur Web et un client Web tel qu'un navigateur Internet.

#### <span id="page-51-0"></span>**Adresse IP**

Acronyme d'Internet Protocol Address (adresse de protocole Internet). Une adresse IP individuelle est attribuée à chaque équipement connecté à Internet.

#### <span id="page-51-3"></span>**JPEG**

Acronyme de Joint Photographic Expert Group (groupe mixte d'experts en photographie). Technologie ou norme de compression d'images fixes de l'ISO (International Organization for Standardization : Organisation internationale de normalisation) et de l'ITU-T. Ce format de compression d'image est très fréquemment utilisé, notamment sur Internet.

#### <span id="page-51-6"></span>**Serveur NTP**

Serveur d'informations temporelles utilisé sur tout le réseau.

#### <span id="page-51-7"></span>**Serveur SMTP**

Un serveur pour l'envoi ou le relais des messages de courrier électronique entre les serveurs.

#### <span id="page-51-8"></span>**SSL**

Acronyme de Secure Sockets Layer (couche de sockets sécurisée). C'est un protocole développé par Netscape Communications Corporation à utiliser pour des communications de données cryptées sur Internet.

#### <span id="page-51-9"></span>**TCP**

Acronyme de Transmission Control Protocol (protocole de contrôle de transmission). Un protocole standard utilisé pour les connexions Internet. Comparé à l'autre protocole, l'UDP, le TCP offre une communication fiable au prix, toutefois, d'une plus faible vitesse de communication.

#### <span id="page-51-10"></span>**UDP**

Acronyme de User Datagram Protocol (protocole de datagramme utilisateur). Un protocole standard utilisé pour les connexions Internet. En comparaison à l'autre protocole TCP, UDP peut transmettre les données plus vite mais la fiabilité des communications n'est pas garantie.

#### <span id="page-51-11"></span>**VBR**

Acronyme de Variable Bit Rate (commande de débit variable). Lorsque vous sélectionnez ce paramètre, le débit varie selon la scène de prise de vue.

# <span id="page-52-0"></span>**Index**

# **Numerics**

[3D réduction du bruit...............20](#page-19-0)

# **A**

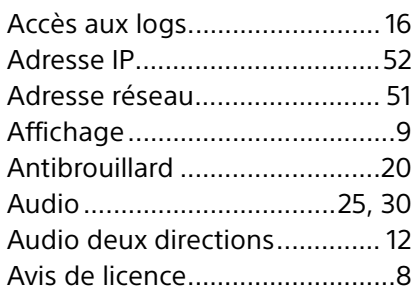

# **B**

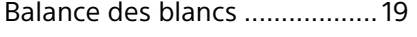

# **C**

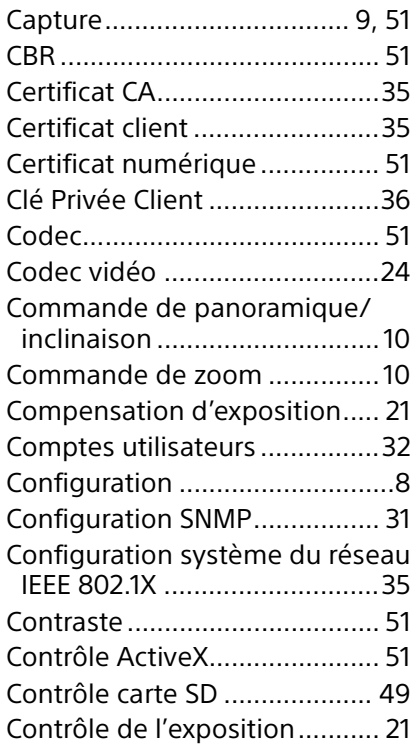

# **D**

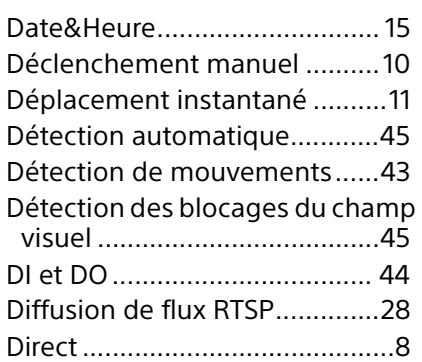

# **E**

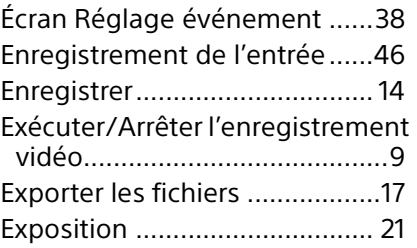

# **F**

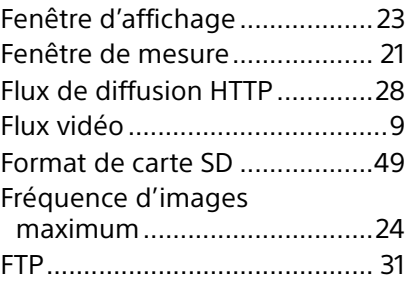

# **G**

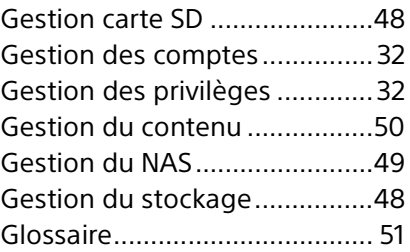

# **H**

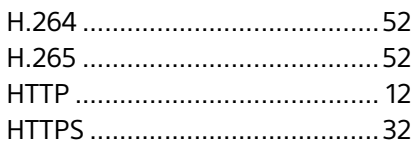

# **I**

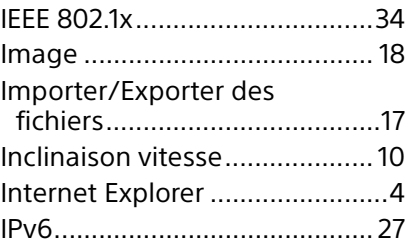

# **J**

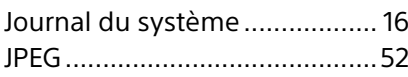

# **L**

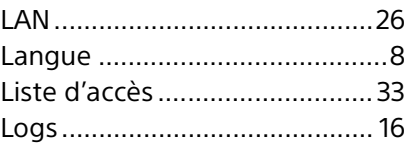

# **M**

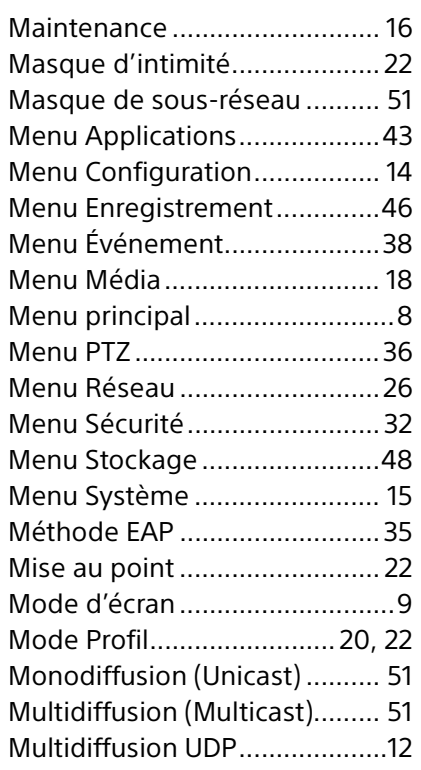

# **N**

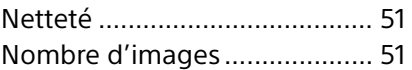

# **P**

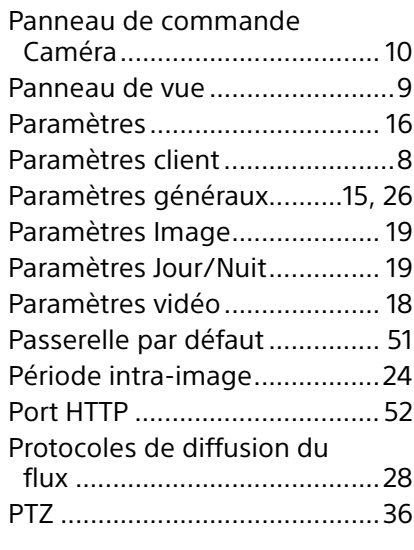

# **Q**

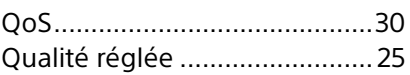

# **R**

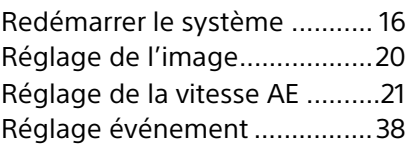

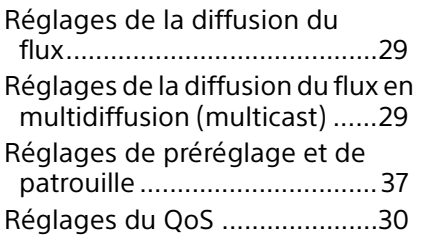

# **S**

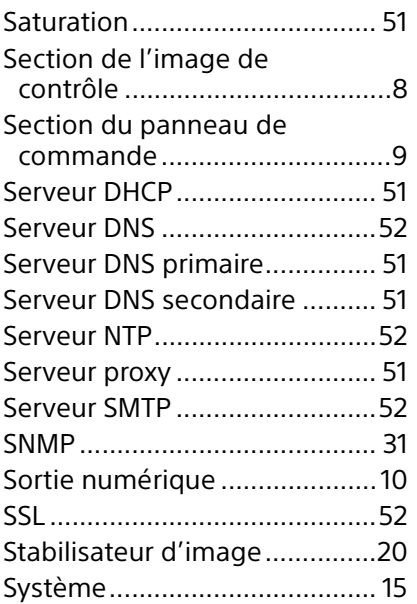

# **T**

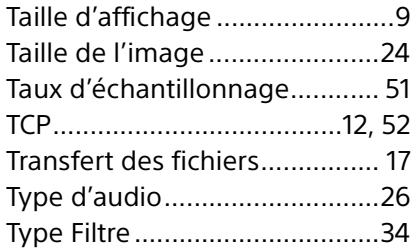

# **U**

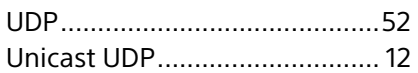

# **V**

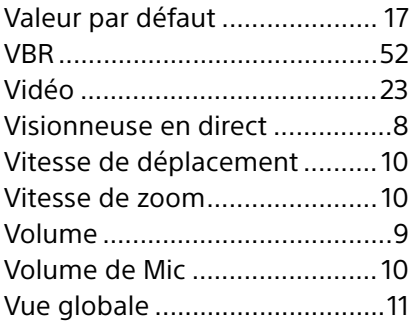

# **W**

[WDR \(plage dynamique](#page-21-3)  [étendue\)................................. 22](#page-21-3)